# 分布式消息服务 **RocketMQ** 版

# 用户指南

文档版本 02 发布日期 2023-03-09

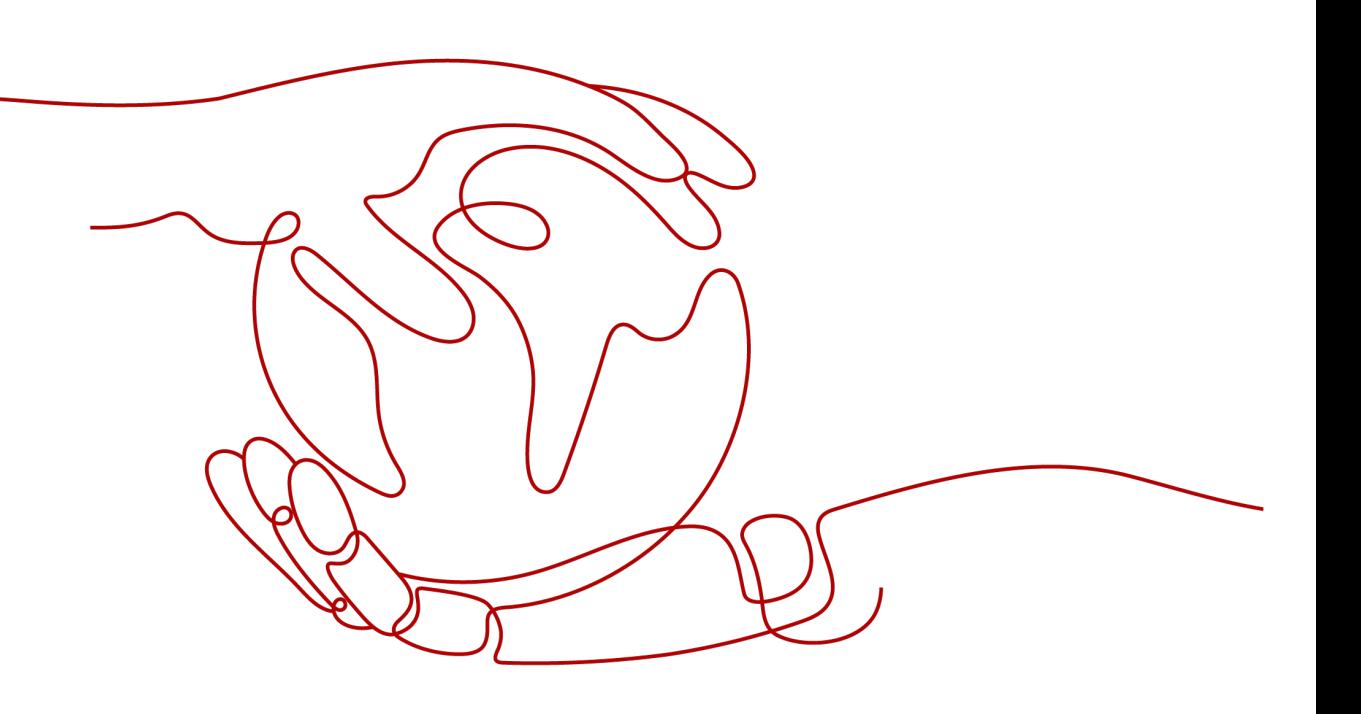

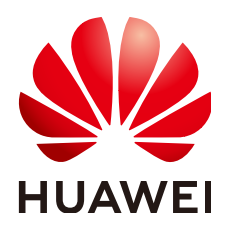

#### 版权所有 **©** 华为云计算技术有限公司 **2023**。 保留一切权利。

非经本公司书面许可,任何单位和个人不得擅自摘抄、复制本文档内容的部分或全部,并不得以任何形式传 播。

#### 商标声明

**、<br>HUAWE和其他华为商标均为华为技术有限公司的商标。** 本文档提及的其他所有商标或注册商标,由各自的所有人拥有。

#### 注意

您购买的产品、服务或特性等应受华为云计算技术有限公司商业合同和条款的约束,本文档中描述的全部或部 分产品、服务或特性可能不在您的购买或使用范围之内。除非合同另有约定,华为云计算技术有限公司对本文 档内容不做任何明示或暗示的声明或保证。

由于产品版本升级或其他原因,本文档内容会不定期进行更新。除非另有约定,本文档仅作为使用指导,本文 档中的所有陈述、信息和建议不构成任何明示或暗示的担保。

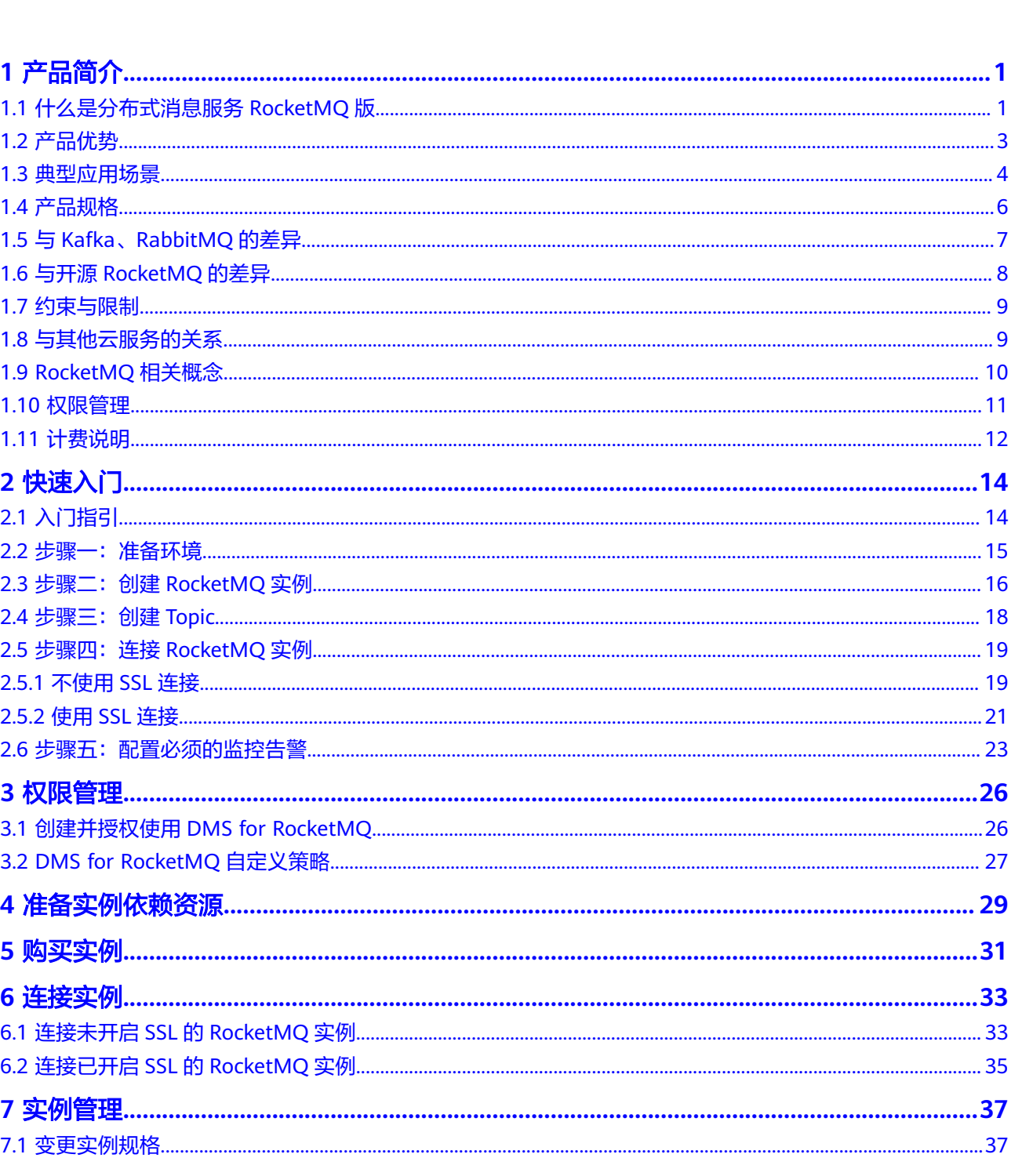

目录

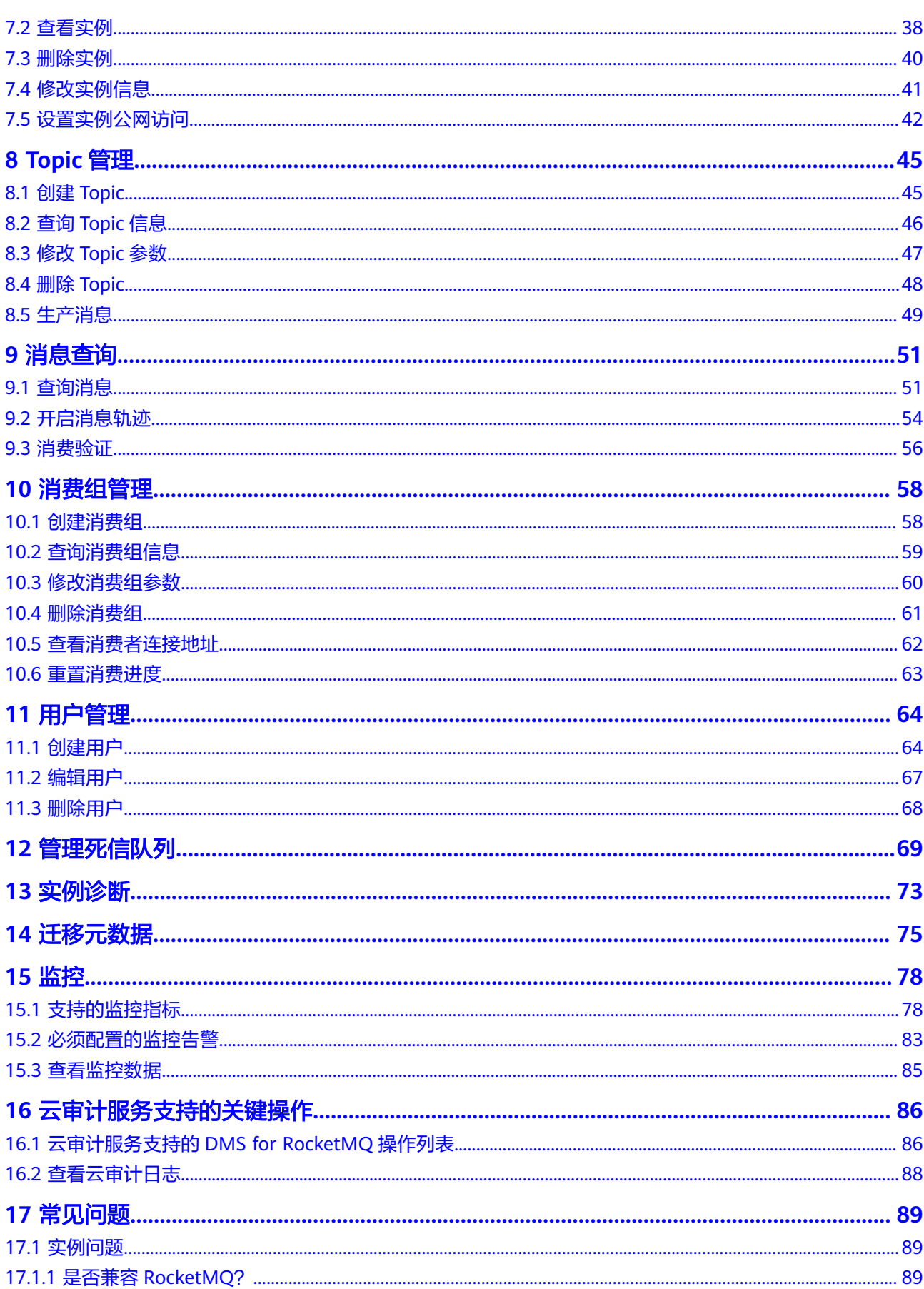

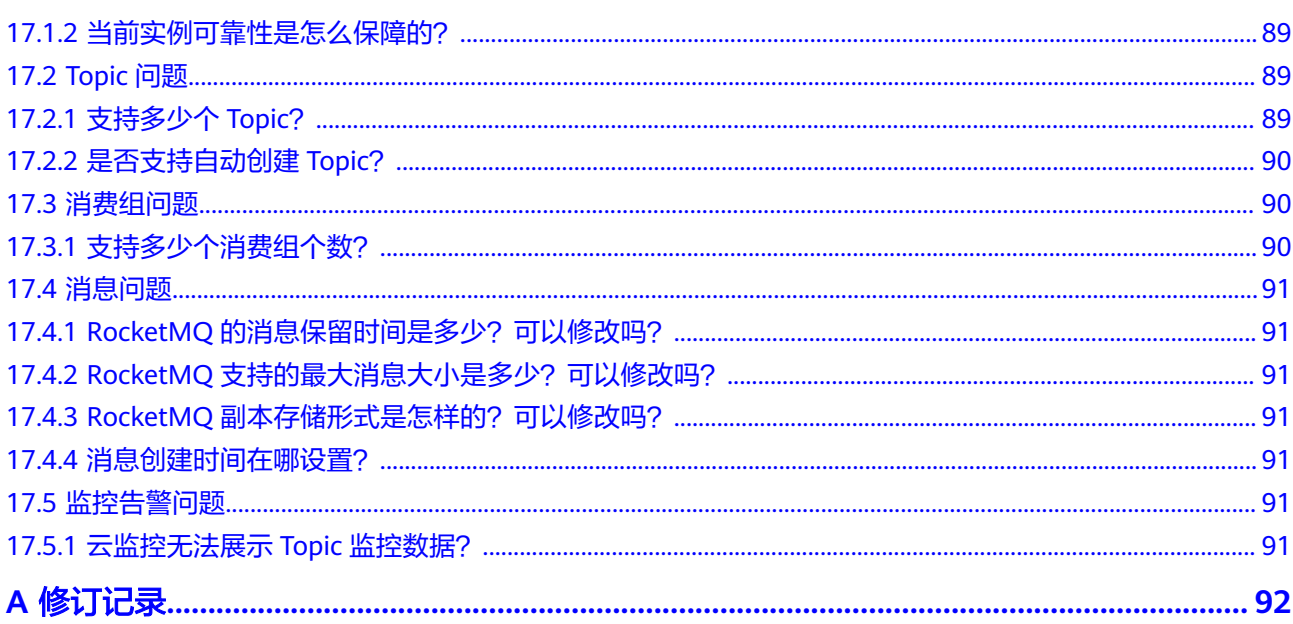

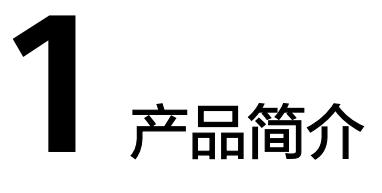

# <span id="page-5-0"></span>**1.1** 什么是分布式消息服务 **RocketMQ** 版

分布式消息服务RocketMQ版是一个低延迟、弹性高可靠、高吞吐、动态扩展、便捷多 样的消息中间件服务。

分布式消息服务RocketMQ版具有如下特点:

- 兼容开源RocketMQ客户端。
- 提供顺序、延迟、定时、重投、死信、事务消息等功能,更好的适配电商、金融 等多样的业务场景。
- 提供消息追踪、消息溯源、链路诊断、死信导出、监控告警等能力,帮助您全方 面的了解服务状况,保证业务正常运行。

## 产品架构

图 **1-1** 产品架构示意图

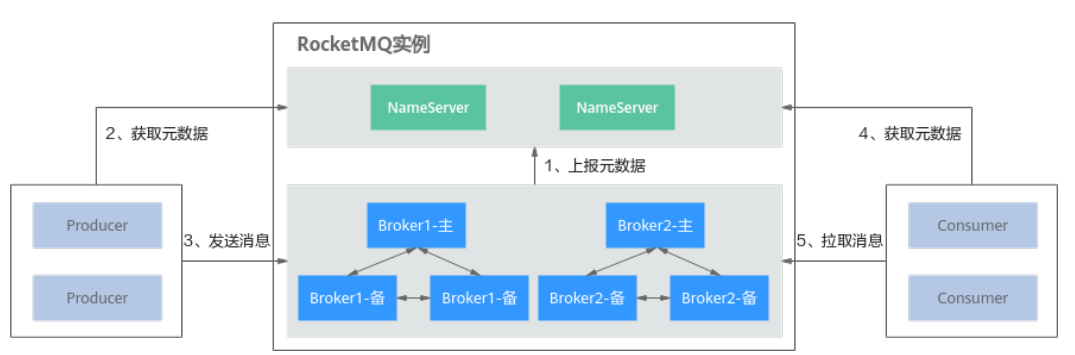

示意图说明:

- Broker:负责接收和存储Producer发送的消息,或者转发消息到Consumer。一个 Broker由一个主节点和两个备节点组成。
- NameServer:负责接收和存储Broker中的元数据。
- Producer: 从NameServer获取元数据, 然后将消息发送到Broker。

● Consumer:从NameServer获取元数据,然后从Broker拉取消息。

## 支持的消息类型

分布式消息服务RocketMQ版支持4种消息类型。

- 普通消息:没有特殊功能的消息,区别于延迟消息、顺序消息和事务消息。
- 延迟消息/定时消息:生产者生产消息到分布式消息服务RocketMQ版后,消息不 会立即被消费,而是延迟到特定时间后才会发送给消费者进行消费。
- 顺序消息:消费者按照消息发送的顺序来消费消息。
- 事务消息:提供类似X/Open XA的分布事务功能,通过事务消息能达到分布式事 务的最终一致。

## 支持的高级特性

分布式消息服务RocketMQ版支持4种高级特性。

- 消息过滤:消费者根据分布式消息服务RocketMQ版设置的标签对已订阅Topic中 的消息进行过滤,达到只消费需要的消息的目的。
- 消息重试: 消费者消费某条消息失败后, 分布式消息服务RocketMQ版根据重试机 制将消息重新发送给消费者进行消费。如果重试次数到达设定的最大值时,消息 尚未被成功消费,此消息将被发送到死信队列。

分布式消息服务RocketMQ版的重试机制如表**1-1**所示。

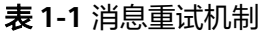

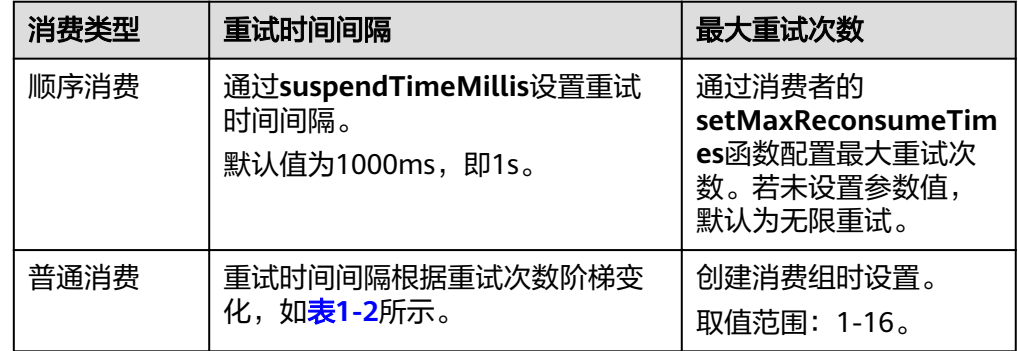

#### 表 **1-2** 普通消费重试时间间隔

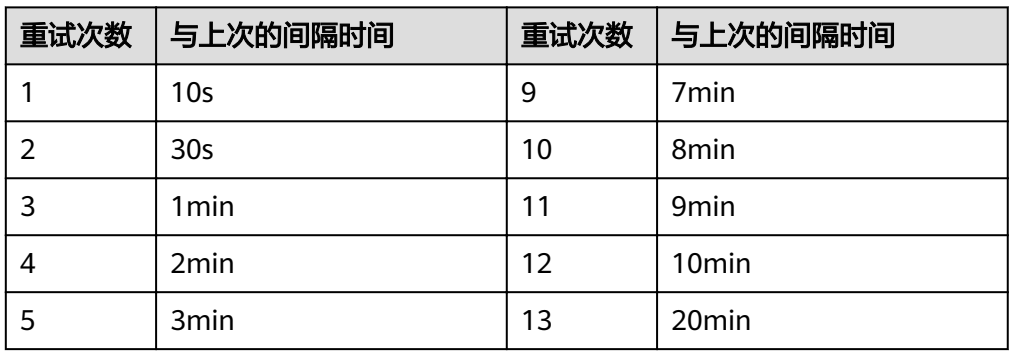

<span id="page-7-0"></span>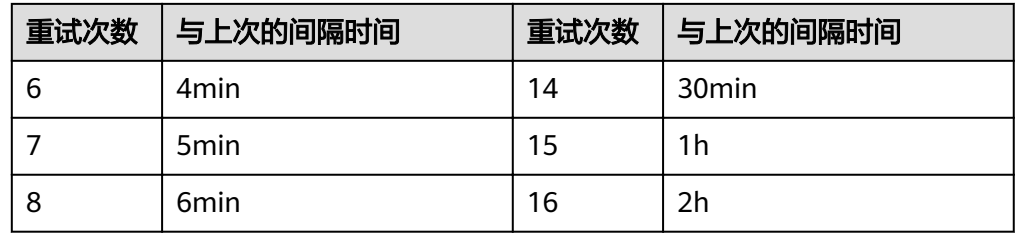

● 延时消息:生产者生产消息到分布式消息服务RocketMQ版后,消息不会立即被消 费,而是延迟固定时间后才会发送给消费者进行消费。生产者可以指定18个延时 等级,每个延时等级对应的时间如表**1-3**所示。

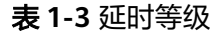

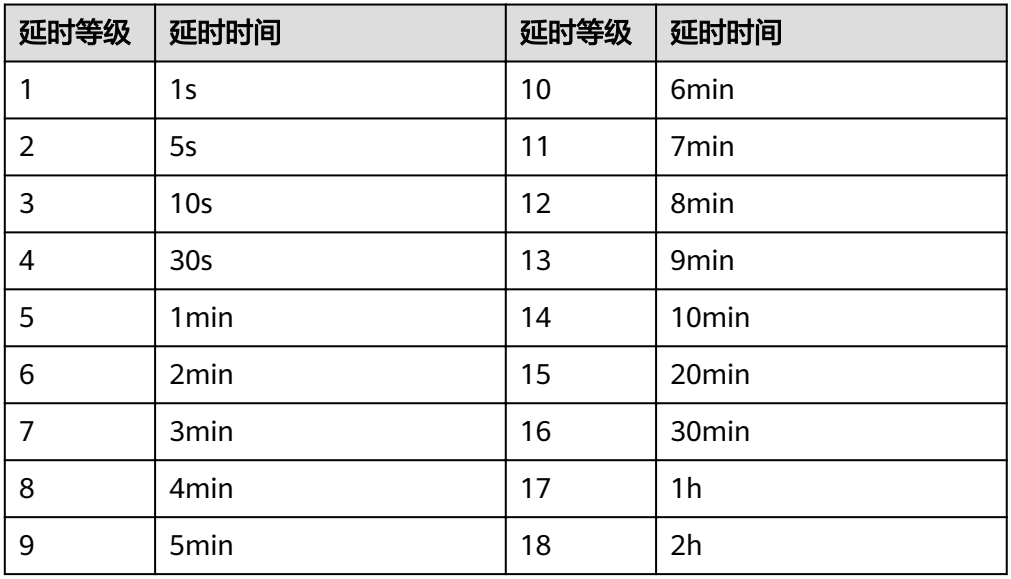

● 定时消息:生产者生产消息到分布式消息服务RocketMQ版后,消息不会立即被消 费,而是延迟到设定的时间点后才会发送给消费者进行消费。分布式消息服务 RocketMQ版支持任意时间的定时消息,最大推迟时间可达到1年。同时也支持定 时消息的取消。

# **1.2** 产品优势

分布式消息服务RocketMQ版具有如下产品优势,旨在打造一个即开即用、全托管、低 延迟、弹性高可靠、动态扩展、便捷管理和多样功能的消息队列。

- 即开即用:简单几步即可在云上构建自己专属的消息服务,RocketMQ实例创建完 成后,使用实例提供的访问地址即可快速接入。兼容开源RocketMQ,业务代码无 需改造,即可上云。
- 全托管服务:分布式消息服务RocketMQ版提供自动部署与完备的运维系统和售后 服务,提供包括监控告警在内的多种运维手段,业务无需过多关注分布式消息服 务RocketMQ版的部署与运维工作,可以专注于自身业务的开发。
- 低延迟:基于云服务平台网络部署,在内网访问可达微秒级时延。
- 弹性高可靠:基于Raft协议实现集群内部节点的管理,及时发现故障节点并进行 流量迁移,保证业务的连续性可靠。
- <span id="page-8-0"></span>动态扩展:提供业务集群动态扩容的能力,根据业务需要动态扩容集群规模。
- 便捷管理:提供监控告警、消息追踪和链路诊断等多样的监控定位手段,方便问 题定位和日常维护。
- 多样功能:提供顺序延迟、定时、重投、死信、过滤和事务消息等多样的业务功 能,适配多样化的业务场景。

# **1.3** 典型应用场景

## 电商应用

电商应用存在诸多难题:

- 电商场景中通常会涉及到订单、支付和通知等等场景的业务处理。业务链通常都 是多个系统相互协作完成一次作业,上层服务强依赖于下层服务,上层服务的性 能会强依赖于下层服务,当业务链过深,则会严重影响外层服务的性能和用户体 验。
- 在电商促销活动中,需要用户拥有订阅通知的能力。

分布式消息服务RocketMQ版为搭建电商系统提供了更多的选择。

- 分布式消息服务RocketMQ版可以解除多个业务系统之间的耦合度,提升各系统的 处理能力和响应速度。
- 分布式消息服务RocketMQ版提供的定时、延迟等能力,满足需要订阅通知的电商 场景。

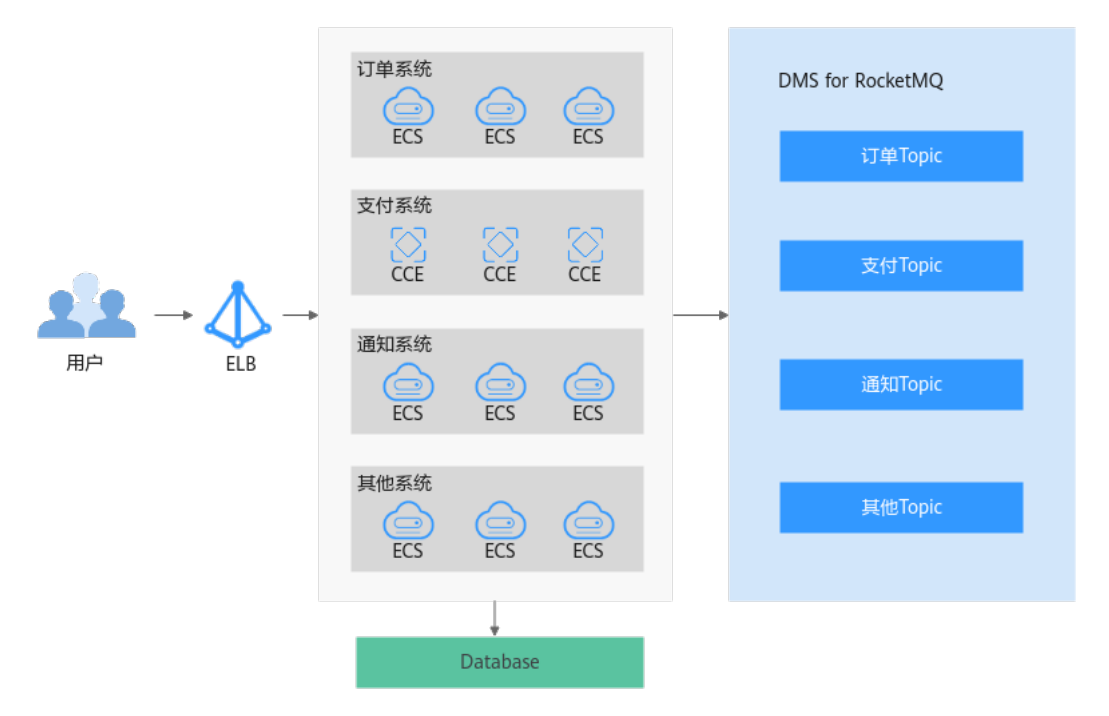

#### 金融场景

相较于传统金融场景,互联网金融需要能及时响应互联网的快速变化。传统金融场景 中共性的部分需要被抽取出来,进行细化为各个不同的微服务模块,构成基础的业务 中台,基于业务中台提供的基本能力,用户可以在上层快速的构建多样的业务能力。

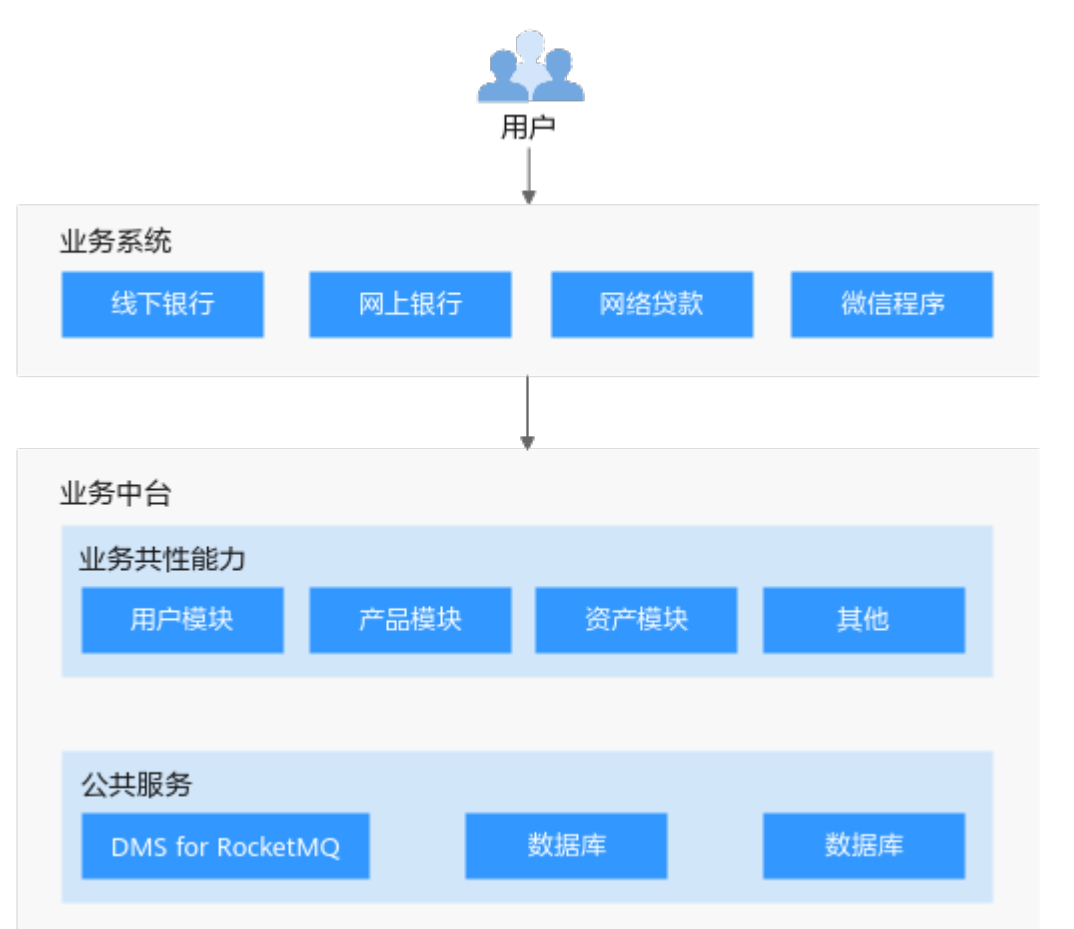

而分布式消息服务RocketMQ版因其优秀的解耦链接能力,增强了各微服务模块的处理 能力和响应速度,在业务中台内扮演着不可或缺的角色。

## **IoT** 场景

IoT场景典型特点为海量终端接入,在大量终端接入的情况下,大量的数据汇聚在一 起,实际不同的业务组件需要关注的信息只是其中某些类型的数据,如何在大量数据 中快速识别出业务感兴趣的数据将会显得尤为重要。分布式消息服务RocketMQ版提供 的消息过滤的能力,可以完好的支持该场景,终端写入时为消息添加标签,指定该消 息的类型,业务端消费时则可以指定只消费特定类型的标签,从而实现更好的业务处 理。

<span id="page-10-0"></span>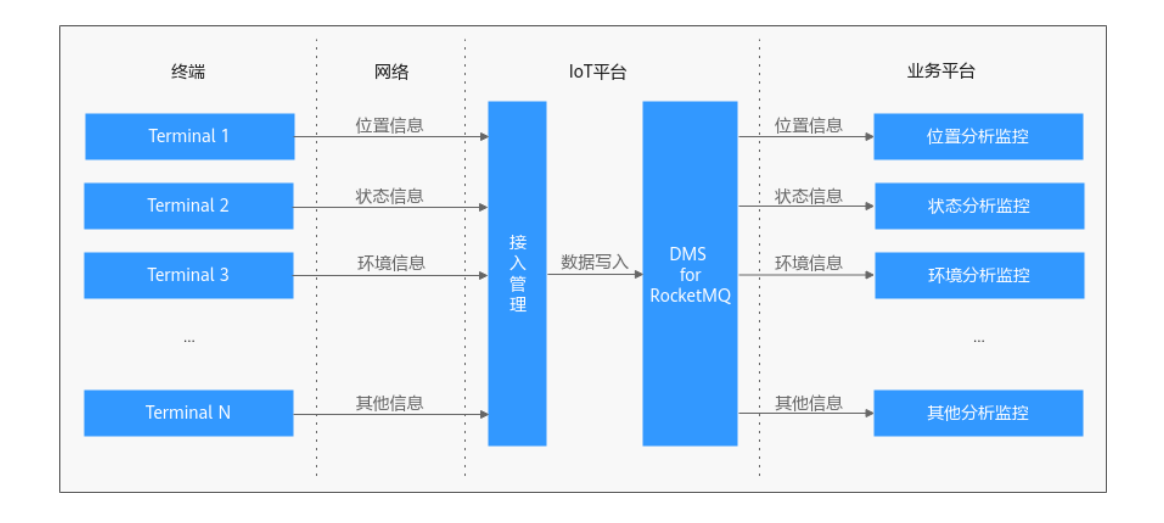

# **1.4** 产品规格

分布式消息服务RocketMQ版产品规格由以下五个维度定义:

- 资源规格:定义使用的弹性云服务器的规格类型。
- 代理个数:定义实例的规模。
- 存储容量:定义实例可以保存的存储容量。
- 单个代理TPS:定义实例的TPS性能。
- 单个代理Topic数上限:定义实例可以创建的Topic数量。
- 单个代理消费组数上限: 定义实例可以创建的消费组数量。

支持的产品规格如表**1** 规格定义所示。

#### 表 **1-4** 实例规格说明

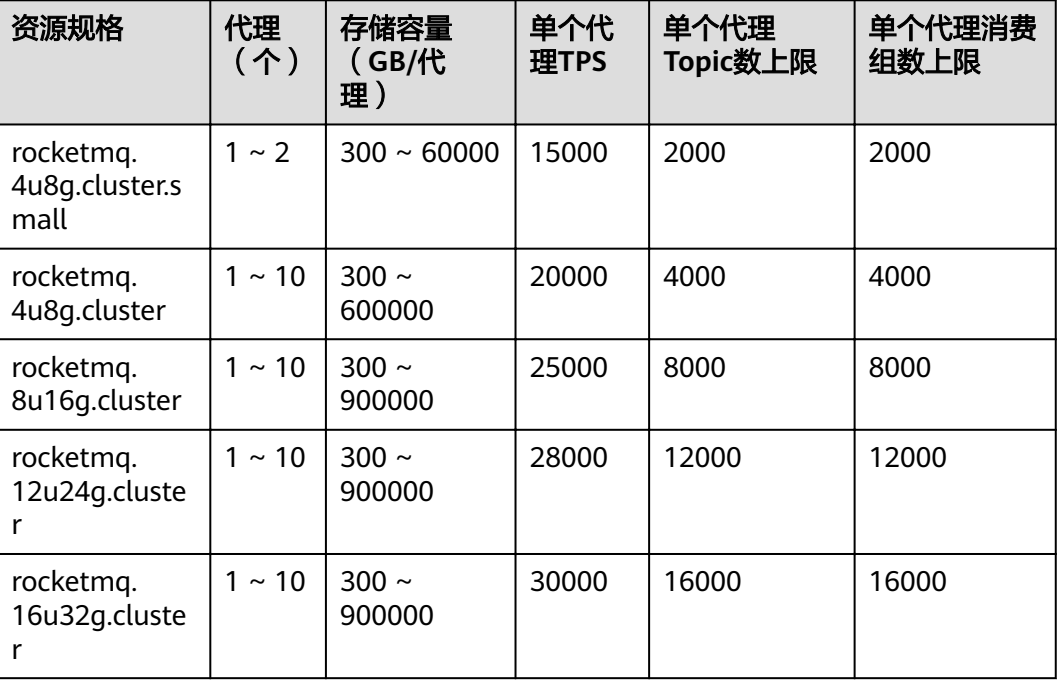

# <span id="page-11-0"></span>**1.5** 与 **Kafka**、**RabbitMQ** 的差异

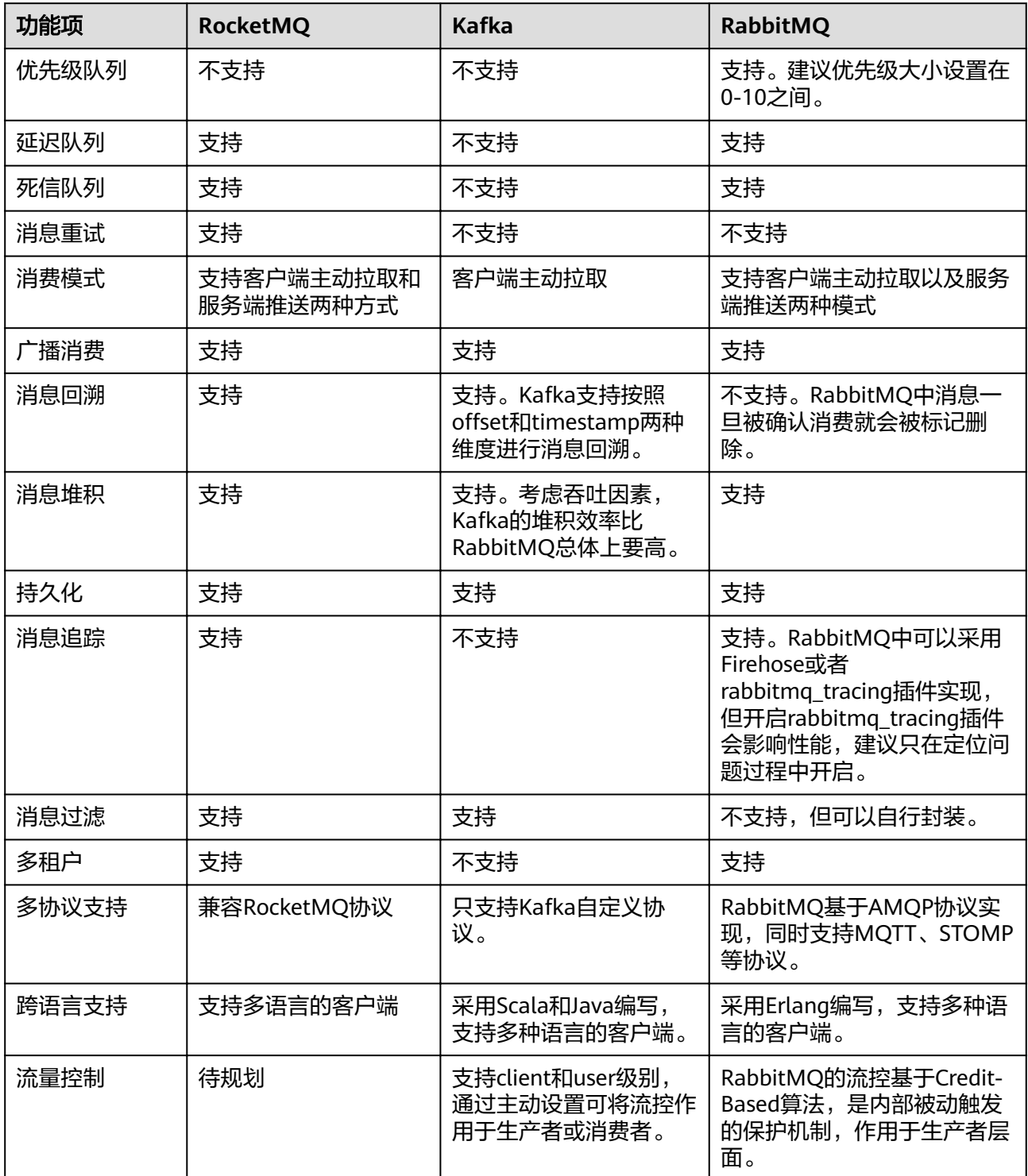

<span id="page-12-0"></span>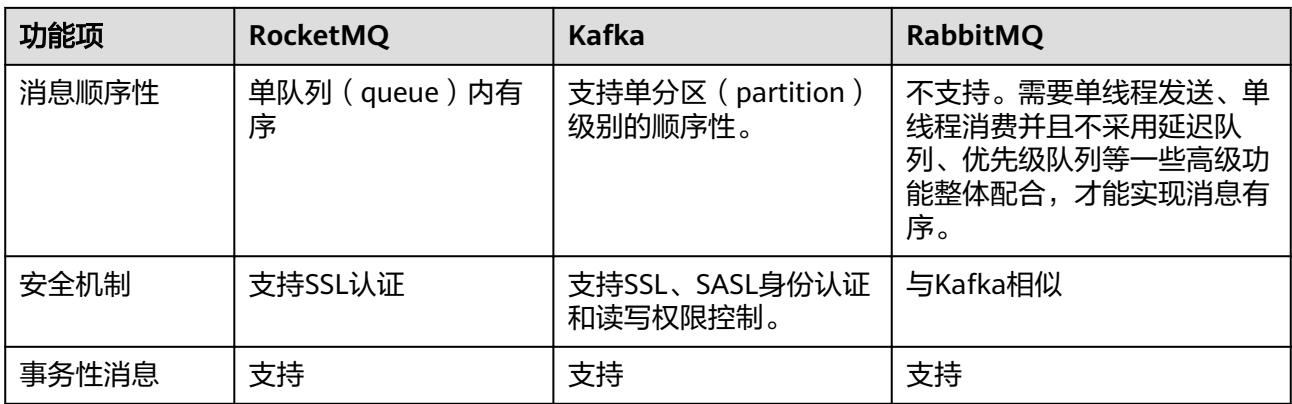

# **1.6** 与开源 **RocketMQ** 的差异

分布式消息服务RocketMQ版在兼容开源RocketMQ基础上,对版本特性做了一定程度 的定制和增强。

| 功能项       | 分布式消息服务RocketMQ<br>版                                             | 开源RocketMQ                |
|-----------|------------------------------------------------------------------|---------------------------|
| 延迟消息/定时消息 | 延迟消息: 支持18个固定<br>延迟时长,最长延迟2小<br>时。<br>定时消息: 支持任意延迟<br>时长,最长延迟1年。 | 仅支持18个固定延迟时<br>长,最长延迟2小时。 |
| 顺序消息      | 支持                                                               | 支持                        |
| 消息重试      | 支持                                                               | 支持                        |
| 死信消息      | 支持                                                               | 支持                        |
| 集群消费      | 支持                                                               | 支持                        |
| 广播消费      | 支持                                                               | 支持                        |
| 死信队列      | 支持                                                               | 支持                        |
| 消费重置      | 支持                                                               | 支持                        |
| 消息查询      | 支持                                                               | 支持                        |
| 加密传输      | 支持                                                               | 支持                        |
| 消息轨迹      | 支持                                                               | 支持                        |
| 事务消息      | 支持,事务消息大量堆积<br>时,性能提升10倍                                         | 支持,事务消息大量堆<br>积时,性能较差     |
| 死信导出      | 支持                                                               | 不支持                       |

表 **1-5** 分布式消息服务 RocketMQ 版与开源 RocketMQ 的差异说明

<span id="page-13-0"></span>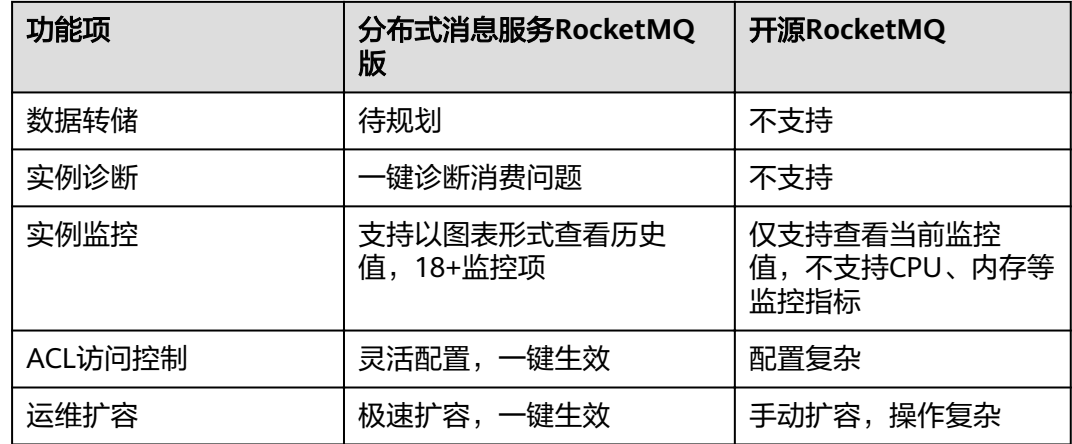

# **1.7** 约束与限制

本章主要为您介绍分布式消息服务RocketMQ版使用过程中的一些限制。

| 限制项            | 默认限制                                                     | 说明                                |  |
|----------------|----------------------------------------------------------|-----------------------------------|--|
| 创建Topic的<br>数量 | Topic的数量根据 <b>实例规格</b><br>确定,不支持修改。                      | 当Topic的数量达到上限后, 您无法继<br>续创建Topic。 |  |
| 创建消费组的<br>数量   | 消费组的数量根据 <b>实例规格</b><br>确定,不支持修改。                        | 当消费组的数量达到上限后,您无法<br>继续创建消费组。      |  |
| 消息大小           | 生产消息的最大长度为<br>4M, 其中, 消息属性大小<br>均不能超过16KB。消息大<br>小不支持修改。 | 消息大小超过限制会导致消息发送失<br>败。            |  |
| 消息存储时长         | 2天,不支持修改。                                                | 消息最多可保留2天,超过2天会被自<br>动删除。         |  |
| 消费位点重置         | 2天,不支持修改。                                                | 支持重置消费2天内任意时间点的消<br>息。            |  |
| 定时消息的延<br>时时长  | 最大延时时长为1年,不支<br>持修改。                                     | 支持1年内任意时间的定时消息。                   |  |

表 **1-6** 分布式消息服务 RocketMQ 版使用限制明细

# **1.8** 与其他云服务的关系

- 虚拟私有云(Virtual Private Cloud) RocketMQ实例运行于虚拟私有云,需要使用虚拟私有云创建的IP和带宽。通过虚 拟私有云安全组的功能可以增强访问RocketMQ实例的安全性。
- 云监控 (Cloud Eye) 云监控是一个开放性的监控平台,提供资源的实时监控、告警、通知等服务。
- <span id="page-14-0"></span>云审计 (Cloud Trace Service) 云审计为您提供云服务资源的操作记录,记录内容包括您从管理控制台或者开放 API发起的云服务资源操作请求以及每次请求的结果,供您查询、审计和回溯使 用。
- 弹性云服务器(Elastic Cloud Server) 弹性云服务器是由CPU、内存、操作系统、云硬盘组成的基础的计算组件。 RocketMQ实例运行在弹性云服务器上,一个代理对应三台弹性云服务器。
- 云硬盘(Elastic Volume Service) **云硬盘为云服务器提供块存储服务, RocketMQ的所有数据(如消息、元数据和日** 志等)都保存在云硬盘中。
- 弹性公网IP (Elastic IP) 弹性公网IP提供独立的公网IP资源,包括公网IP地址与公网出口带宽服务。 RocketMQ实例绑定弹性公网IP后,可以通过公网访问RocketMQ实例。
- 标签管理服务(Tag Management Service) 标签管理服务是一种快速便捷将标签集中管理的可视化服务,提供跨区域、跨服 务的集中标签管理和资源分类功能。 为RocketMQ实例添加标签,可以方便用户识别和管理拥有的实例资源。

# **1.9 RocketMQ** 相关概念

# 主题(**Topic**)

消息关联的基础逻辑单元。消息生产与消费时的基础单位。

# 队列(**Queue**)

一个主题由多个队列组成。队列数越大消费的并发度越大。

# 生产者(**Producer**)

消息写入的触发者,负责将消息推送到服务端。

# 消费者(**Consumer**)

接收消息的对象,负责从服务端获取消息。

# 消费组(**Consumer Group**)

多个消费者组成同一个消费组,同一消费组内的消费者具有相同的消费属性。

# 代理(**Broker**)

一组节点构成的一个业务集群。

## **NameServer**

存储元数据信息的轻量级注册中心。生产者/消费者在生产/消费消息前,需要先从 NameServer获取元数据。

# <span id="page-15-0"></span>**1.10** 权限管理

如果您需要对云服务平台上购买的DMS for RocketMQ资源,给企业中的员工设置不 同的访问权限,以达到不同员工之间的权限隔离,您可以使用统一身份认证服务 (Identity and Access Management,简称IAM)进行精细的权限管理。该服务提供 用户身份认证、权限分配、访问控制等功能,可以帮助您安全的控制云服务资源的访 问。

通过IAM,您可以在云服务平台帐号中给员工创建IAM用户,并授权控制他们对云服务 资源的访问范围。例如您的员工中有负责软件开发的人员,您希望他们拥有DMS for RocketMQ的使用权限,但是不希望他们拥有删除RocketMQ实例等高危操作的权限, 那么您可以使用IAM为开发人员创建用户,通过授予仅能使用DMS for RocketMQ, 但 是不允许删除RocketMQ实例的权限策略,控制他们对DMS for RocketMQ资源的使用 范围。

如果云服务平台帐号已经能满足您的要求,不需要创建独立的IAM用户进行权限管 理,您可以跳过本章节,不影响您使用DMS for RocketMQ的其它功能。

IAM是云服务平台提供权限管理的基础服务,无需付费即可使用,您只需要为您帐号 中的资源进行付费。关于IAM的详细介绍,请参见**IAM**[产品简介。](https://support.huaweicloud.com/intl/zh-cn/ae-ad-1-usermanual-iam/iam_01_0026.html)

#### 说明

DMS for RocketMQ的权限与策略基于分布式消息服务DMS,因此在IAM服务中为DMS for RocketMQ分配用户与权限时,请选择并使用"DMS"的权限与策略。

## **DMS for RocketMQ** 权限

默认情况下,管理员创建的IAM用户没有任何权限,需要将其加入用户组,并给用户 组授予策略或角色,才能使得用户组中的用户获得对应的权限,这一过程称为授权。 授权后,用户就可以基于被授予的权限对云服务进行操作。

DMS for RocketMO部署时通过物理区域划分, 为项目级服务。授权时, "作用范 围"需要选择"区域级项目",然后在指定区域对应的项目中设置相关权限,并且该 权限仅对此项目生效;如果在"所有项目"中设置权限,则该权限在所有区域项目中 都生效。访问DMS for RocketMQ时,需要先切换至授权区域。

权限根据授权精细程度分为角色和策略。

- 角色: IAM最初提供的一种根据用户的工作职能定义权限的粗粒度授权机制。该 机制以服务为粒度,提供有限的服务相关角色用于授权。由于云服务平台各服务 之间存在业务依赖关系,因此给用户授予角色时,可能需要一并授予依赖的其他 角色,才能正确完成业务。角色并不能满足用户对精细化授权的要求,无法完全 达到企业对权限最小化的安全管控要求。
- 策略:IAM最新提供的一种细粒度授权的能力,可以精确到具体服务的操作、资 源以及请求条件等。基于策略的授权是一种更加灵活的授权方式,能够满足企业 对权限最小化的安全管控要求。例如:针对DMS for RocketMQ服务,管理员能 够控制IAM用户仅能对实例进行指定的管理操作。多数细粒度策略以API接口为粒 度进行权限拆分,DMS for RocketMO支持的API授权项请参见<mark>细粒度策略支持的</mark> [授权项](https://support.huaweicloud.com/intl/zh-cn/ae-ad-1-api-hrm/api-grant-policy.html)。

如表**[1-7](#page-16-0)**所示,包括了DMS for RocketMQ的所有系统权限。

#### <span id="page-16-0"></span>表 **1-7** DMS for RocketMQ 系统权限

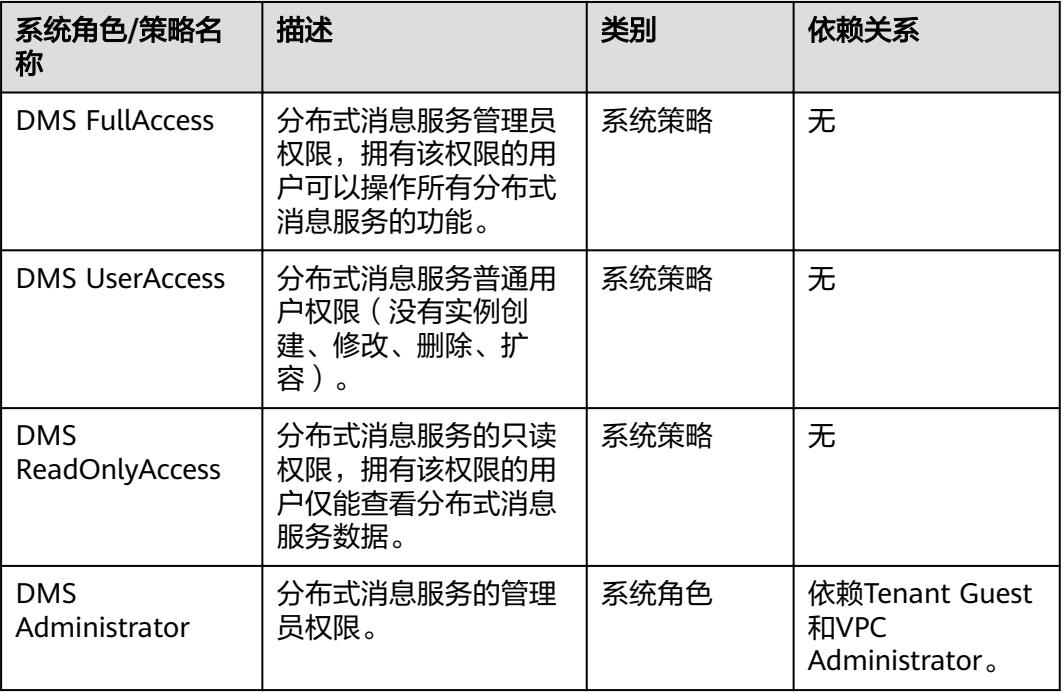

表**2**列出了DMS for RocketMQ常用操作与系统策略的授权关系,您可以参照该表选择 合适的系统策略。

#### 表 **1-8** 常用操作与系统策略的关系

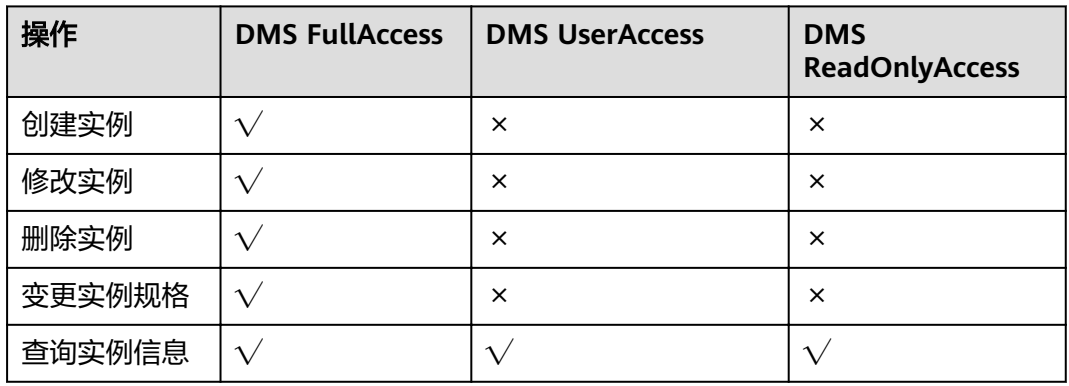

## 相关链接

- **IAM**[产品简介](https://support.huaweicloud.com/intl/zh-cn/ae-ad-1-usermanual-iam/iam_01_0026.html)
- [创建用户组、用户并授予](#page-30-0)**DMS for RocketMQ**权限
- [细粒度策略支持的授权项](https://support.huaweicloud.com/intl/zh-cn/ae-ad-1-api-hrm/api-grant-policy.html)

# **1.11** 计费说明

分布式消息服务RocketMQ版支持按需付费模式。

## 计费项

分布式消息服务RocketMQ版的费用计算分为两部分,一部分为实例费用,一部分为存 储空间费用。

表 **1-9** 分布式消息服务 RocketMQ 版计费项

| 计费项    | 计费说明                                                              |  |
|--------|-------------------------------------------------------------------|--|
| 实例费用   | ● 对您选择的实例规格计费,具体请参见 <mark>表1-10</mark> 。                          |  |
|        | • RocketMQ实例提供按需(小时)计费方式。                                         |  |
| 存储空间费用 | ● 对您选择的实例存储空间计费(每个实例规格您都可以选择<br>高IO和超高IO两种不同的云硬盘类型以满足您的业务需<br>求)。 |  |
|        | ● 存储空间范围见 <b>表1-10</b> ,步长100GB。                                  |  |
|        | ● 实例存储提供按需(小时)计费方式。                                               |  |

#### 表 **1-10** 实例规格说明

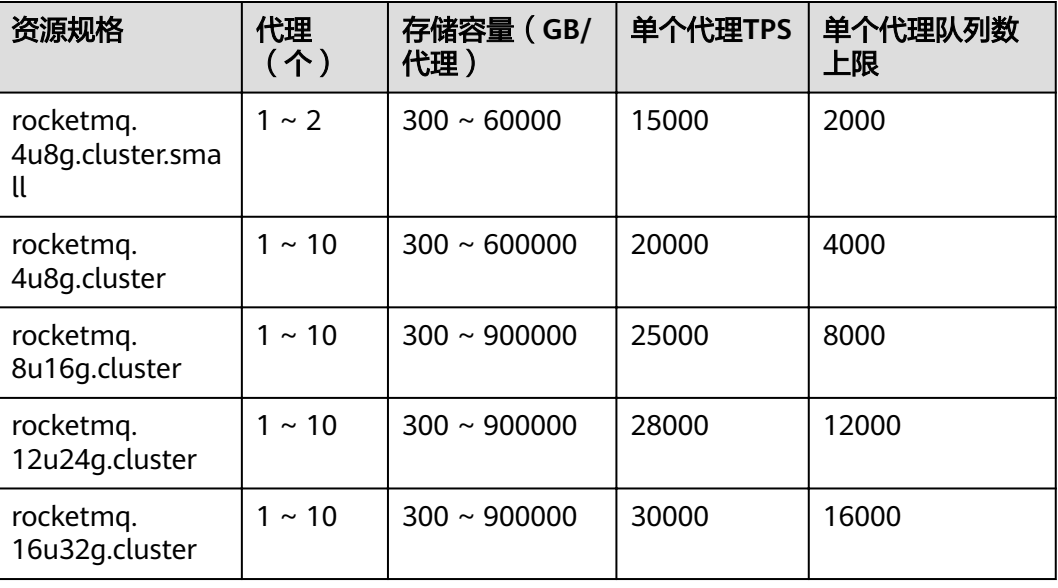

## 计费模式

按需付费(小时):这种购买方式比较灵活,可以即开即停,按实际使用时长计费。 以自然小时为单位整点计费,不足一小时按一小时计费。

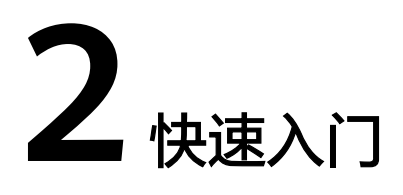

# <span id="page-18-0"></span>**2.1** 入门指引

本文将为您介绍分布式消息服务RocketMQ版入门的基本流程,主要包括控制台创建 RocketMQ实例、使用弹性云服务器连接实例的操作,帮助您快速上手RocketMQ。

## 操作流程

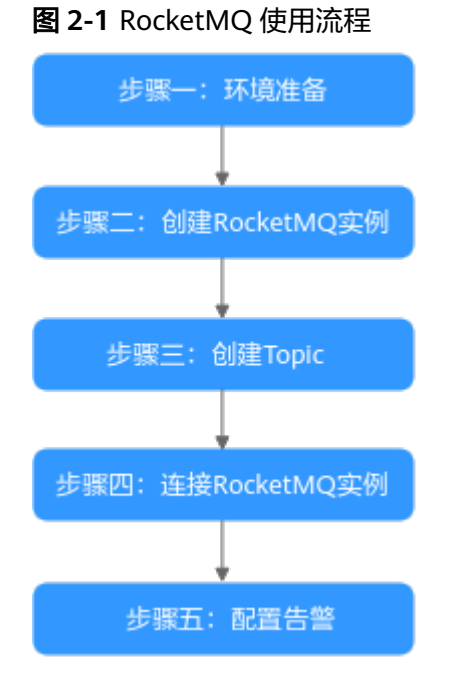

#### 1. [环境准备。](#page-19-0)

RocketMQ实例运行于虚拟私有云中,在创建实例前需要确保有可用的虚拟私有 云。

#### 2. 创建**[RocketMQ](#page-20-0)**实例。

在创建实例时,您可以选择是否开启SSL访问,开启后,数据加密传输,安全性更 高。同时,SSL开关只能在创建实例时设置,实例创建成功后,不支持修改。

#### <span id="page-19-0"></span>3. 创建**[Topic](#page-22-0)**。

在实例创建成功后,您需要创建Topic,用于发送与接收消息。

- 4. 连接实例。 客户端连接实例,根据实例是否开启SSL开关,存在以下两种场景:[不使用](#page-23-0)**SSL**连 [接](#page-23-0)和[使用](#page-25-0)**SSL**连接。
- 5. [配置告警。](#page-27-0)

配置RocketMQ实例监控告警策略,监控实际业务运行状态。

#### 说明

关于RocketMQ的相关概念,请参考**[RocketMQ](#page-14-0)**相关概念。

# 2.2 步骤一: 准备环境

## 虚拟私有云

虚拟私有云(Virtual Private Cloud,以下简称VPC)为RocketMQ实例提供一个隔离 的、用户自主配置和管理的虚拟网络环境。

步骤**1** 在创建RocketMQ实例前,确保已存在可用的虚拟私有云和子网。

创建方法,请参考《虚拟私有云 用户指南》的"创建虚拟私有云和子网"。如果您已 有虚拟私有云和子网,可重复使用,不需要多次创建。

在创建VPC和子网时应注意如下要求:

- 创建的VPC与使用的分布式消息服务RocketMQ版应在相同的区域。
- 创建VPC和子网时,配置参数建议使用默认配置。
- 步骤**2** 在创建RocketMQ实例前,确保已存在可用的安全组。

创建方法,请参考《虚拟私有云 用户指南》的"创建安全组"。如果您已有安全组, 可重复使用,不需要多次创建。

在创建安全组时应注意如下要求:

- 创建安全组时, "模板"选择"自定义"。
- 使用分布式消息服务RocketMQ版必须添加表**2-1**所示安全组规则,其他规则请根 据实际需要添加。

#### 表 **2-1** 安全组规则

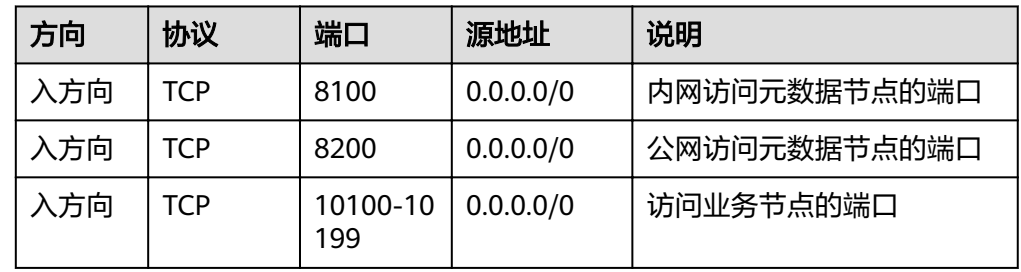

#### <span id="page-20-0"></span>说明

安全组创建后,系统默认添加的入方向"允许安全组内的弹性云服务器彼此通信"规则和 出方向"放通全部流量"规则。此时使用内网通过同一个VPC访问RocketMQ实例,无需添 加表**[2-1](#page-19-0)**的规则。

#### **----**结束

#### (可选)弹性 **IP** 地址

如果需要通过公网访问RocketMQ实例,请提前准备弹性IP地址。

创建方法,请参考[申请弹性公网](https://support.huaweicloud.com/intl/zh-cn/ae-ad-1-usermanual-eip/eip_0002.html)**IP**。

在创建弹性IP地址时应注意如下要求:创建的弹性IP地址与RocketMQ实例在相同的区 域。

#### 弹性云服务器

在连接RocketMQ实例之前,需要先购买弹性云服务器(Elastic Cloud Server,以下简 称ECS),JDK安装、环境变量配置。本文以Linux系统的ECS为例,Windows系统ECS 的JDK安装与环境变量配置可自行在互联网查找相关帮助。

步骤1 登录管理控制台, 在左上角单击 — , 选择"计算 > 弹性云服务器", 创建一个ECS实 例。

具体创建操作,请参考<mark>创建弹性云服务器</mark>。如果您已有可用的ECS,可重复使用,不需 要再次创建。

- 步骤**2** 登录ECS。
- 步骤**3** 安装Java JDK或JRE,并配置JAVA\_HOME与PATH环境变量,使用执行用户在用户家目 录下修改.bash\_profile, 添加如下行。其中"/opt/iava/idk1.8.0\_151"为JDK的安装路 径,请根据实际情况修改。 export JAVA\_HOME=/opt/java/jdk1.8.0\_151 export PATH=\$JAVA\_HOME/bin:\$PATH

执行source .bash profile命令使修改生效。

说明

ECS虚拟机默认自带的JDK可能不符合要求,例如OpenJDK,需要配置为Oracle的JDK,可至 Oracle官方下载页面下载**[Java Development Kit 1.8.111](https://www.oracle.com/java/technologies/downloads/#java8)**及以上版本。

**----**结束

# **2.3** 步骤二:创建 **RocketMQ** 实例

RocketMQ实例采用物理隔离的方式部署,租户独占RocketMQ实例。支持用户自定义 规格和自定义特性,您可以根据业务需要定制相应规格和存储空间的RocketMQ实例。

#### 前提条件

在创建RocketMQ实例前,需要保证存在可使用的虚拟私有云和安全组。如果还没有, 请参考**准备环境**创建。

#### 操作步骤

- 步骤**1** 登录分布式消息服务RocketMQ版控制台,单击页面右上方的"购买RocketMQ实 例"。
- 步骤**2** 选择计费模式。
- 步骤**3** 在"区域"下拉列表中,选择靠近您应用程序的区域,可降低网络延时、提高访问速 度。
- 步骤**4** 在"项目"下拉列表中,选择项目。
- 步骤**5** 在"可用区"区域,根据实际情况选择1个或者3个及以上可用区。
- 步骤**6** 设置实例信息。
	- 1. 实例名称:实例的名称,用于区分不同的实例。
	- 2. 企业项目:根据实际业务情况选择企业项目。
	- 3. 版本: RocketMQ的版本号, 当前仅支持4.8.0。
	- 4. 实例类型:当前仅支持"集群",保持默认值即可。
	- 5. CPU架构:当前仅支持"x86计算",保持默认值即可。
	- 6. 规格:根据实际业务情况选择实例规格。
	- 7. 代理个数: RocketMQ实例的代理个数。
	- 8. 代理存储空间:选择RocketMQ实例的磁盘类型和储存空间总量。 磁盘类型支持高I/O和超高I/O,如何选择磁盘类型请参考《云硬盘 用户指南》的 "磁盘类型及性能介绍"。
- 步骤**7** 设置实例网络环境信息。
	- 1. 在"虚拟私有云"下拉列表,选择已经创建好的虚拟私有云和子网。 虚拟私有云可以为您的RocketMQ实例构建隔离的、能自主配置和管理的虚拟网络 环境。
		- 说明

虚拟私有云和子网在RocketMQ实例创建完成后,不支持修改。

2. 在"安全组"下拉列表,可以选择已经创建好的安全组。 安全组是一组对RocketMQ实例访问规则的集合。

步骤**8** 单击"更多配置",设置更多相关信息。

- 1. 设置公网访问。
	- "公网访问"默认为关闭状态,根据业务需求选择是否开启。 开启公网访问后,还需要为每个节点设置对应的IPv4弹性IP地址。

#### 图 **2-2** 设置公网访问开关

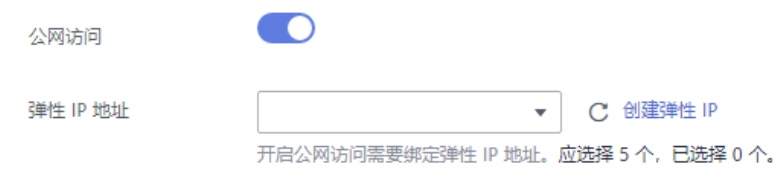

2. 设置SSL。

<span id="page-22-0"></span>客户端连接RocketMQ实例时,是否开启SSL认证。开启SSL,则数据加密传输, 安全性更高,但性能会下降。

创建实例后,**SSL**开关不支持修改,请慎重选择。如果创建后需要修改,需要重新 创建实例。

3. 设置"标签"。

标签用于标识云资源,当您拥有相同类型的许多云资源时,可以使用标签按各种 维度(例如用途、所有者或环境)对云资源进行分类。

- 如果您已经预定义了标签,在"标签键"和"标签值"中选择已经定义的标 <u>然来感已生</u>及之了,你盘算一位,感盘是一位一体盘置一个是理由生足久的,你<br>签键值对。另外,您可以单击"查看预定义标签",跳转到标签管理服务页 面,查看已经预定义的标签,或者创建新的标签。
- 您也可以直接在"标签键"和"标签值"中设置标签。

当前每个RocketMQ实例最多支持设置20个不同标签。

4. 设置实例的描述信息。

步骤**9** 填写完上述信息后,单击"立即购买",进入规格确认页面。

- 步骤**10** 确认实例信息无误后,提交请求。
- 步骤**11** 在实例列表页面,查看RocketMQ实例是否创建成功。

创建实例大约需要3到15分钟,此时实例的"状态"为"创建中"。

- 当实例的"状态"变为"运行中"时,说明实例创建成功。
- 如果创建实例失败,在信息栏的"创建失败任务"中查看创建失败的实例。请删 除创建失败的实例,然后重新创建。如果重新创建仍然失败,请联系客服。

**----**结束

# **2.4** 步骤三:创建 **Topic**

Topic,即消息主题,消息发送与接收的基本单元。创建RocketMQ实例成功后,需要 **手动创建Topic,然后才能进行生产消息和消费消息。** 

#### 前提条件

已创建**[RocketMQ](#page-20-0)**实例。

#### 操作步骤

- 步骤**1** 登录分布式消息服务RocketMQ版控制台。
- 步骤**2** 单击RocketMQ实例的名称,进入实例详情页面。
- 步骤3 在左侧导航栏,单击"Topic管理",进入"Topic管理"页面。
- 步骤**4** 单击"创建Topic",弹出"创建Topic"页面。
- 步骤**5** 参考表**[2-2](#page-23-0)**,填写Topic名称和配置信息。

#### <span id="page-23-0"></span>表 **2-2** Topic 参数说明

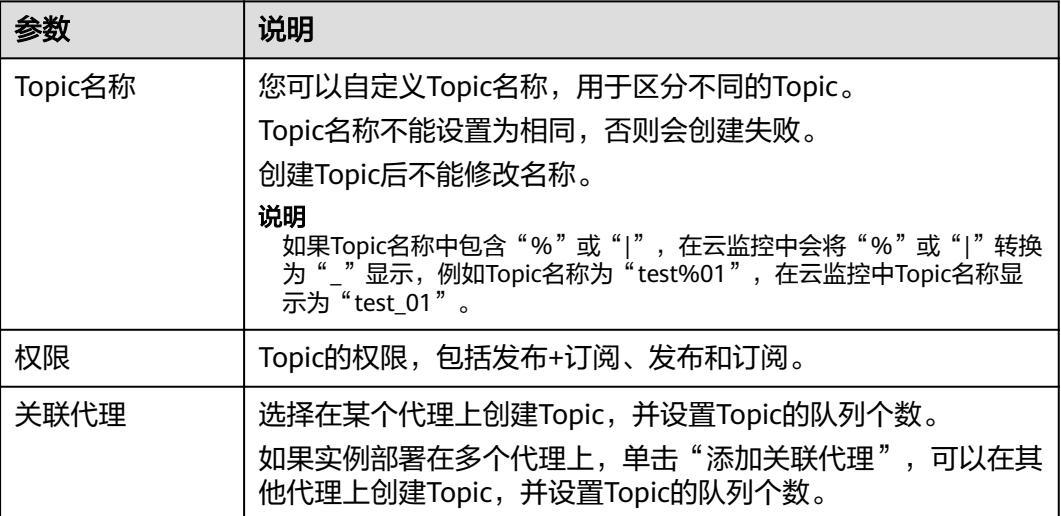

#### 图 **2-3** 创建 Topic

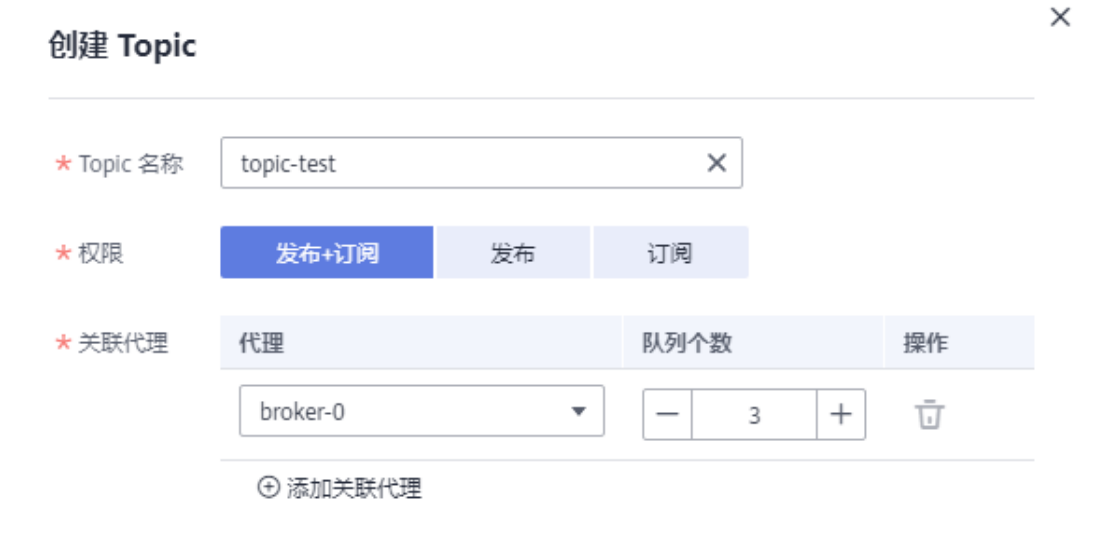

步骤**6** 配置完成后,单击"确定",完成Topic的创建。

**----**结束

# **2.5** 步骤四:连接 **RocketMQ** 实例

# **2.5.1** 不使用 **SSL** 连接

本文主要介绍在命令行模式下不使用SSL连接RocketMQ实例的操作,其中包含内网和 公网环境下两种连接场景。

在不使用SSL连接的场景下,通过内网访问和通过公网环境访问,仅涉及连接IP和端口 不一致,其他操作步骤是一样的。内网访问的连接端口为8100,公网环境下访问的连 接端口为8200。

文中仅介绍公网环境下的连接示例,在内网连接时,替换为相应的连接地址即可。

## 前提条件

- 参考<mark>创建实例</mark>章节创建RocketMQ实例,并记录实例详情中的"元数据连接地址" (内网访问)/"元数据公网连接地址"(公网访问)。
- [已配置安全组。](#page-19-0)
- 已创建**[Topic](#page-22-0)**,并记录Topic名称。
- 已创建弹性云服务器,如果使用内网访问RocketMO实例,请设置弹性云服务器的 VPC、子网、安全组与RocketMQ实例的VPC、子网、安全组保持一致。
- 已完成JDK安装以及环境变量配置,具体操作请参考<mark>准备环境</mark>。

## 命令行模式连接实例

步骤**1** 下载"rocketmq-tutorial"示例软件包。 wget https://dms-demo.obs.cn-north-1.myhuaweicloud.com/rocketmq-tutorial.zip

- 步骤**2** 解压"rocketmq-tutorial"。 unzip rocketmq-tutorial.zip
- 步骤**3** 进入"rocketmq-tutorial/bin"目录。 cd rocketmq-tutorial/bin
- 步骤**4** 运行生产普通消息示例。 sh mqadmin sendMessage -n "\${连接地址}" -t \${Topic名称} -p "hello rocketmq"

参数说明如下:

- 连接地址:表示RocketMO实例的**元数据连接地址**(内网访问)/**元数据公网连接** 地址(公网访问)。
- Topic名称: RocketMQ实例下创建的Topic名称。

示例如下,其中"100.85.125.89:8200;100.85.119.144:8200"为RocketMQ实例的元 数据公网连接地址,"topic-test"为Topic名称。

sh mqadmin sendMessage -n "100.85.125.89:8200;100.85.119.144:8200" -t topic-test -p "hello rocketmq"

使用**Ctrl+C**命令退出。

步骤**5** 运行消费普通消息示例。

sh mqadmin consumeMessage -n "\${连接地址}" -t \${Topic名称}

参数说明如下:

- 连接地址:表示RocketMQ实例的**元数据连接地址**(内网访问)/**元数据公网连接** 地址(公网访问)。
- Topic名称: RocketMQ实例下创建的Topic名称。

示例如下,其中"100.85.125.89:8200;100.85.119.144:8200"为RocketMQ实例的元 数据公网连接地址, "topic-test"为Topic名称。

sh mqadmin consumeMessage -n "100.85.125.89:8200;100.85.119.144:8200" -t topic-test

如需停止消费使用**Ctrl+C**命令退出。

#### 步骤**6** 运行生产带消息轨迹的消息示例。

sh mqadmin sendMessage -n "\${连接地址}" -t \${Topic名称} -p "hello rocketmq" -m true

<span id="page-25-0"></span>参数说明如下:

- 连接地址: 表示RocketMQ实例的**元数据连接地址**(内网访问)/**元数据公网连接** 地址(公网访问)。
- Topic名称: RocketMQ实例下创建的Topic名称。

示例如下,其中"100.85.125.89:8200;100.85.119.144:8200"为RocketMQ实例的元 数据公网连接地址,"topic-test"为Topic名称。

sh mqadmin sendMessage -n "100.85.125.89:8200;100.85.119.144:8200" -t topic-test -p "hello rocketmq" m true

使用**Ctrl+C**命令退出。

步骤**7** 运行消费消息示例,并发送消息轨迹。

sh mqadmin consumeMessage -n "\${连接地址}" -t \${Topic名称} -m true

参数说明如下:

- 连接地址:表示RocketMO实例的**元数据连接地址**(内网访问)/**元数据公网连接** 地址(公网访问)。
- Topic名称: RocketMQ实例下创建的Topic名称。

示例如下,其中"100.85.125.89:8200;100.85.119.144:8200"为RocketMQ实例的元 数据公网连接地址, "topic-test"为Topic名称。

sh mqadmin consumeMessage -n "100.85.125.89:8200;100.85.119.144:8200" -t topic-test -m true

使用**Ctrl+C**命令退出。

**----**结束

# **2.5.2** 使用 **SSL** 连接

本文主要介绍在命令行模式下使用SSL连接RocketMQ实例的操作,其中包含内网和公 网环境下两种连接场景。

在使用SSL连接的场景下,通过内网访问和通过公网环境访问,仅涉及连接IP和端口不 一致,其他操作步骤是一样的,内网访问的连接端口为8100,公网环境下访问的连接 端口为8200。

文中仅介绍公网环境下的连接示例,在内网连接时,替换为相应的连接地址即可。

#### 前提条件

- 参考<mark>创建实例</mark>章节创建RocketMQ实例,并记录实例详情中的"元数据连接地址" (内网访问)/"元数据公网连接地址"(公网访问)。
- [已配置安全组。](#page-19-0)
- 已创建**[Topic](#page-22-0)**,并记录Topic名称。
- 已创建弹性云服务器,如果使用内网访问RocketMQ实例,请设置弹性云服务器的 VPC、子网、安全组与RocketMQ实例的VPC、子网、安全组保持一致。
- 已完成JDK安装以及环境变量配置,具体操作请参考<mark>准备环境</mark>。

#### 命令行模式连接实例

步骤**1** 下载"rocketmq-tutorial"示例软件包。

wget https://dms-demo.obs.cn-north-1.myhuaweicloud.com/rocketmq-tutorial.zip

- 步骤**2** 解压"rocketmq-tutorial"。 unzip rocketmq-tutorial.zip
- 步骤**3** 进入"rocketmq-tutorial/bin"目录。 cd rocketmq-tutorial/bin

步骤**4** 运行生产普通消息示例。

JAVA\_OPT=-Dtls.enable=true sh mqadmin sendMessage -n "\${连接地址}" -t \${Topic名称} -p "hello rocketmq"

参数说明如下:

- 连接地址:表示RocketMO实例的**元数据连接地址**(VPC内访问)/**元数据公网连** 接地址(公网访问)。
- Topic名称: RocketMQ实例下创建的Topic名称。

示例如下,其中"100.85.125.89:8200;100.85.119.144:8200"为RocketMQ实例的元 数据公网连接地址, "topic-test"为Topic名称。

JAVA\_OPT=-Dtls.enable=true sh mqadmin sendMessage -n "100.85.125.89:8200;100.85.119.144:8200" -t topic-test -p "hello rocketmq"

使用**Ctrl+C**命令退出。

步骤**5** 运行消费普通消息示例。

JAVA\_OPT=-Dtls.enable=true sh mqadmin consumeMessage -n "\${连接地址}" -t \${Topic名称}

参数说明如下:

- 连接地址:表示RocketMQ实例的**元数据连接地址**(VPC内访问)/元数据公网连 接地址(公网访问)。
- Topic名称: RocketMO实例下创建的Topic名称。

示例如下,其中"100.85.125.89:8200;100.85.119.144:8200"为RocketMQ实例的元 数据公网连接地址, "topic-test"为Topic名称。

JAVA\_OPT=-Dtls.enable=true sh mqadmin consumeMessage -n "100.85.125.89:8200;100.85.119.144:8200" -t topic-test

如需停止消费使用**Ctrl+C**命令退出。

步骤**6** 运行生产带消息轨迹的消息示例。

JAVA\_OPT=-Dtls.enable=true sh mqadmin sendMessage -n "\${连接地址}" -t \${Topic名称} -p "hello rocketmq" -m true

参数说明如下:

- 连接地址:表示RocketMQ实例的**元数据连接地址**(VPC内访问)/**元数据公网连 接地址**(公网访问)。
- Topic名称: RocketMQ实例下创建的Topic名称。

示例如下,其中"100.85.125.89:8200;100.85.119.144:8200"为RocketMQ实例的元 数据公网连接地址, "topic-test"为Topic名称。

JAVA\_OPT=-Dtls.enable=true sh mqadmin sendMessage -n "100.85.125.89:8200;100.85.119.144:8200" -t topic-test -p "hello rocketmq" -m true

使用**Ctrl+C**命令退出。

#### <span id="page-27-0"></span>步骤**7** 运行消费消息示例,并发送消息轨迹。

JAVA\_OPT=-Dtls.enable=true sh mqadmin consumeMessage -n "\${连接地址}" -t \${Topic名称} -m true

参数说明如下:

- 连接地址:表示RocketMQ实例的**元数据连接地址**(VPC内访问)/元数据公网连 接地址(公网访问)。
- Topic名称: RocketMQ实例下创建的Topic名称。

示例如下,其中"100.85.125.89:8200;100.85.119.144:8200"为RocketMQ实例的元 数据公网连接地址,"topic-test"为Topic名称。

JAVA\_OPT=-Dtls.enable=true sh mqadmin consumeMessage -n "100.85.125.89:8200;100.85.119.144:8200" -t topic-test -m true

使用**Ctrl+C**命令退出。

**----**结束

# 2.6 步骤五: 配置必须的监控告警

本章节主要介绍部分监控指标的告警策略,以及配置操作。在实际业务中,建议按照 以下告警策略,配置监控指标的告警规则。

#### 说明

**是否接近性能上限**,表示当前资源支撑的性能为告警策略中设置的告警阈值,如果继续上升,业 务可能出现问题。

表 **2-3** RocketMQ 实例配置告警的指标

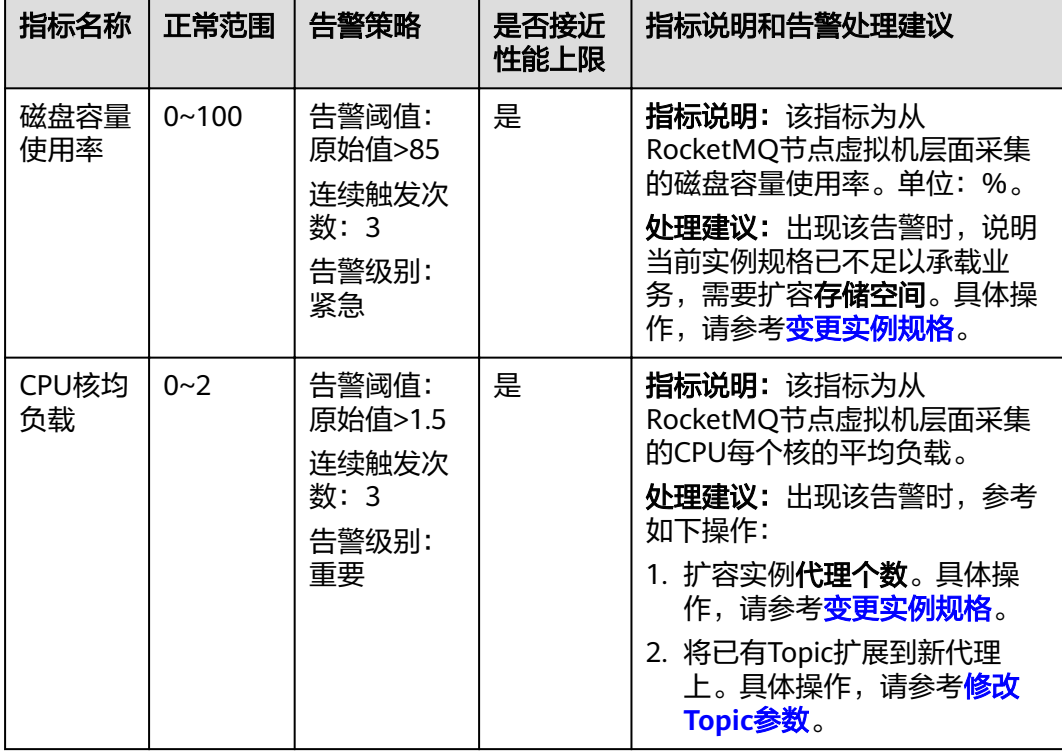

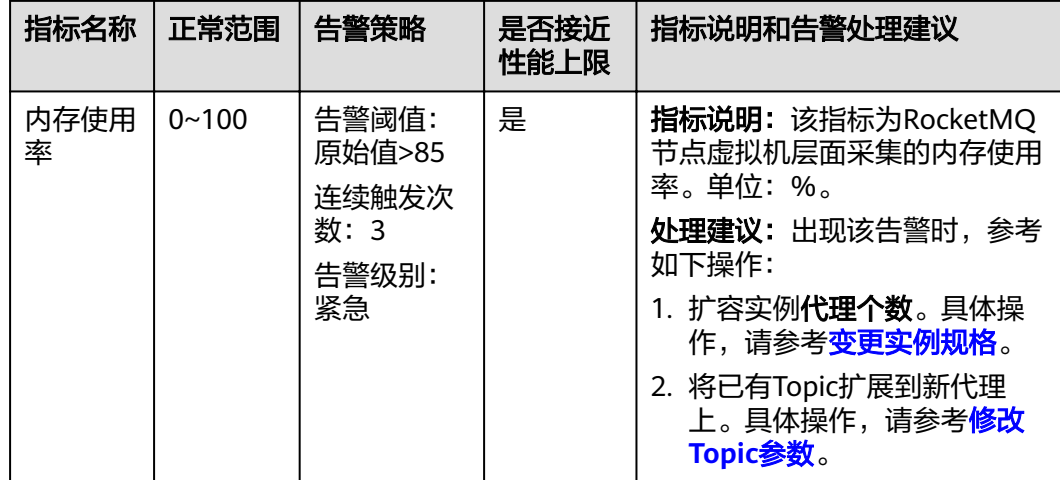

#### 操作步骤

- 步骤**1** 登录管理控制台。
- 步**骤2** 在管理控制台左上角单击 <sup>Q</sup> ,选择区域。

#### 说明

此处请选择与您的应用服务相同的区域。

- 步骤**3** 在管理控制台左上角单击 ,选择"应用服务 > 分布式消息服务 RocketMQ",进 入分布式消息服务RocketMQ版页面。
- 步骤4 在RocketMQ实例名称后,单击<sup>144</sup>,进入云监控该实例的监控指标页面。
- 步骤**5** 在实例监控指标页面中,找到需要创建告警的指标项,鼠标移动到指标区域,然后单

击指标右上角的 ,创建告警规则。

跳转到创建告警规则页面。

步骤**6** 在告警规则页面,设置告警信息。

创建告警规则操作,请查看[创建告警规则。](https://support.huaweicloud.com/intl/zh-cn/ae-ad-1-usermanual-ces/zh-cn_topic_0084572213.html)

- 1. 设置告警名称和告警的描述。
- 2. 设置告警策略和告警级别。

如下图所示,在进行指标监控时,如果连续3个周期,磁盘容量使用率原始值超过 85%,则产生告警,如果未及时处理,则产生告警通知。

图 **2-4** 设置告警策略和告警级别

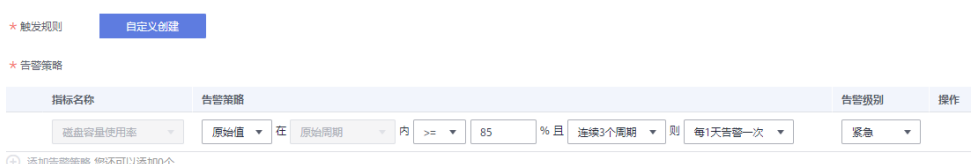

- 3. 设置"发送通知"开关。当开启时,设置告警生效时间、产生告警时通知的对象 以及触发的条件。
- 4. 单击"立即创建",等待创建告警规则成功。

**----**结束

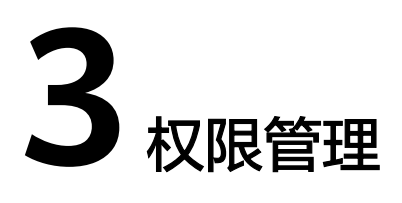

# <span id="page-30-0"></span>**3.1** 创建并授权使用 **DMS for RocketMQ**

如果您需要对您所拥有的DMS for RocketMO讲行精细的权限管理,您可以使用统 <mark>身份认证服务</mark>( Identity and Access Management,简称IAM ),通过IAM,您可 以:

- 根据企业的业务组织,在您的云服务平台帐号中,给企业中不同职能部门的员工 创建IAM用户,让员工拥有唯一安全凭证,并使用DMS for RocketMQ资源。
- 根据企业用户的职能,设置不同的访问权限,以达到用户之间的权限隔离。
- 将DMS for RocketMQ资源委托给更专业、高效的其他云服务平台帐号或者云服 务,这些帐号或者云服务可以根据权限进行代运维。

如果云服务平台帐号已经能满足您的要求,不需要创建独立的IAM用户,您可以跳过 本章节,不影响您使用DMS for RocketMQ的其它功能。

本章节为您介绍对用户授权的方法,操作流程如图**[3-1](#page-31-0)**所示。

#### 前提条件

给用户组授权之前,请您了解用户组可以添加的DMS for RocketMQ权限,并结合实 际需求进行选择,DMS for RocketMQ支持的系统权限,请参见:**[DMS for](#page-15-0) [RocketMQ](#page-15-0)**系统策略。若您需要对除DMS for RocketMQ之外的其它服务授权,IAM支 持服务的所有策略请参见<mark>系统权限</mark>。

## <span id="page-31-0"></span>示例流程

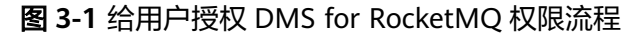

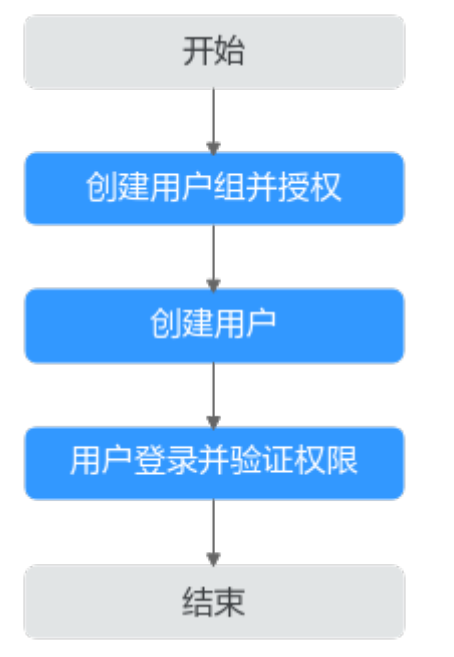

#### 1. [创建用户组并授权](https://support.huaweicloud.com/intl/zh-cn/ae-ad-1-usermanual-iam/iam_01_0030.html)

在IAM控制台创建用户组,并授予DMS for RocketMQ的管理员权限"DMS ReadOnlyAccess"。

# 2. [创建用户并加入用户组](https://support.huaweicloud.com/intl/zh-cn/ae-ad-1-usermanual-iam/iam_01_0031.html)

在IAM控制台创建用户,并将其加入**1**中创建的用户组。

#### 3. 用户<del>登录</del>并验证权限

新创建的用户登录控制台,验证DMS for RocketMQ的管理员权限。

# **3.2 DMS for RocketMQ** 自定义策略

如果系统预置的DMS for RocketMQ权限,不满足您的授权要求,可以创建自定义策 略。自定义策略中可以添加的授权项(Action)请参考<mark>[细粒度策略支持的授权项](https://support.huaweicloud.com/intl/zh-cn/ae-ad-1-api-hrm/api-grant-policy.html)</mark>。

目前云服务平台支持以下两种方式创建自定义策略:

- 可视化视图创建自定义策略:无需了解策略语法,按可视化视图导航栏选择云服 务、操作、资源、条件等策略内容,可自动生成策略。
- JSON视图创建自定义策略: 可以在选择策略模板后, 根据具体需求编辑策略内 容;也可以直接在编辑框内编写JSON格式的策略内容。

具体创建步骤请参见: [创建自定义策略](https://support.huaweicloud.com/intl/zh-cn/ae-ad-1-usermanual-iam/iam_01_0016.html)。本章为您介绍常用的DMS for RocketMQ自 定义策略样例。

#### 说明

DMS for RocketMQ的权限与策略基于分布式消息服务DMS,因此在IAM服务中为DMS for RocketMQ分配用户与权限时,请选择并使用"DMS"的权限与策略。

# **DMS for RocketMQ** 自定义策略样例

● 示例1:授权用户删除实例和重启实例

```
{
   "Version": "1.1",
   "Statement": [
      {
       "Effect": "Allow",
         "Action": [
 "
               dms:instance:delete
              dms:instance:modifyStatus
 "
       \mathbf{I} }
   ]
}
```
● 示例2:拒绝用户删除实例

拒绝策略需要同时配合其他策略使用,否则没有实际作用。用户被授予的策略 中,一个授权项的作用如果同时存在Allow和Deny,则遵循Deny优先。

如果您给用户授予DMS FullAccess的系统策略,但不希望用户拥有DMS FullAccess中定义的删除实例权限,您可以创建一条拒绝删除实例的自定义策略, 然后同时将DMS FullAccess和拒绝策略授予用户,根据Deny优先原则,则用户可 以对DMS for RocketMQ执行除了删除实例外的所有操作。拒绝策略示例如下:

```
{
      "Version": "1.1",
      "Statement": [
           {
               "Effect": "Deny",
                "Action": [
                      "dms:instance:delete"
 ]
           }
     ]
}
```
# **4** 准备实例依赖资源

## <span id="page-33-0"></span>概述

在购买RocketMQ实例前,您需要提前准备相关依赖资源,包括虚拟私有云(Virtual Private Cloud,以下简称VPC)、子网和安全组,并配置安全组策略。每个RocketMQ 实例都部署在某个VPC中,并绑定具体的子网和安全组,通过这样的方式为RocketMQ 提供一个隔离的、用户自主配置和管理的虚拟网络环境以及安全保护策略,提升实例 的安全性。

## 准备依赖资源

RocketMQ实例所需资源的具体要求和创建指导如表**4-1**所示。

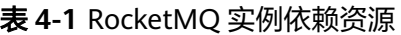

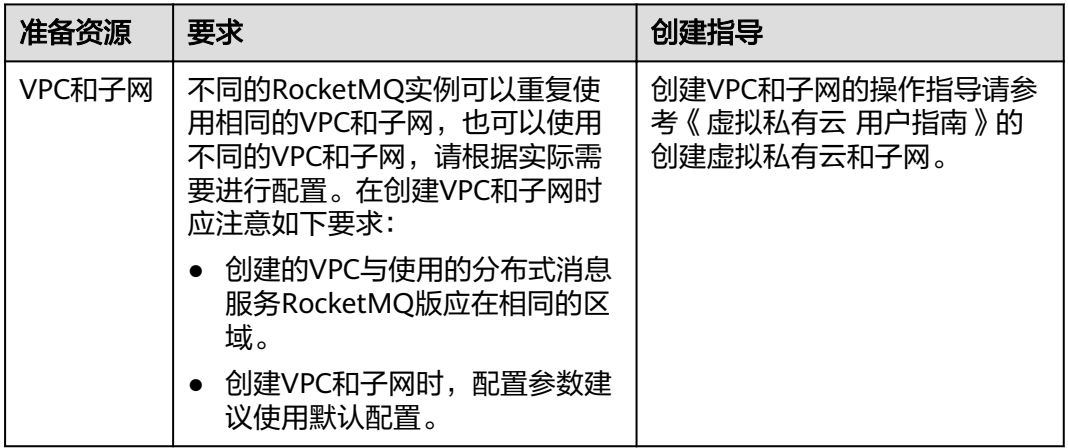

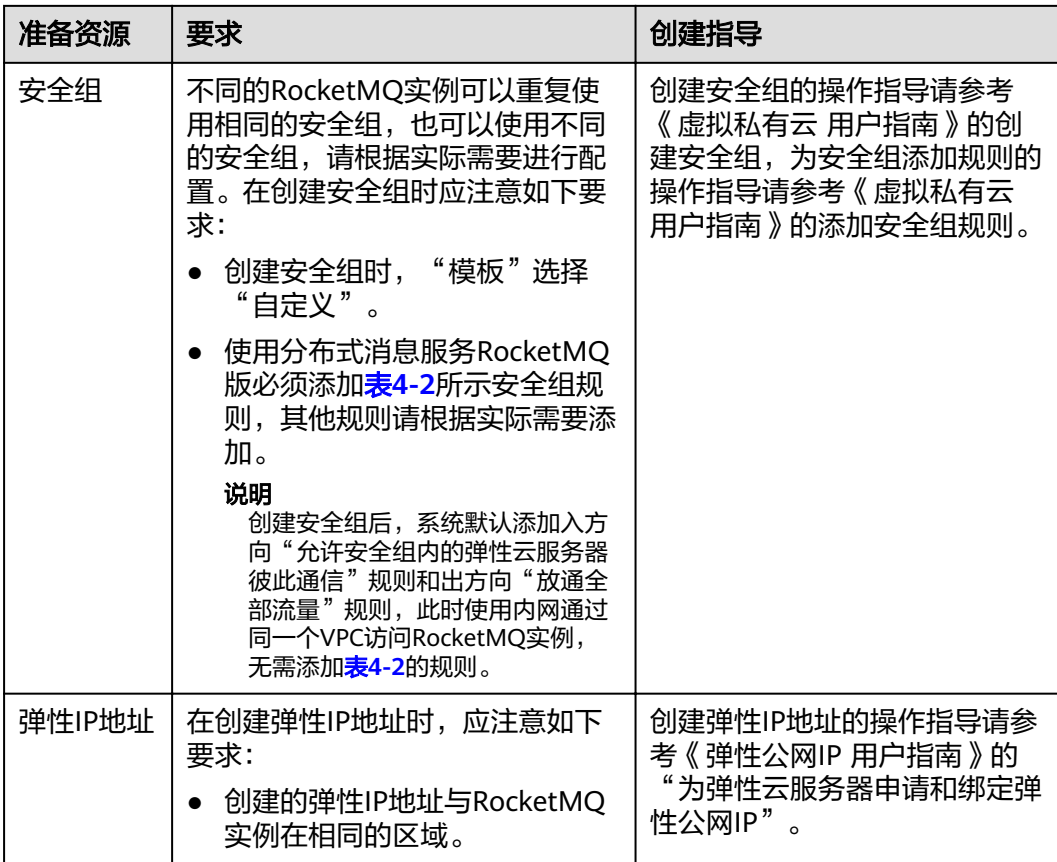

#### 表 **4-2** 安全组规则

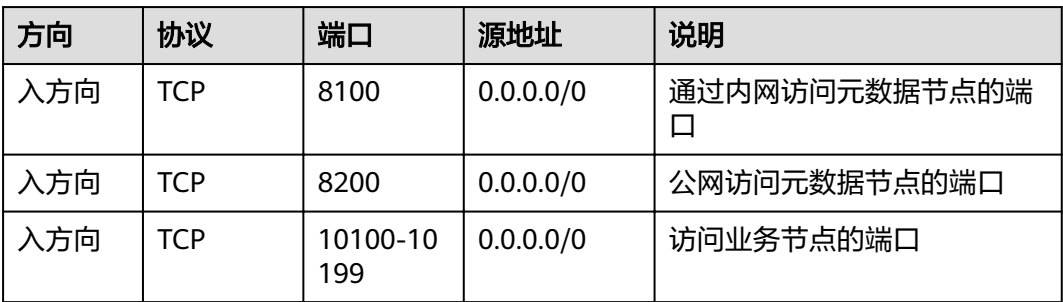

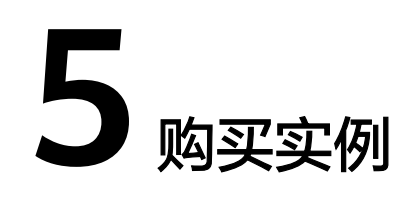

#### <span id="page-35-0"></span>操作场景

RocketMQ实例采用物理隔离的方式部署,租户独占RocketMQ实例。支持用户自定义 规格和自定义特性,您可以根据业务需要定制相应规格和存储空间的RocketMQ实例。

#### 前提条件

RocketMQ实例运行于虚拟私有云,购买实例前,需保证[有可用的虚拟私有云,并且已](#page-33-0) [配置好安全组与子网](#page-33-0)。

#### 购买实例

- 步骤**1** 登录管理控制台。
- 步**骤2** 在管理控制台左上角单击 <sup>©</sup>, 选择区域。

#### 说明

此处请选择与您的应用服务相同的区域。

- 步骤**3** 在管理控制台左上角单击 ,选择"应用服务 > 分布式消息服务 RocketMQ",进 入分布式消息服务RocketMQ专享版页面。
- 步骤**4** 单击页面右上方的"购买RocketMQ实例",进入"购买RocketMQ实例"页面。
- 步骤**5** 选择"计费模式"、"区域"、"项目"和"可用区"。
- 步骤**6** 设置实例信息。
	- 1. 实例名称:实例的名称,用于区分不同的实例。
	- 2. 企业项目:根据实际业务情况选择企业项目。
	- 3. 版本: RocketMQ的版本号, 当前仅支持4.8.0。
	- 4. 实例类型:当前仅支持"集群",保持默认值即可。
	- 5. CPU架构:当前仅支持"x86计算",保持默认值即可。
	- 6. 规格:根据实际业务情况选择实例规格。
	- 7. 代理个数:RocketMQ实例的代理个数。
	- 8. 代理存储空间:选择RocketMQ实例的磁盘类型和储存空间总量。
磁盘类型支持高I/O和超高I/O, 如何选择磁盘类型请参考《云硬盘 用户指南》的 "磁盘类型及性能介绍"。

步骤**7** 设置实例网络环境信息。

1. 在"虚拟私有云"下拉列表,选择已经创建好的虚拟私有云和子网。 虚拟私有云可以为您的RocketMQ实例构建隔离的、能自主配置和管理的虚拟网络 环境。

说明

虚拟私有云和子网在RocketMQ实例创建完成后,不支持修改。

2. 在"安全组"下拉列表,可以选择已经创建好的安全组。

安全组是一组对RocketMQ实例访问规则的集合。

步骤**8** 单击"更多配置",设置更多相关信息。

● 设置"公网访问"。

"公网访问"默认为关闭状态,您可以选择是否开启。开启公网访问后,还需要 为每个节点设置对应的IPv4弹性IP地址。

● 设置SSL。

客户端连接RocketMQ实例时,是否开启SSL认证。开启SSL,则数据加密传输, 安全性更高。

创建实例后,**SSL**开关不支持修改,请慎重选择。如果创建后需要修改,需要重新 创建实例。

设置标签。

标签用于标识云资源,当您拥有相同类型的许多云资源时,可以使用标签按各种 维度(例如用途、所有者或环境)对云资源进行分类。

- 如果您已经预定义了标签,在"标签键"和"标签值"中选择已经定义的标 签键值对。另外,您可以单击右侧的"查看预定义标签",跳转到标签管理 服务页面,查看已经预定义的标签,或者创建新的标签。
- 您也可以直接在"标签键"和"标签值"中设置标签。

当前每个RocketMQ实例最多支持设置20个不同标签。

● 设置实例的描述信息。

步骤**9** 填写完上述信息后,单击"立即购买",进入规格确认页面。

- 步骤**10** 确认实例信息无误后,单击"提交"。
- 步骤**11** 在实例列表页面查看实例是否创建成功。

创建实例大约需要3到15分钟,此时实例的"状态"为"创建中"。

- 当实例的"状态"变为"运行中"时,说明实例创建成功。
- 如果创建实例失败,在信息栏的"创建失败任务"中查看创建失败的实例。请参 考<mark>删除实例</mark>,删除创建失败的实例,然后重新创建。如果重新创建仍然失败,请 联系客服。

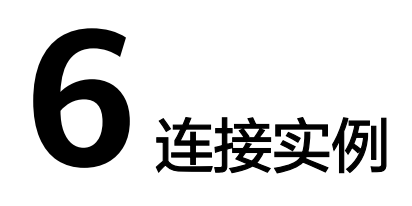

# **6.1** 连接未开启 **SSL** 的 **RocketMQ** 实例

本文主要介绍在命令行模式下不使用SSL连接RocketMQ实例的操作,其中包含内网和 公网环境下两种连接场景。

在不使用SSL连接的场景下,通过内网访问和通过公网环境访问,仅涉及连接IP和端口 不一致,其他操作步骤是一样的。内网访问的连接端口为8100,公网环境下访问的连 接端口为8200。

文中仅介绍公网环境下的连接示例,在VPC内连接时,替换为相应的连接地址即可。

# 前提条件

- 已创建RocketMQ实例,并记录实例详情中的"元数据连接地址"(内网访问)/ "元数据公网连接地址"(公网访问)。
- [已配置安全组。](#page-34-0)
- 已创建**[Topic](#page-49-0)**。
- 已创建弹性云服务器,如果使用内网访问RocketMQ实例,请设置弹性云服务器的 VPC、子网、安全组与RocketMQ实例的VPC、子网、安全组保持一致。
- 已安装**[Java Development Kit 1.8.111](https://www.oracle.com/java/technologies/downloads/#java8)**或以上版本,并完成环境变量配置。

# 命令行模式连接实例

- 步骤**1** 下载"rocketmq-tutorial"示例软件包。 wget https://dms-demo.obs.cn-north-1.myhuaweicloud.com/rocketmq-tutorial.zip
- 步骤**2** 解压"rocketmq-tutorial"。 unzip rocketmq-tutorial.zip
- 步骤**3** 进入"rocketmq-tutorial/bin"目录。 cd rocketmq-tutorial/bin
- 步骤**4** 运行生产普通消息示例。 sh mqadmin sendMessage -n "\${连接地址}" -t \${Topic名称} -p "hello rocketmq"

#### 参数说明如下:

- 连接地址:表示RocketMQ实例的**元数据连接地址**(内网访问)/**元数据公网连接** 地址(公网访问)。
- Topic名称: RocketMQ实例下创建的Topic名称。

示例如下,其中"100.xxx.xxx.89:8200;100.xxx.xxx.144:8200"为RocketMQ实例的元 数据公网连接地址, "topic-test"为Topic名称。

sh mqadmin sendMessage -n "100.xxx.xxx.89:8200;100.xxx.xxx.144:8200" -t topic-test -p "hello rocketmq"

使用**Ctrl+C**命令退出。

#### 步骤**5** 运行消费普通消息示例。

sh mqadmin consumeMessage -n "\${连接地址}" -t \${Topic名称}

参数说明如下:

- 连接地址:表示RocketMQ实例的**元数据连接地址**(内网访问)/元数据公网连接 地址(公网访问)。
- Topic名称: RocketMQ实例下创建的Topic名称。

示例如下,其中"100.xxx.xxx.89:8200;100.xxx.xxx.144:8200"为RocketMQ实例的元 数据公网连接地址, "topic-test"为Topic名称。

sh mqadmin consumeMessage -n "100.xxx.xxx.89:8200;100.xxx.xxx.144:8200" -t topic-test

如需停止消费使用**Ctrl+C**命令退出。

#### 步骤**6** 运行生产带消息轨迹的消息示例。

sh mqadmin sendMessage -n "\${连接地址}" -t \${Topic名称} -p "hello rocketmq" -m true

参数说明如下:

- 连接地址:表示RocketMQ实例的**元数据连接地址**(内网访问)/元数据公网连接 地址(公网访问)。
- Topic名称: RocketMQ实例下创建的Topic名称。

示例如下,其中"100.xxx.xxx.89:8200;100.xxx.xxx.144:8200"为RocketMQ实例的元 数据公网连接地址,"topic-test"为Topic名称。

sh mqadmin sendMessage -n "100.xxx.xxx.89:8200;100.xxx.xxx.144:8200" -t topic-test -p "hello rocketmq" m true

使用**Ctrl+C**命令退出。

```
步骤7 运行消费消息示例,并发送消息轨迹。
```
sh mqadmin consumeMessage -n "\${连接地址}" -t \${Topic名称} -m true

参数说明如下:

- 连接地址:表示RocketMQ实例的**元数据连接地址**(内网访问)/**元数据公网连接** 地址(公网访问)。
- Topic名称: RocketMQ实例下创建的Topic名称。

示例如下,其中"100.xxx.xxx.89:8200;100.xxx.xxx.144:8200"为RocketMQ实例的元 数据公网连接地址, "topic-test"为Topic名称。

sh mqadmin consumeMessage -n "100.xxx.xxx.89:8200;100.xxx.xxx.144:8200" -t topic-test -m true

使用**Ctrl+C**命令退出。

# **6.2** 连接已开启 **SSL** 的 **RocketMQ** 实例

实例开启SSL时,数据使用加密传输,安全性更高。本文主要介绍在命令行模式下使用 SSL连接RocketMQ实例的操作,其中包含内网和公网环境下两种连接场景。

在使用SSL连接的场景下,通过内网访问和通过公网环境访问,仅涉及连接IP和端口不 一致,其他操作步骤是一样的,内网访问的连接端口为8100,公网环境下访问的连接 端口为8200。

文中仅介绍公网环境下的连接示例,在内网连接时,替换为相应的连接地址即可。

# 前提条件

- 已创建RocketMQ实例,并记录实例详情中的"元数据连接地址"(内网访问)/ "元数据公网连接地址"(公网访问)。
- [已配置安全组。](#page-34-0)
- 已创建**[Topic](#page-49-0)**。
- 已创建弹性云服务器,如果使用内网访问RocketMQ实例,请设置弹性云服务器的 VPC、子网、安全组与RocketMQ实例的VPC、子网、安全组保持一致。
- 已安装**[Java Development Kit 1.8.111](https://www.oracle.com/java/technologies/downloads/#java8)**或以上版本,并完成环境变量配置。

# 命令行模式连接实例

- 步骤**1** 下载"rocketmq-tutorial"示例软件包。 wget https://dms-demo.obs.cn-north-1.myhuaweicloud.com/rocketmq-tutorial.zip
- 步骤**2** 解压"rocketmq-tutorial"。 unzip rocketmq-tutorial.zip
- 步骤**3** 进入"rocketmq-tutorial/bin"目录。 cd rocketmq-tutorial/bin
- 步骤**4** 运行生产普通消息示例。

JAVA\_OPT=-Dtls.enable=true sh mqadmin sendMessage -n "\${连接地址}" -t \${Topic名称} -p "hello rocketmq"

#### 参数说明如下:

- 连接地址:表示RocketMQ实例的**元数据连接地址**(VPC内访问)/**元数据公网连** 接地址(公网访问)。
- Topic名称: RocketMQ实例下创建的Topic名称。

示例如下,其中"100.xxx.xxx.89:8200;100.xxx.xxx.144:8200"为RocketMQ实例的元 数据公网连接地址, "topic-test"为Topic名称。

JAVA\_OPT=-Dtls.enable=true sh mqadmin sendMessage -n "100.xxx.xxx.89:8200;100.xxx.xxx.144:8200" -t topic-test -p "hello rocketmq"

#### 使用**Ctrl+C**命令退出。

#### 步骤**5** 运行消费普通消息示例。

JAVA\_OPT=-Dtls.enable=true sh mqadmin consumeMessage -n "\${连接地址}" -t \${Topic名称}

参数说明如下:

- 连接地址:表示RocketMQ实例的**元数据连接地址**(VPC内访问)/**元数据公网连** 接地址(公网访问)。
- Topic名称: RocketMQ实例下创建的Topic名称。

示例如下,其中"100.xxx.xxx.89:8200;100.xxx.xxx.144:8200"为RocketMQ实例的元 数据公网连接地址, "topic-test"为Topic名称。

JAVA\_OPT=-Dtls.enable=true sh mqadmin consumeMessage -n "100.xxx.xxx.89:8200;100.xxx.xxx.144:8200" t topic-test

如需停止消费使用**Ctrl+C**命令退出。

#### 步骤**6** 运行生产带消息轨迹的消息示例。

JAVA\_OPT=-Dtls.enable=true sh mqadmin sendMessage -n "\${连接地址}" -t \${Topic名称} -p "hello rocketmq" -m true

参数说明如下:

- 连接地址:表示RocketMQ实例的**元数据连接地址**(VPC内访问)/元数据公网连 接地址(公网访问)。
- Topic名称: RocketMQ实例下创建的Topic名称。

示例如下,其中"100.xxx.xxx.89:8200;100.xxx.xxx.144:8200"为RocketMQ实例的元 数据公网连接地址,"topic-test"为Topic名称。

JAVA\_OPT=-Dtls.enable=true sh mqadmin sendMessage -n "100.xxx.xxx.89:8200;100.xxx.xxx.144:8200" -t topic-test -p "hello rocketmq" -m true

#### 使用**Ctrl+C**命令退出。

步骤**7** 运行消费消息示例,并发送消息轨迹。

JAVA\_OPT=-Dtls.enable=true sh mqadmin consumeMessage -n "\${连接地址}" -t \${Topic名称} -m true

参数说明如下:

- 连接地址: 表示RocketMQ实例的**元数据连接地址**(VPC内访问)/**元数据公网连** 接地址(公网访问)。
- Topic名称: RocketMQ实例下创建的Topic名称。

示例如下,其中"100.xxx.xxx.89:8200;100.xxx.xxx.144:8200"为RocketMQ实例的元 数据公网连接地址, "topic-test"为Topic名称。

JAVA\_OPT=-Dtls.enable=true sh mqadmin consumeMessage -n "100.xxx.xxx.89:8200;100.xxx.xxx.144:8200" t topic-test -m true

使用**Ctrl+C**命令退出。

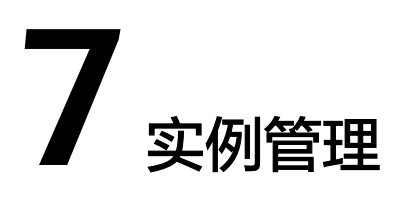

# **7.1** 变更实例规格

# 操作场景

RocketMQ实例创建成功后,您可以根据业务需要,扩容存储空间和代理个数。不支持 同时扩容存储空间和代理个数,如果需要可以分别进行扩容。

当前只支持扩容,不支持缩容。扩容存储空间有次数限制,只能扩容20次。扩容代理 个数,可以扩大总分区数。

# 前提条件

已创建RocketMQ实例,且实例状态为"运行中"。

# 操作步骤

- 步骤**1** 登录管理控制台。
- 步**骤2** 在管理控制台左上角单击 <sup>Q</sup> ,选择区域。

说明

请选择RocketMQ实例所在的区域。

- 步骤**3** 在管理控制台左上角单击 ,选择"应用服务 > 分布式消息服务 RocketMQ",进 入分布式消息服务RocketMQ专享版页面。
- 步骤**4** 通过以下任意一种方法,变更实例规格。
	- 在待变更规格的实例所在行,单击"变更规格"。
	- 单击RocketMQ实例名称,进入实例详情页面。单击右上角的"变更规格"。
- 步骤**5** 根据实际情况选择扩容存储空间或者代理个数。

不支持同时扩容存储空间和代理个数,如果需要可以分别进行扩容。

● 扩容存储空间。

在"变更方式"中,选择"存储扩容",在"单个代理存储空间"中,选择扩容 后的单个代理的存储空间大小,单击"下一步"。确认扩容信息无误后,单击 "提交"。

在实例列表页面的"可用存储空间"中查看扩容后的总存储空间大小(即扩容后 的单个代理的存储空间\*代理个数)。

#### 说明

- 扩容存储空间不会影响业务。
- 可用存储空间=实际存储空间-用于存储日志的存储空间-格式化磁盘的损耗。
- 例如,实际扩容存储空间到700GB,用于存储日志的存储空间为100GB,格式化磁盘损 耗7GB,那么扩容后的可用存储空间为593GB。
- 扩容代理个数。

在"变更方式"中,选择"代理扩容",在"代理个数"中,选择扩容后的代理 个数,单击"下一步"。确认扩容信息无误后,单击"提交"

在实例列表页面的"规格"中查看扩容后的代理个数。

#### 说明

- 扩容代理个数不会影响原来的代理,业务也不受影响。
- 新创建的Topic才有可能创建在新代理上,原来Topic还分布在原有代理上,如果需要使 用新扩容的代理,通过在原来Topic中[添加关联代理或](#page-51-0)者新建Topic来实现。
- 已开启公网访问,且设置了弹性IP地址的实例,在扩容代理个数时,需要为新扩容的代 理设置弹性IP地址。

**----**结束

# **7.2** 查看实例

## 操作场景

本节介绍如何在分布式消息服务RocketMQ版控制台查看RocketMQ实例的详细信息。 例如,连接RocketMQ实例时,需要获取的连接IP地址和端口号。

#### 操作步骤

- 步骤**1** 登录管理控制台。
- 步**骤2** 在管理控制台左上角单击 <sup>©</sup> ,选择区域。

#### 说明

- 步骤3 在管理控制台左上角单击 ,选择"应用服务 > 分布式消息服务 RocketMQ",进 入分布式消息服务RocketMQ专享版页面。
- 步骤**4** RocketMQ实例支持通过筛选来查询对应的RocketMQ实例。当前支持的筛选条件为 "状态"、"名称"、"连接地址"和"ID"。RocketMQ实例状态请参见表**[7-1](#page-43-0)**。

#### <span id="page-43-0"></span>表 **7-1** RocketMQ 实例状态说明

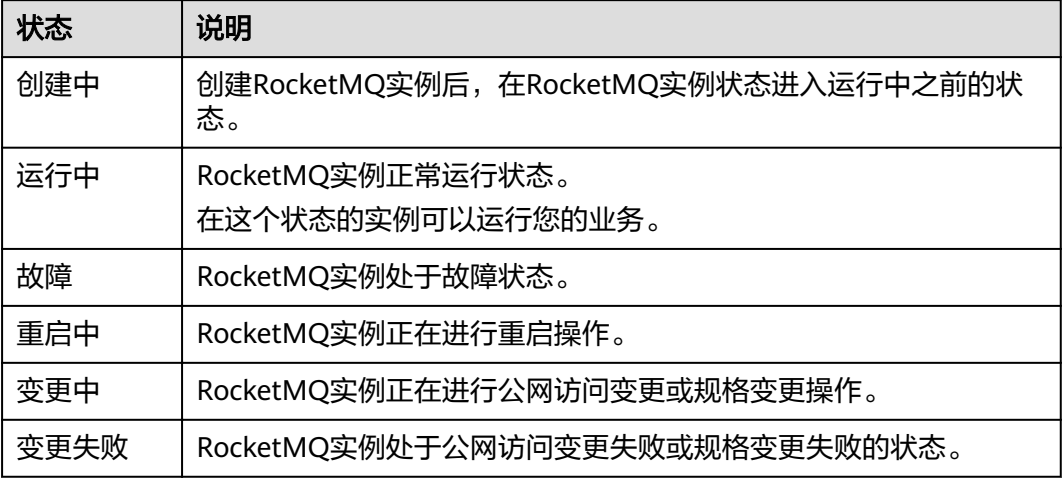

步骤**5** 单击RocketMQ实例的名称,进入该RocketMQ实例的基本信息页面,查看RocketMQ 实例的详细信息。

表**7-2**为连接实例的相关参数,其他参数,请查看页面显示。

#### 表 **7-2** 实例参数

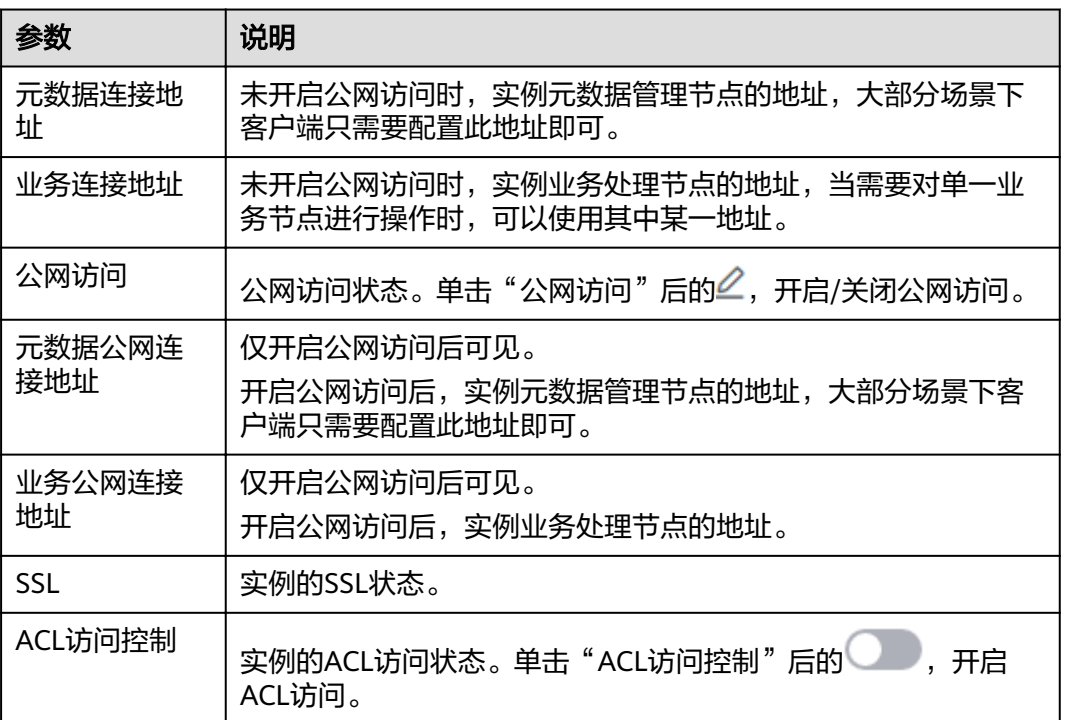

# <span id="page-44-0"></span>**7.3** 删除实例

# 操作场景

分布式消息服务RocketMQ版控制台支持删除RocketMQ实例,且可实现批量删除 RocketMQ实例、一键式删除创建失败的RocketMQ实例。

# 须知

RocketMQ实例删除后,实例中原有的数据将被删除,且没有备份,请谨慎操作。

# 前提条件

RocketMQ实例状态为运行中、故障时,才能执行删除操作。

# 删除 **RocketMQ** 实例

- 步骤**1** 登录管理控制台。
- 步**骤2** 在管理控制台左上角单击 <sup>©</sup> ,选择区域。

#### 说明

请选择RocketMQ实例所在的区域。

- 步**骤3** 在管理控制台左上角单击 ——, 选择"应用服务 > 分布式消息服务 RocketMQ", 进 入分布式消息服务RocketMQ专享版页面。
- 步骤**4** 选择以下任意一种方法删除实例。
	- 在待删除的RocketMQ实例所在行,单击"删除"。
	- 单击待删除的RocketMQ实例名称,进入实例详情页面。在页面右上角,单击"更 多 > 删除"。
	- 如需批量删除实例,勾选待删除的实例,单击信息栏左上侧的"删除"。

#### 说明

RocketMQ实例状态为创建中、重启中时不允许执行删除操作。

步骤**5** 单击"确定",完成删除RocketMQ实例。

删除RocketMQ实例大约需要1到60秒。

**----**结束

# 删除创建失败的 **RocketMQ** 实例

步骤**1** 登录管理控制台。

步**骤2** 在管理控制台左上角单击 <sup>©</sup>, 选择区域。

#### 说明

请选择RocketMQ实例所在的区域。

- 步骤3 在管理控制台左上角单击 , 选择"应用服务 > 分布式消息服务 RocketMQ", 进 入分布式消息服务RocketMQ专享版页面。
- 步骤4 如果当前存在创建失败的RocketMQ实例,信息栏会显示"创建失败任务"及失败数 量,单击"创建失败任务"或者此参数后图标/数量,弹出"创建失败任务"对话框。

图 **7-1** 创建失败任务

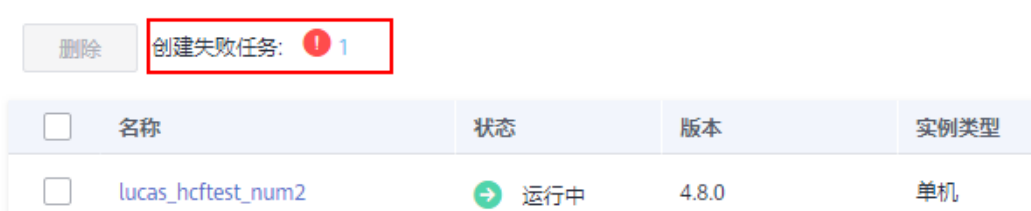

步骤**5** 选择以下任意一种方法,删除创建失败的RocketMQ实例。

- 单击"清理失败任务",一键式删除所有创建失败的RocketMQ实例。
- 在需要删除的创建失败的RocketMQ实例所在行,单击"删除任务",删除创建失 败的RocketMQ实例。

**----**结束

# **7.4** 修改实例信息

操作场景

购买RocketMQ实例成功后,您可以根据自己的业务情况对RocketMQ实例的部分参数 进行调整,包括实例名称、企业项目、描述和安全组。

# 操作步骤

- 步骤**1** 登录管理控制台。
- **步骤2** 在管理控制台左上角单击 <sup>©</sup> ,选择区域。

说明

- 步骤3 在管理控制台左上角单击 ,选择"应用服务 > 分布式消息服务 RocketMQ",进 入分布式消息服务RocketMQ专享版页面。
- 步骤**4** 单击RocketMQ实例的名称,进入实例详情页面。
- 步骤**5** 以下参数支持修改。
	- 实例名称
	- 企业项目

- 描述
- 公网访问(公网访问的修改方法,请参考<mark>设置实例公网访问</mark>。)
- 安全组
- ACL访问控制

参数修改完成后,通过以下方式查看修改结果。

- 修改"公网访问",系统跳转到"后台任务管理"页签,并显示当前任务的操作 进度和结果。
- 修改"实例名称"、"描述"、"ACL访问控制"、"企业项目"和"安全组" 后,右上角直接提示修改结果。

**----**结束

# **7.5** 设置实例公网访问

您需要通过公网地址访问RocketMQ实例时,开启实例的公网访问功能,并设置弹性IP 地址。当业务不再使用公网访问功能时,关闭实例的公网访问功能。

# 前提条件

只有处于"运行中"状态的RocketMQ实例支持修改公网访问配置。

# 开启公网访问

- 步骤**1** 登录管理控制台。
- **步骤2** 在管理控制台左上角单击 ♡ ,选择区域。

说明

请选择RocketMQ实例所在的区域。

- 步骤3 在管理控制台左上角单击 —–, 选择"应用服务 > 分布式消息服务 RocketMQ", 进 入分布式消息服务RocketMQ专享版页面。
- 步骤**4** 单击RocketMQ实例的名称,进入实例详情页面。
- **步骤5** 在"公网访问"后,单击
- 步骤6 开启 ,在"弹性IP地址"中为每个节点设置对应的IP地址,单击 ,开启公网访 问。

说明

RocketMQ实例只支持绑定IPv4弹性IP地址。

## 图 **7-2** 开启公网访问

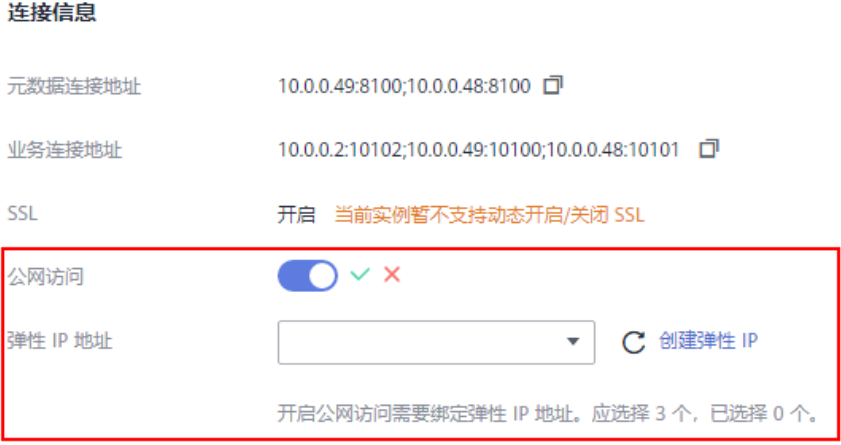

公网访问开启后,页面显示"元数据公网连接地址"和"业务公网连接地址"。

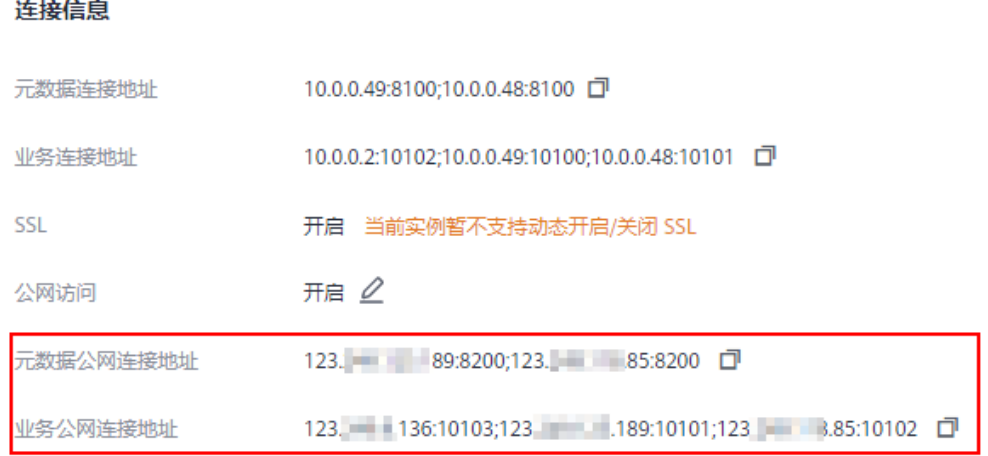

#### 图 **7-3** 公网连接地址

开启公网访问后,需要修改对应的<mark>安全组规则</mark>,才能成功连接RocketMQ实例。

#### 表 **7-3** 安全组规则

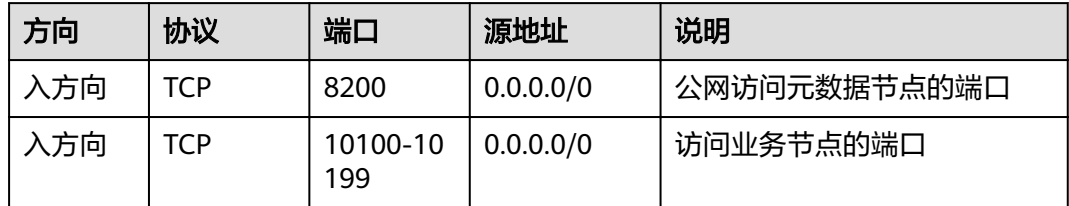

**----**结束

# 关闭公网访问

步骤**1** 登录管理控制台。

步骤2 在管理控制台左上角单击 <sup>©</sup> ,选择区域。

#### 说明

请选择RocketMQ实例所在的区域。

- 步骤3 在管理控制台左上角单击 ,选择"应用服务 > 分布式消息服务 RocketMQ",进 入分布式消息服务RocketMQ专享版页面。
- 步骤**4** 单击RocketMQ实例的名称,进入实例详情页面。
- $\frac{1}{2}$  **步骤5** 在"公网访问"后,单击 $\mathcal{L}_s$
- 步骤6 关闭<br>  **大团** 、单击 → ,关闭公网访问。

关闭公网访问后,需要修改对应的<mark>安全组规则</mark>,才能成功连接RocketMQ实例。

#### 表 **7-4** 安全组规则

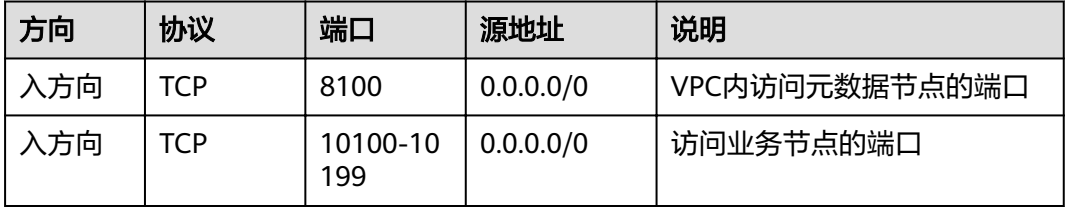

# **8 Topic** 管理

# <span id="page-49-0"></span>**8.1** 创建 **Topic**

# 操作场景

Topic,即消息主题,消息发送与接收的基本单元。购买RocketMQ实例成功后,需要 **手动创建Topic,然后才能进行生产消息和消费消息。** 

# 前提条件

已购买RocketMQ实例。

# 操作步骤

- 步骤**1** 登录管理控制台。
- 步**骤2** 在管理控制台左上角单击 <sup>©</sup> ,选择区域。

#### 说明

- 步骤3 在管理控制台左上角单击 ——, 选择"应用服务 > 分布式消息服务 RocketMQ", 进 入分布式消息服务RocketMQ专享版页面。
- 步骤**4** 单击RocketMQ实例的名称,进入实例详情页面。
- 步骤5 在左侧导航栏,单击"Topic管理",进入"Topic管理"页面。
- 步骤**6** 单击"创建Topic",弹出"创建Topic"页面。
- 步骤**7** 参考表**[8-1](#page-50-0)**,填写Topic名称和配置信息。

#### <span id="page-50-0"></span>表 **8-1** Topic 参数说明

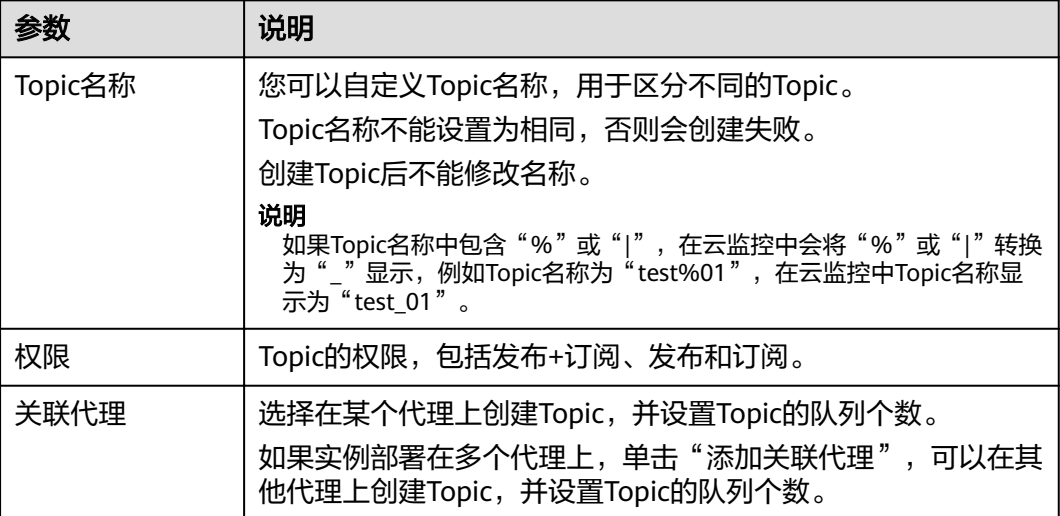

## 图 **8-1** 创建 Topic

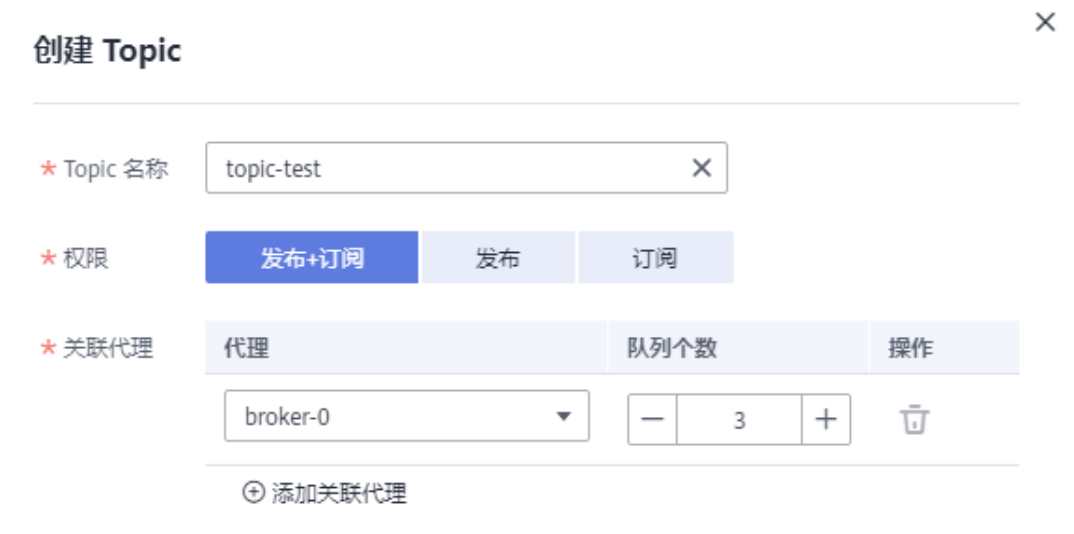

步骤**8** 配置完成后,单击"确定",完成Topic的创建。

**----**结束

# **8.2** 查询 **Topic** 信息

# 操作场景

Topic创建成功后,查询Topic相关的配置和状态信息。

# 操作步骤

步骤**1** 登录管理控制台。

<span id="page-51-0"></span>**步骤2** 在管理控制台左上角单击 © ,选择区域。

#### 说明

请选择RocketMQ实例所在的区域。

- 步骤3 在管理控制台左上角单击 —–, 选择"应用服务 > 分布式消息服务 RocketMQ", 进 入分布式消息服务RocketMQ专享版页面。
- 步骤**4** 单击RocketMQ实例的名称,进入实例详情页面。
- 步骤5 在左侧导航栏,单击"Topic管理",进入"Topic管理"页面。
- 步骤6 单击待查询的Topic名称,或者在待查询的Topic所在行,单击"更多 > 查看详情", 进入Topic详情页面。

在详情页上方可以查看Topic名称、关联代理、读队列个数、写队列个数和权限。

在详情页下方可以查看Topic在每个代理上的队列状态,包括队列ID、最小偏移量、最 大偏移量和消息更新时间。还可以查看消费组消费此Topic的情况,包括消费组名称、 最大重试次数和广播消费。

#### 图 **8-2** Topic 详情

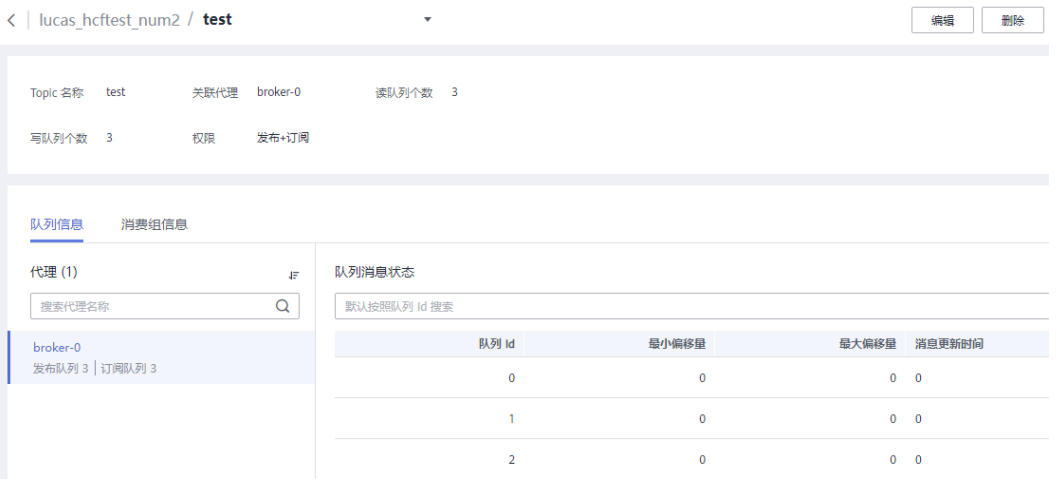

**----**结束

# **8.3** 修改 **Topic** 参数

### 操作场景

Topic创建成功后,您可以根据业务需要修改以下参数:读队列个数、写队列个数、权 限和添加关联代理。

#### 操作步骤

步骤**1** 登录管理控制台。

步**骤2** 在管理控制台左上角单击 <sup>©</sup> ,选择区域。

#### 说明

请选择RocketMQ实例所在的区域。

- 步骤3 在管理控制台左上角单击 , 选择"应用服务 > 分布式消息服务 RocketMQ", 进 入分布式消息服务RocketMQ专享版页面。
- 步骤**4** 单击RocketMQ实例的名称,进入实例详情页面。
- 步骤5 在左侧导航栏,单击"Topic管理",进入"Topic管理"页面。
- 步骤**6** 选择以下任意一种方法修改Topic参数。
	- 在待修改的Topic所在行,单击"编辑",弹出"编辑Topic"页面。
	- 单击待修改的Topic名称,进入Topic详情页面。在页面右上角,单击"编辑",弹 出"编辑Topic"页面。

步骤**7** 修改如表**8-2**所示配置信息。

表 **8-2** Topic 参数说明

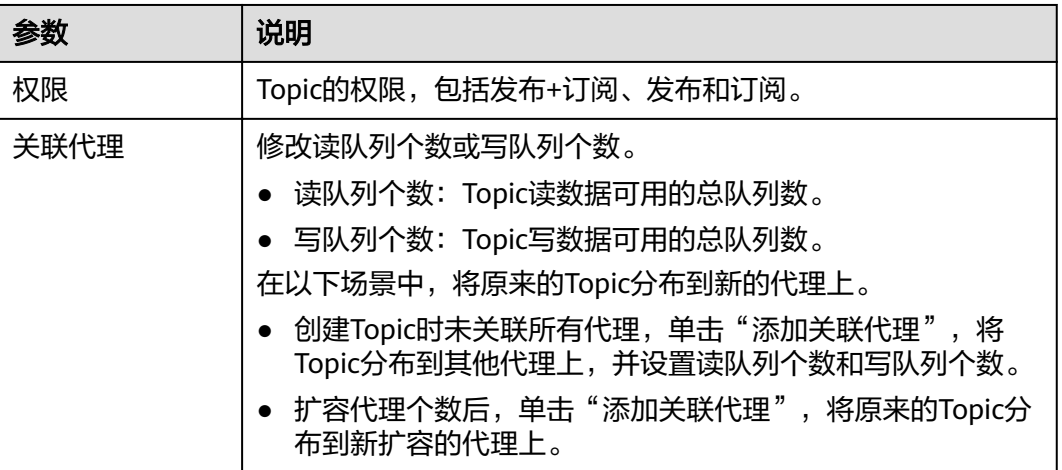

步骤**8** 修改完成后,单击"确定"。

**----**结束

# **8.4** 删除 **Topic**

操作场景

Topic无需继续使用,需要清理时,参考本章节删除Topic。

# 前提条件

仅在实例的"状态"为"运行中"时,才可以删除实例中的Topic。

# 操作步骤

步骤**1** 登录管理控制台。

**步骤2** 在管理控制台左上角单击 © ,选择区域。

#### 说明

请选择RocketMQ实例所在的区域。

- 步骤3 在管理控制台左上角单击 ,选择"应用服务 > 分布式消息服务 RocketMQ",进 入分布式消息服务RocketMQ专享版页面。
- 步骤**4** 单击RocketMQ实例的名称,进入实例详情页面。
- 步骤5 在左侧导航栏,单击"Topic管理",进入"Topic管理"页面。
- 步骤**6** 选择以下任意一种方法删除Topic。
	- 在待删除的Topic所在行,单击"更多 > 删除"。
	- 单击待删除的Topic名称,进入Topic详情页面。在页面右上角,单击"删除"。
	- 如需批量删除Topic,勾选待删除的Topic,单击"删除Topic"。

## 须知

删除Topic会导致消息丢失,请谨慎操作。

步骤7 单击"是",确认删除Topic。

**----**结束

# **8.5** 生产消息

## 操作场景

本章节介绍RocketMQ实例如何在控制台生产消息。此功能通过将指定消息发送给 RocketMQ实例,验证业务逻辑是否正常。

## 前提条件

仅在实例的"状态"为"运行中"时,才可以在Topic中生产消息。

## 操作步骤

- 步骤**1** 登录管理控制台。
- 步**骤2** 在管理控制台左上角单击 <sup>©</sup> ,选择区域。

说明

- 步骤**3** 在管理控制台左上角单击 ,选择"应用服务 > 分布式消息服务 RocketMQ",进 入分布式消息服务RocketMQ专享版页面。
- 步骤**4** 单击RocketMQ实例的名称,进入实例详情页面。

步骤5 在左侧导航栏,单击"Topic管理",进入"Topic管理"页面。

- 步骤6 在待生产消息的Topic所在行,单击"生产消息",弹出"生产消息"对话框。
- **步骤7** 输入消息内容、消息Key和消息Tag,消息Key和消息Tag为可选,单击"确定"。
	- 页面右上角显示"消息发送成功"时,表示消息发送成功,您可以在"消息查询"页 面,查看已成功发送的消息。

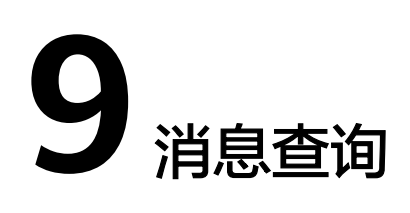

# **9.1** 查询消息

# 操作场景

本章节指导您通过查询消息功能查看具体的消息内容,以及确定消息是否生产/消费成 功。

分布式消息服务RocketMQ版提供三种消息查询的方法:按Topic查询、按Message ID 查询和按Message Key查询。

- 按Topic查询:查询某时间段内指定Topic下所有的消息。此方法属于范围查询,查 询到的消息可能比较多。
- 按Message ID查询: 查询指定Message ID的消息。此方法属于精确查找, 可以快 速查询到某一条消息。
- 按Message Key查询: 查询指定Message Key的消息。此方法属于精确查找,可 以快速查询到某一条消息。

# 消息清理机制

无论消息是否被消费,RocketMQ的消息保留时间默认为48小时,不支持修改。 RocketMQ消息存储在CommitLog文件中,CommitLog文件大小为1GB,当一个 CommitLog文件写满后,会生成一个新的CommitLog文件。RocketMQ删除消息是删 除CommitLog文件,而不是删除一条消息。CommitLog文件为顺序写入,当最后写入 的一条消息过期时,表示CommitLog文件过期。满足如下任意一个条件,CommitLog 文件将会被清理:

- 每天凌晨4点会清理过期的文件,部分老实例由于未设置时区,清理时间为每天中 午12点。
- 当磁盘使用率达到70%时,会立刻清理过期的文件。
- 当磁盘使用率达到85%时,会从最早创建的文件开始清理,不管文件是否已过 期,直到磁盘空间充足。

# 前提条件

- 已创建RocketMQ实例和Topic。
- 如果通过按Message ID查询,需要提前获取消息所在的Topic名称和消息的 Message ID。
- 如果通过按Message Key查询,需要提前获取消息所在的Topic名称和消息的 Message Key。
- **查询消息轨迹前,请先[开启消息轨迹。](#page-58-0)**

# 查询消息内容

- 步骤**1** 登录管理控制台。
- 步**骤2** 在管理控制台左上角单击 <sup>©</sup> ,选择区域。

说明

请选择RocketMQ实例所在的区域。

- **步骤3** 在管理控制台左上角单击 —–, 选择"应用服务 > 分布式消息服务 RocketMQ", 进 入分布式消息服务RocketMQ专享版页面。
- 步骤**4** 单击RocketMQ实例的名称,进入实例详情页面。
- 步骤5 在左侧导航栏,单击"消息查询",进入"消息查询"页面。
- 步骤**6** 选择以下任意一种方法,查询消息。
	- 按Topic查询: "Topic"选择待查询消息的Topic名称, "队列"选择待查询消息 的队列, "存储时间"选择待查询消息的时间段, 单击"查询"。
	- 按Message ID查询: "Topic"选择待查询消息所在的Topic名称, "Message ID"输入待查询消息的Message ID,单击"查询"。
	- 按Message Key查询: "Topic"选择待查询消息所在的Topic名称, "Message Key"输入待查询消息的Message Key,单击"查询"。
- 步骤**7** 在待查询消息所在行,单击"查看详情",查看消息的具体内容。

#### 说明

消息体大于4096字节时,在控制台无法显示所有的内容,单击"下载消息",在下载的JSON文 件中查看消息体。

#### **----**结束

## 查询消息轨迹

- 步骤**1** 登录管理控制台。
- 步**骤2** 在管理控制台左上角单击 <sup>Q</sup> , 选择区域。

#### 说明

请选择RocketMQ实例所在的区域。

步骤3 在管理控制台左上角单击 — ,选择"应用服务 > 分布式消息服务 RocketMQ",进 入分布式消息服务RocketMQ专享版页面。

步骤**4** 单击RocketMQ实例的名称,进入实例详情页面。

步骤5 在左侧导航栏,单击"消息查询",进入"消息查询"页面。

步骤**6** 选择以下任意一种方法,查询消息。

- 按Topic查询:"Topic"选择待查询消息的Topic名称,"队列"选择待查询消息 的队列,"存储时间"选择待查询消息的时间段,单击"查询"。
- 按Message ID查询: "Topic"选择待查询消息所在的Topic名称, "消息ID"输 入待查询消息的Message ID, 单击"查询"。
- 按Message Key查询: "Topic"选择待查询消息所在的Topic名称, "消息ID"输 入待查询消息的Message Key,单击"查询"。
- 步骤**7** 在待查询消息所在行,单击"消息轨迹",查看消息的轨迹,确定是否生产/消费成 功。

消息轨迹的参数说明如表**9-1**所示。

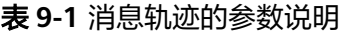

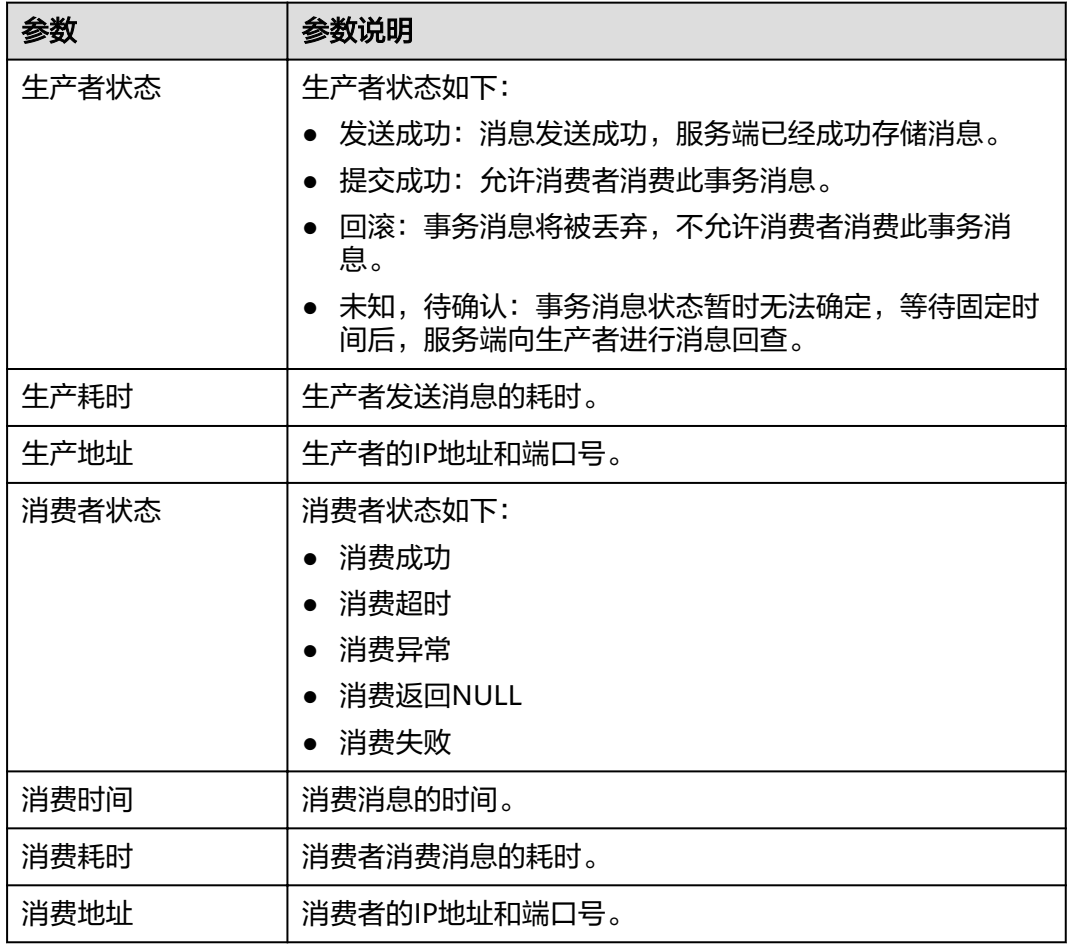

# <span id="page-58-0"></span>**9.2** 开启消息轨迹

# 操作场景

查询消息轨迹前,需要先在客户端开启消息轨迹。 本章节介绍使用Java和Go开启消息轨迹的方法。

# 操作步骤(**Java**)

在客户端开启消息轨迹的方法如下:

- 生产者开启消息轨迹(除事务消息以外的消息类型) 构造函数的"enableMsgTrace"参数传入"true",例如: DefaultMQProducer producer = new DefaultMQProducer("ProducerGroupName", true);
- 生产者开启消息轨迹(事务消息) 构造函数的"enableMsgTrace"参数传入"true",例如: TransactionMQProducer producer = new TransactionMQProducer(null, "ProducerGroupName", null, true, null);

### 须知

生产者客户端版本在4.9.0以上才支持事务消息的轨迹,如果版本不满足要求,请 先升级。

消费者开启消息轨迹 构造函数的"enableMsgTrace"参数传入"true",例如: DefaultMQPushConsumer consumer = new DefaultMQPushConsumer("ConsumerGroupName", true);

# 操作步骤(**Go**)

在客户端开启消息轨迹的方法如下:

步骤**1** 执行以下命令,检查是否已安装Go。

go version

返回如下回显时,说明Go已经安装。

[root@ecs-test sarama]# go version go version go1.16.5 linux/amd64

如果未安装Go,请[下载并安装](https://golang.org/doc/install?download=go1.16.5.linux-amd64.tar.gz)。

步骤**2** 新建一个"go.mod",并增加以下代码,添加依赖。

module rocketmq-example-go

go 1.13

```
require (
   github.com/apache/rocketmq-client-go/v2 v2.1.0
)
```
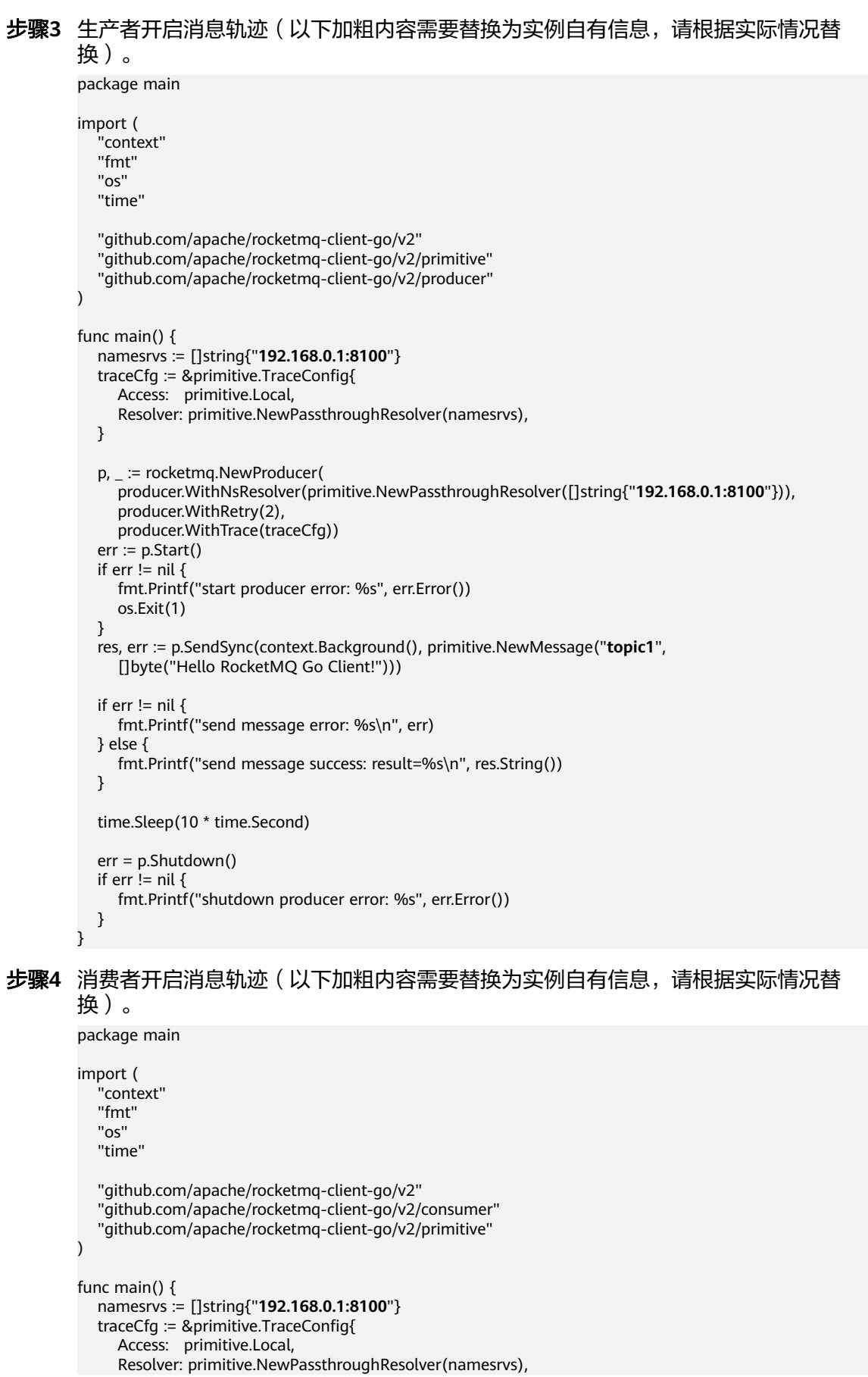

```
 }
   c, _ := rocketmq.NewPushConsumer(
      consumer.WithGroupName("testGroup"),
      consumer.WithNsResolver(primitive.NewPassthroughResolver([]string{"192.168.0.1:8100"})),
     consumer.WithTrace(traceCfg),
   )
   err := c.Subscribe("TopicTest", consumer.MessageSelector{}, func(ctx context.Context,
      msgs ...*primitive.MessageExt) (consumer.ConsumeResult, error) {
      fmt.Printf("subscribe callback: %v \n", msgs)
      return consumer.ConsumeSuccess, nil
   })
  if err != nil {
      fmt.Println(err.Error())
 }
   // Note: start after subscribe
  err = c.Start()if err! = nil {
      fmt.Println(err.Error())
      os.Exit(-1)
   }
   time.Sleep(time.Hour)
   err = c.Shutdown()
  if err! = nil {
      fmt.Printf("shutdown Consumer error: %s", err.Error())
   }
}
```
**----**结束

# **9.3** 消费验证

# 操作场景

消费验证是将消息重新发送到指定的在线客户端,验证消费者能否收到消息。消费验 证会导致消息重复消费。

# 前提条件

- 仅在实例的"状态"为"运行中"时,才可以进行消费验证。
- 确保待进行消费验证的客户端处于在线状态,且消费者已订阅待重新发送的消息 所属的Topic。

# 操作步骤

- 步骤**1** 登录管理控制台。
- **步骤2** 在管理控制台左上角单击 <sup>Q</sup> ,选择区域。

#### 说明

- 步骤3 在管理控制台左上角单击 ,选择"应用服务 > 分布式消息服务 RocketMQ",进 入分布式消息服务RocketMQ专享版页面。
- 步骤**4** 单击RocketMQ实例的名称,进入实例详情页面。

步骤5 在左侧导航栏,单击"消息查询",进入"消息查询"页面。

步骤**6** 在页面顶部设置查询条件,查询待重新发送的消息。

步骤7 在待重新发送的消息所在行,单击"消费验证",弹出"消费验证"对话框。

**步骤8** 参考<mark>表9-2</mark>,设置消费验证参数。

#### 表 **9-2** 消费验证参数说明

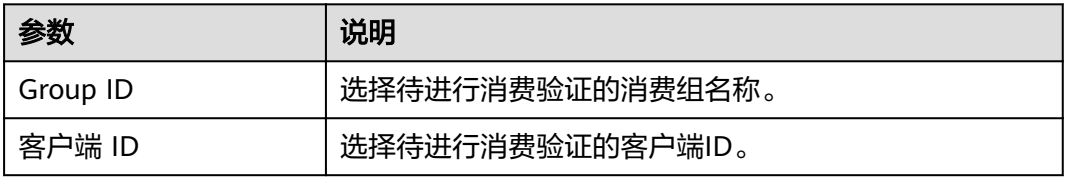

#### 图 **9-1** 消费验证

# 消费验证

 $\times$ 

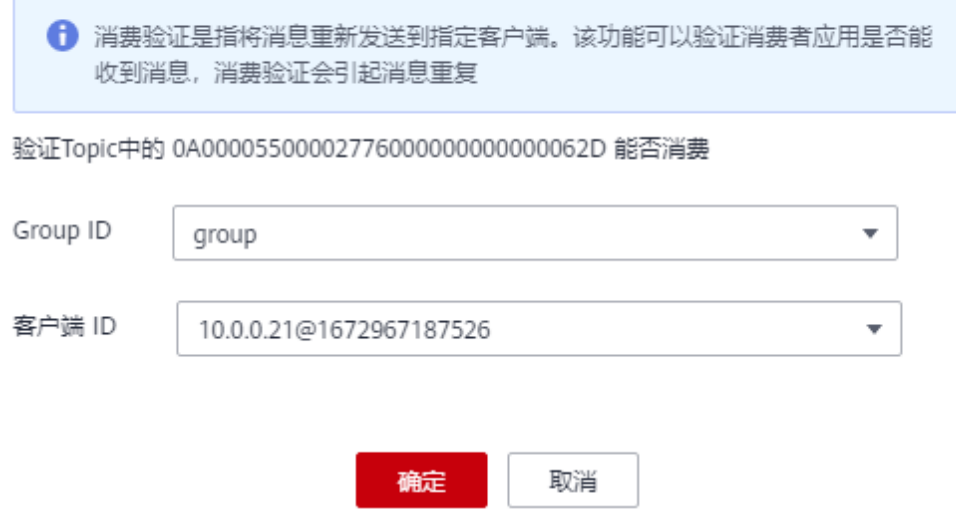

#### 步骤**9** 单击"确定"。

消息重新发送成功后, "消费验证"对话框顶部会显示"消费验证成功", 此时客户 端中会收到重新发送的消息。

#### 说明

消费验证会导致消息重复消费。

# 10 消费组管

# **10.1** 创建消费组

# 操作场景

消费组,即一组具有相同行为的消费者集合,用于管理和维护消息的消费状态。

## 前提条件

已购买RocketMQ实例。

# 操作步骤

- 步骤**1** 登录管理控制台。
- **步骤2** 在管理控制台左上角单击 © , 选择区域。

#### 说明

- 步骤**3** 在管理控制台左上角单击 ,选择"应用服务 > 分布式消息服务 RocketMQ",进 入分布式消息服务RocketMQ专享版页面。
- 步骤**4** 单击RocketMQ实例的名称,进入实例详情页面。
- 步骤5 在左侧导航栏,单击"消费组管理",进入"消费组管理"页面。
- 步骤6 单击"创建消费组",弹出"创建消费组"页面。
- 步骤**7** 参考表**[10-1](#page-63-0)**,填写消费组名称和配置信息。

#### <span id="page-63-0"></span>表 **10-1** 消费组参数说明

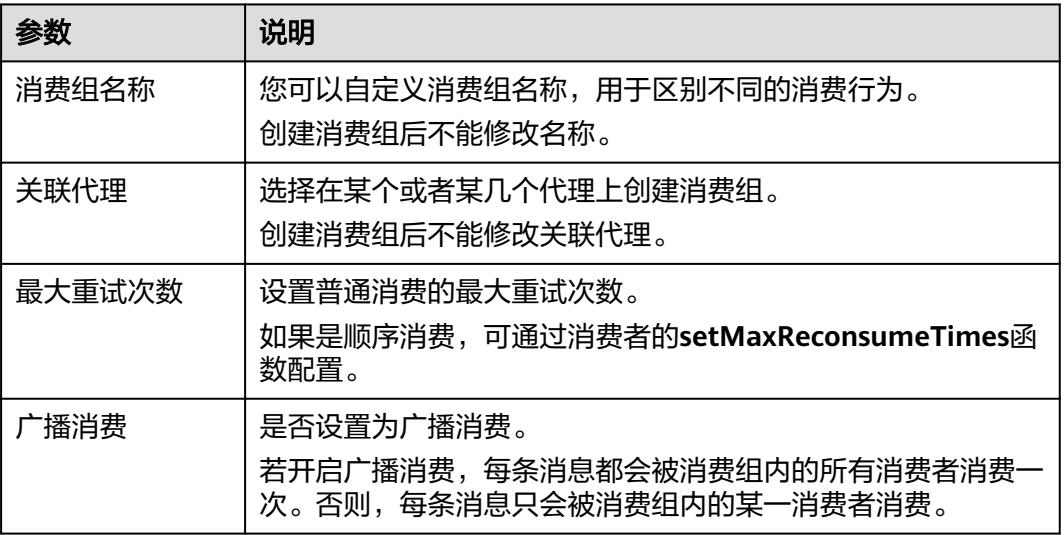

步骤**8** 配置完成后,单击"确定",完成消费组的创建。

## **----**结束

# **10.2** 查询消费组信息

#### 操作场景

消费组创建成功后,查询消费组相关的配置和状态信息。

# 操作步骤

- 步骤**1** 登录管理控制台。
- 步**骤2** 在管理控制台左上角单击 <sup>©</sup> ,选择区域。

#### 说明

请选择RocketMQ实例所在的区域。

- 步骤3 在管理控制台左上角单击 —–, 选择"应用服务 > 分布式消息服务 RocketMQ", 进 入分布式消息服务RocketMQ专享版页面。
- 步骤**4** 单击RocketMQ实例的名称,进入实例详情页面。
- 步骤5 在左侧导航栏,单击"消费组管理",进入"消费组管理"页面。
- 步骤6 单击待查询的消费组名称,或者在待查询消费组所在行,单击"更多 > 查看详情", 进入消费组详情页面。

在详情页上方可以查看消费组名称、关联代理、最大重试次数和广播消费的配置。

在详情页下方可以查看到消费组消费的所有Topic以及消费进度等。

## 图 **10-1** 消费组详情

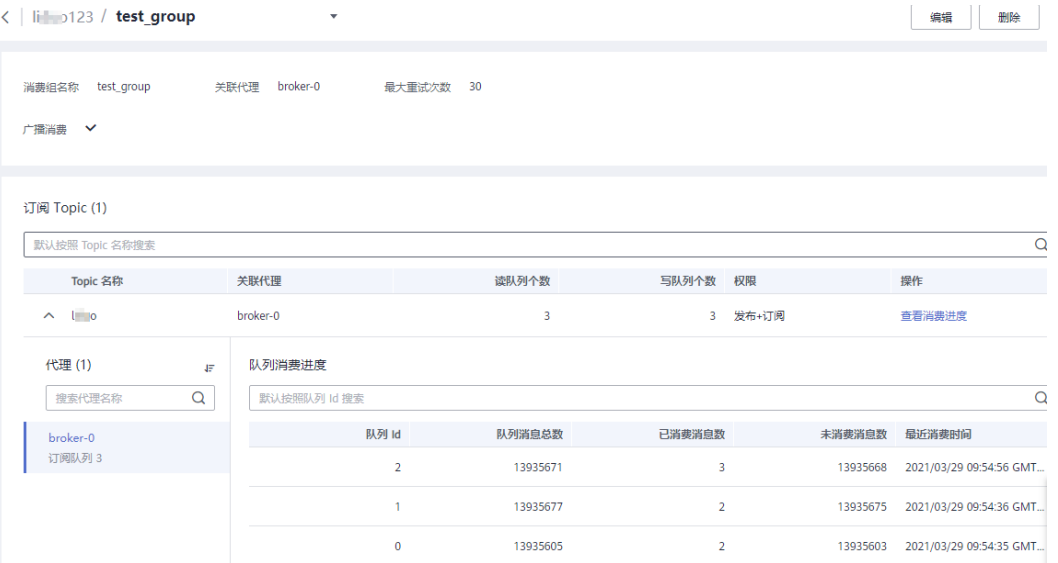

#### **----**结束

# **10.3** 修改消费组参数

#### 操作场景

消费组创建成功后,您可以根据业务需要修改以下参数:最大重试次数、广播消费。

## 操作步骤

- 步骤**1** 登录管理控制台。
- 步**骤2** 在管理控制台左上角单击 <sup>Q</sup> ,选择区域。

#### 说明

请选择RocketMQ实例所在的区域。

- 步骤**3** 在管理控制台左上角单击 ,选择"应用服务 > 分布式消息服务 RocketMQ",进 入分布式消息服务RocketMQ专享版页面。
- 步骤**4** 单击RocketMQ实例的名称,进入实例详情页面。
- 步骤5 在左侧导航栏,单击"消费组管理",进入"消费组管理"页面。
- 步骤**6** 选择以下任意一种方法修改消费组参数。
	- 在待修改的消费组所在行,单击"编辑",弹出"编辑消费组"页面。
	- 单击待修改的消费组名称,进入消费组详情页面。在页面右上角,单击"编 辑",弹出"编辑消费组"页面。

步骤**7** 修改如表**[10-2](#page-65-0)**所示配置信息。

#### <span id="page-65-0"></span>表 **10-2** 消费组参数说明

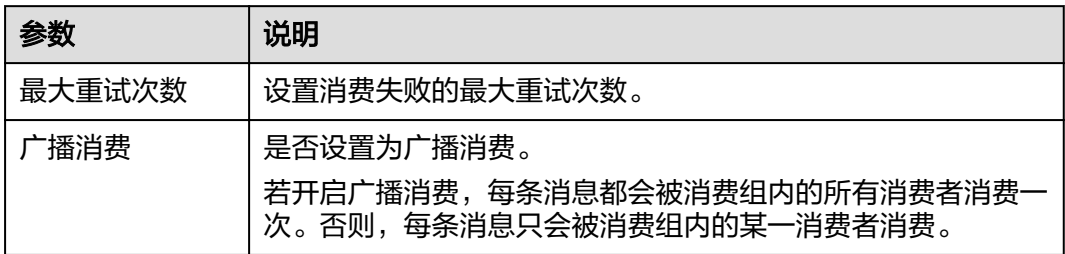

步骤**8** 修改完成后,单击"确定"。

#### **----**结束

# **10.4** 删除消费组

# 操作场景

消费组无需继续使用,需要清理时,参考本章节删除消费组。

# 操作步骤

- 步骤**1** 登录管理控制台。
- 步**骤2** 在管理控制台左上角单击 <sup>Q</sup> ,选择区域。

#### 说明

请选择RocketMQ实例所在的区域。

- 步骤**3** 在管理控制台左上角单击 ,选择"应用服务 > 分布式消息服务 RocketMQ",进 入分布式消息服务RocketMQ专享版页面。
- 步骤**4** 单击RocketMQ实例的名称,进入实例详情页面。
- 步骤5 在左侧导航栏,单击"消费组管理",进入"消费组管理"页面。
- 步骤**6** 选择以下任意一种方法删除消费组。
	- 在待删除的消费组所在行,单击"删除"。
	- 单击待删除的消费组名称,进入消费组详情页面。在页面右上角,单击"删 除"。
	- 如需批量删除消费组,勾选待删除的消费组,单击"删除消费组"。
- **步骤7** 单击"是",确认删除消费组。

# **10.5** 查看消费者连接地址

# 操作场景

分布式消息服务RocketMQ版支持通过控制台查看消费者连接地址。

#### 说明

消费者处于连接RocketMQ实例时,才可以查看消费者连接地址。

## 操作步骤

- 步骤**1** 登录管理控制台。
- 步**骤2** 在管理控制台左上角单击 <sup>©</sup> ,选择区域。

#### 说明

请选择RocketMQ实例所在的区域。

- 步骤3 在管理控制台左上角单击 , 选择"应用服务 > 分布式消息服务 RocketMQ", 进 入分布式消息服务RocketMQ专享版页面。
- 步骤**4** 单击RocketMQ实例的名称,进入实例详情页面。
- 步骤**5** 在左侧导航栏,选择"实例诊断",进入实例诊断页面。
- 步骤6 在"消费组"中,选择待查看消费者连接地址的消费组名称,单击"开始诊断"。
- 步骤**7** 在诊断记录所在行,单击"查看报告"。
- 步骤**8** 在"结果分析"区域,查看消费者连接地址。

#### 图 **10-2** 消费者连接地址

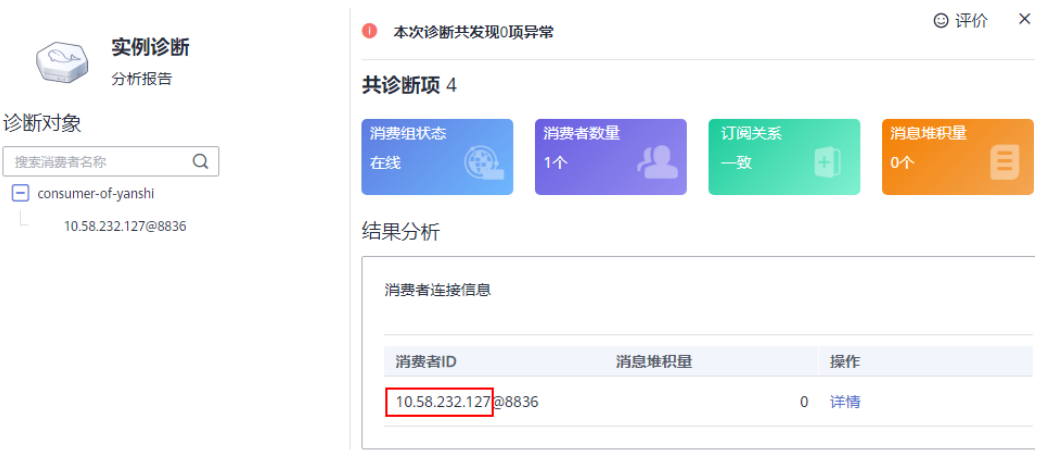

**----**结束

 $\qquad \qquad \Box$ 

# **10.6** 重置消费进度

## 操作场景

重置消费进度即修改消费者的消费位置。

#### 须知

重置消费进度可能会导致重复消费,请谨慎操作。

#### 操作步骤

- 步骤**1** 登录管理控制台。
- **步骤2** 在管理控制台左上角单击 ♡ ,选择区域。

#### 说明

请选择RocketMQ实例所在的区域。

- 步骤**3** 在管理控制台左上角单击 ,选择"应用服务 > 分布式消息服务 RocketMQ",进 入分布式消息服务RocketMQ专享版页面。
- 步骤**4** 单击RocketMQ实例的名称,进入实例详情页面。
- 步骤5 在左侧导航栏,单击"消费组管理",进入"消费组管理"页面。
- 步骤6 在待重置消费进度的消费组所在行,单击"更多 > 重置消费进度",弹出"重置消费 进度"对话框。
- 步骤**7** 参考表**10-3**,设置重置消费进度参数。

#### 表 **10-3** 重置消费进度参数说明

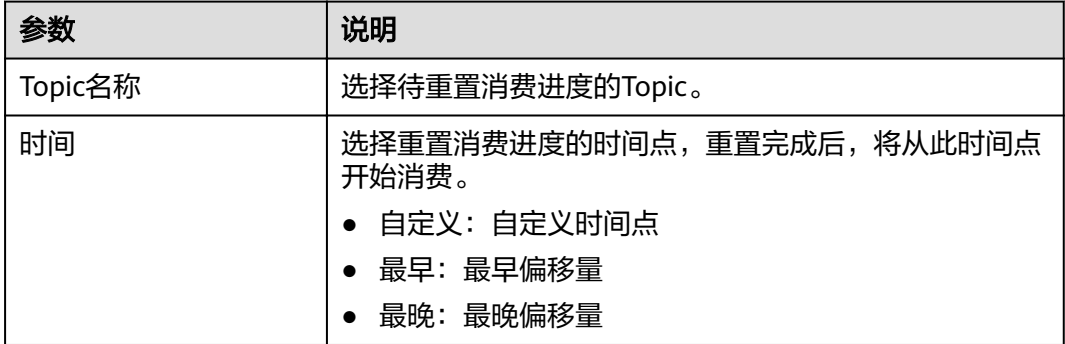

步骤8 单击"确定",弹出"重置消费进度确认"对话框。

步骤**9** 单击"是",完成消费进度的重置。

# 11 用户管

# **11.1** 创建用户

# 操作场景

RocketMQ实例支持ACL权限控制功能,通过创建多个用户并为其赋予不同的Topic和 消费组权限,以达到用户之间的权限隔离。

# 前提条件

已购买RocketMQ实例。

# 步骤一:开启 **ACL** 访问控制

- 步骤**1** 登录管理控制台。
- 步**骤2** 在管理控制台左上角单击 <sup>©</sup> ,选择区域。

#### 说明

- 步骤**3** 在管理控制台左上角单击 ,选择"应用服务 > 分布式消息服务 RocketMQ",进 入分布式消息服务RocketMQ专享版页面。
- 步骤**4** 单击RocketMQ实例的名称,进入实例详情页面。
- 步骤**5** 在"连接信息"区域,单击"ACL访问控制"后的 ,开启ACL访问控制。

#### 图 **11-1** 开启 ACL 访问控制

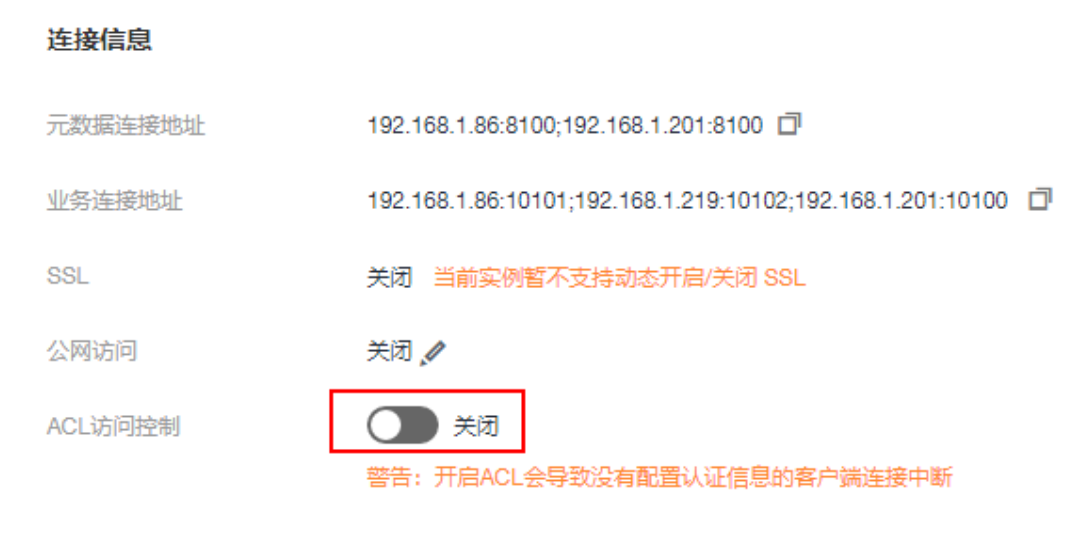

#### 须知

开启ACL访问控制会导致没有配置认证信息的客户端连接中断。

**----**结束

## 步骤二:创建用户

步骤**1** 在左侧导航栏,单击"用户管理",进入"用户管理"页面。

步骤2 单击"创建用户",弹出"创建用户"对话框。

步骤**3** 参考表**11-1**,填写用户名称和配置信息。

#### 表 **11-1** 用户参数说明

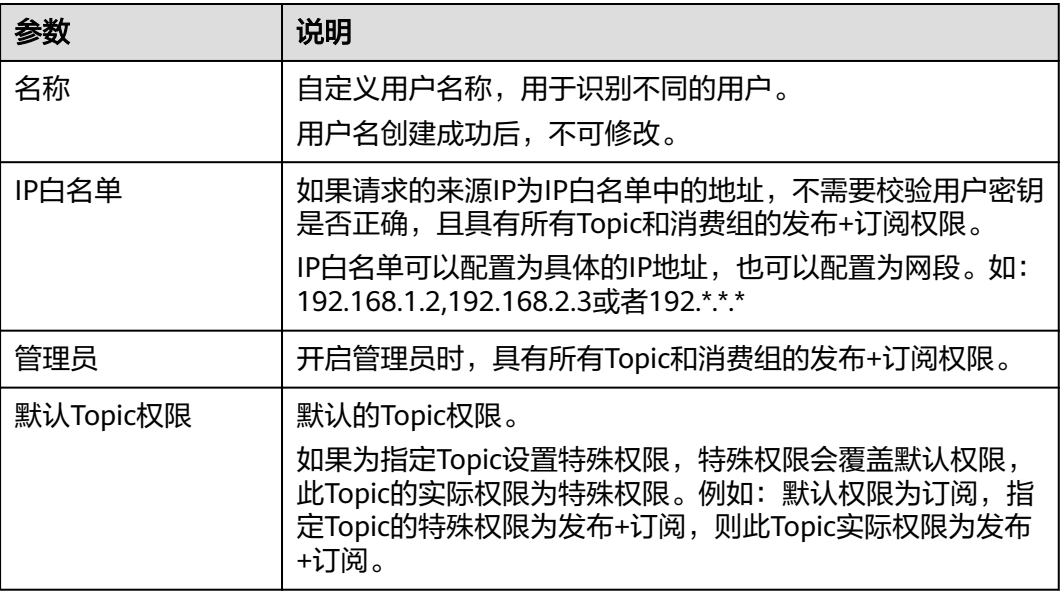

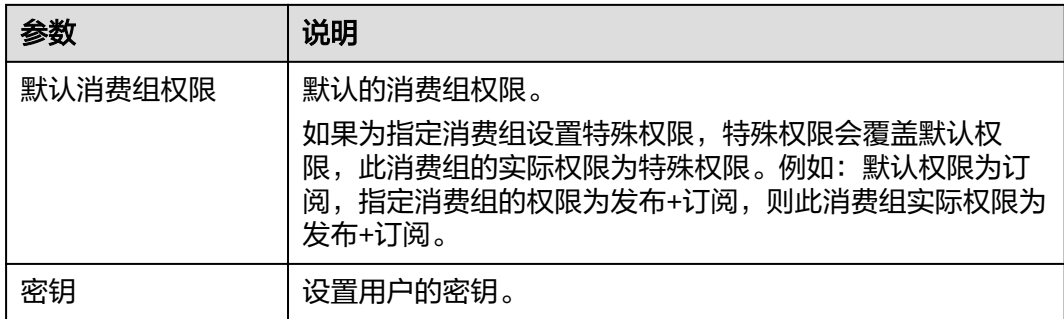

步骤**4** 单击"确定",完成用户的创建。

**----**结束

## (可选)步骤三:为指定 **Topic/**消费组设置特殊权限

- 步骤**1** 单击用户名称,进入用户详情页面。
- 步骤**2** 在"Topic权限"/"消费组权限"页签中,单击添加权限,弹出"添加权限"对话框。
- 步骤3 勾选需要添加权限的Topic或者消费组,选择所需的特殊权限,单击"确定"。

指定Topic或者消费组的特殊权限会覆盖默认权限,如图11-2中,test01的实际权限为 发布+订阅。

#### 图 **11-2** 用户详情页面

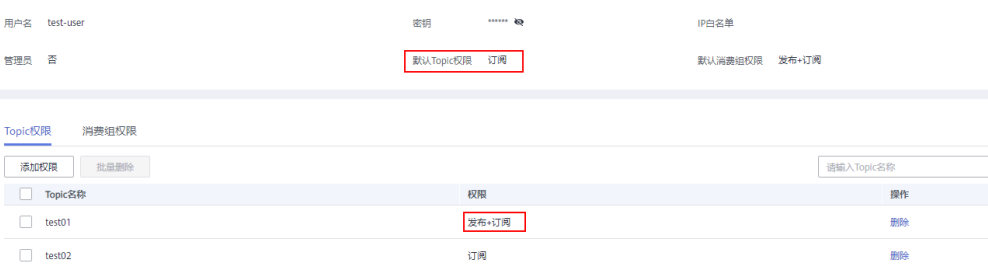

**----**结束

# 步骤四:通过用户访问服务端

实例开启ACL访问控制后,消息生产者和消费者都需要增加用户认证信息,具体操作如 下:

- 《分布式消息服务RocketMQ 开发指南》的"Java > 使用ACL权限访问"章节
- 《分布式消息服务RocketMQ 开发指南》的"Go > 使用ACL权限访问"章节
- 《分布式消息服务RocketMQ 开发指南》的"Python > 使用ACL权限访问"章节

# **11.2** 编辑用户

# 操作场景

用户创建成功后,您可以根据业务需要修改以下用户信息:IP白名单、管理员、默认 Topic权限、默认消费组权限和密钥。

## 操作步骤

- 步骤**1** 登录管理控制台。
- **步骤2** 在管理控制台左上角单击 © . 选择区域。

#### 说明

请选择RocketMQ实例所在的区域。

- 步骤**3** 在管理控制台左上角单击 ,选择"应用服务 > 分布式消息服务 RocketMQ",进 入分布式消息服务RocketMQ专享版页面。
- 步骤**4** 单击RocketMQ实例的名称,进入实例详情页面。
- 步骤5 在左侧导航栏,单击"用户管理",进入"用户管理"页面。
- 步骤6 在待修改的用户所在行,单击"编辑",弹出"编辑用户"对话框。
- 步骤**7** 根据业务需要,修改如表**11-2**所示信息。

#### 表 **11-2** 用户参数说明

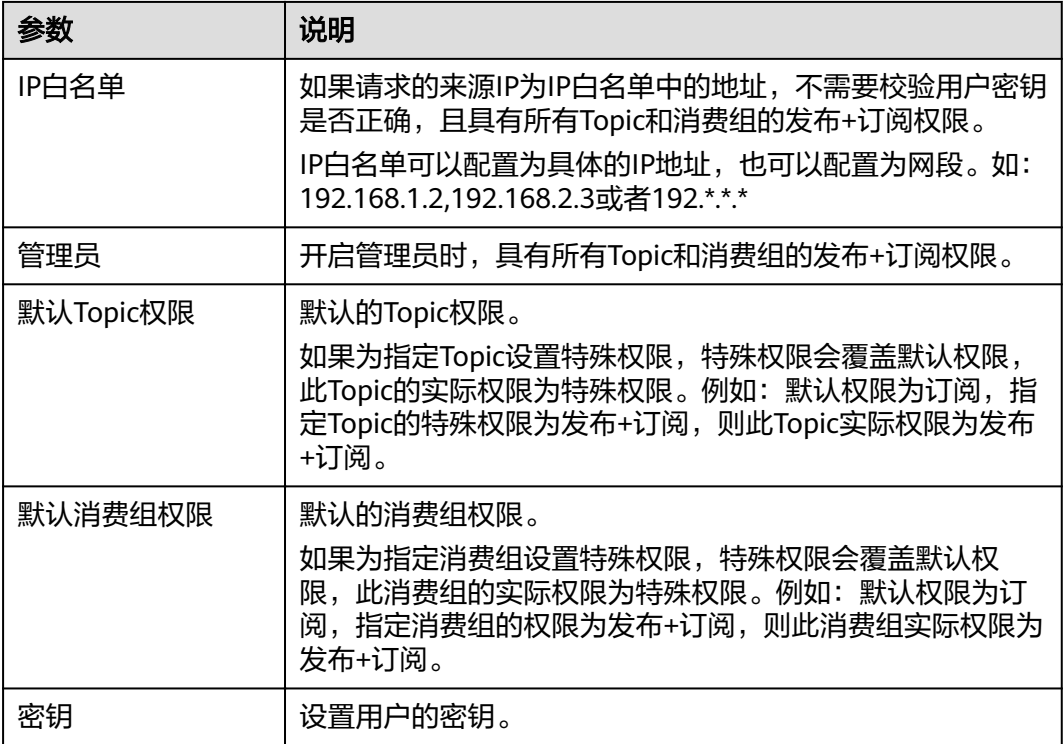
步骤**8** 单击"确定",完成用户的修改。

**----**结束

## **11.3** 删除用户

## 操作场景

用户无需继续使用,需要清理时,参考本章节删除用户。

## 须知

删除用户后会删除授权关系,原来使用该用户认证的请求将无法访问。

## 操作步骤

- 步骤**1** 登录管理控制台。
- **步骤2** 在管理控制台左上角单击 <sup>©</sup> ,选择区域。

#### 说明

请选择RocketMQ实例所在的区域。

- 步骤3 在管理控制台左上角单击 ,选择"应用服务 > 分布式消息服务 RocketMQ",进 入分布式消息服务RocketMQ专享版页面。
- 步骤**4** 单击RocketMQ实例的名称,进入实例详情页面。
- 步骤5 在左侧导航栏,单击"用户管理",进入"用户管理"页面。
- 步骤**6** 在待删除的用户所在行,单击"删除",弹出"删除用户"对话框。
- 步骤7 单击"是",完成用户的删除。

# 12 管理死信队列

## 什么是死信队列?

死信队列用于处理无法被正常消费的消息。

一条消息初次消费失败会被重试消费,若重试次数达到最大值(默认16次,在客户端 可配置)时,依然消费失败,则其将被投递到该消费者对应的特殊队列(即死信队 列)中,这种消息被称为死信消息。

死信消息具有如下特性:

- 不会再被消费者正常消费。
- 死信消息保留时间为48小时,超时后,会被自动删除。

## 操作场景

本章节主要介绍如何查询、导出和重新投递死信消息。

分布式消息服务RocketMQ版提供三种死信消息查询的方法:按Group查询、按 Message ID查询和按Message Key查询。

- 按Group查询: 查询某时间段内指定消费组下所有的死信消息。此方法属于范围 查询,查询到的死信消息可能比较多。
- 按Message ID查询:查询指定Message ID的消息。此方法属于精确查找,可以快 速查询到某一条死信消息。
- 按Message Key查询: 查询指定Message Key的消息。此方法属于精确查找,可 以快速查询到某一条死信消息。

## 前提条件

- 已创建RocketMQ实例和消费组。
- 如果通过按Message ID查询,需要提前获取消息所在的消费组名称和消息的 Message ID。
- 如果通过按Message Key查询,需要提前获取消息所在的消费组名称和消息的 Message Key。

## 查询死信消息

- 步骤**1** 登录管理控制台。
- 步**骤2** 在管理控制台左上角单击 <sup>©</sup> ,选择区域。

说明

请选择RocketMQ实例所在的区域。

- 步骤3 在管理控制台左上角单击 , 选择"应用服务 > 分布式消息服务 RocketMO", 讲 入分布式消息服务RocketMQ专享版页面。
- 步骤**4** 单击RocketMQ实例的名称,进入实例详情页面。
- **步骤5** 在左侧导航栏,单击"死信队列",进入"死信队列"页面。
- 步骤**6** 选择以下任意一种方法,查询死信消息。
	- 按Group查询: "Group"选择待查询消费组的名称, "存储时间"选择待查询死 信消息的时间段,单击"查询"。
	- 按Message ID查询: "Group"选择待查询消费组的名称, "Message ID"输入 待查询死信消息的Message ID, 单击"查询"。
	- 按Message Key查询: "Group"选择待查询消费组的名称, "Message Key"输 入待查询死信消息的Message Key,单击"查询"。

**----**结束

## 导出死信消息

- 步骤**1** 登录管理控制台。
- 步**骤2** 在管理控制台左上角单击 <sup>©</sup>, 选择区域。

#### 说明

请选择RocketMQ实例所在的区域。

- 步骤**3** 在管理控制台左上角单击 ,选择"应用服务 > 分布式消息服务 RocketMQ",进 入分布式消息服务RocketMQ专享版页面。
- 步骤**4** 单击RocketMQ实例的名称,进入实例详情页面。
- **步骤5** 在左侧导航栏,单击"死信队列",进入"死信队列"页面。
- 步骤**6** 在待导出的死信消息所在行,单击"导出消息"。

导出JSON格式的文件。

#### 说明

如果需要批量导出死信消息,勾选待导出的多条死信消息,单击"批量导出消息"。

导出的消息字段说明如表**[12-1](#page-75-0)**所示。

#### <span id="page-75-0"></span>表 **12-1** 消息字段说明

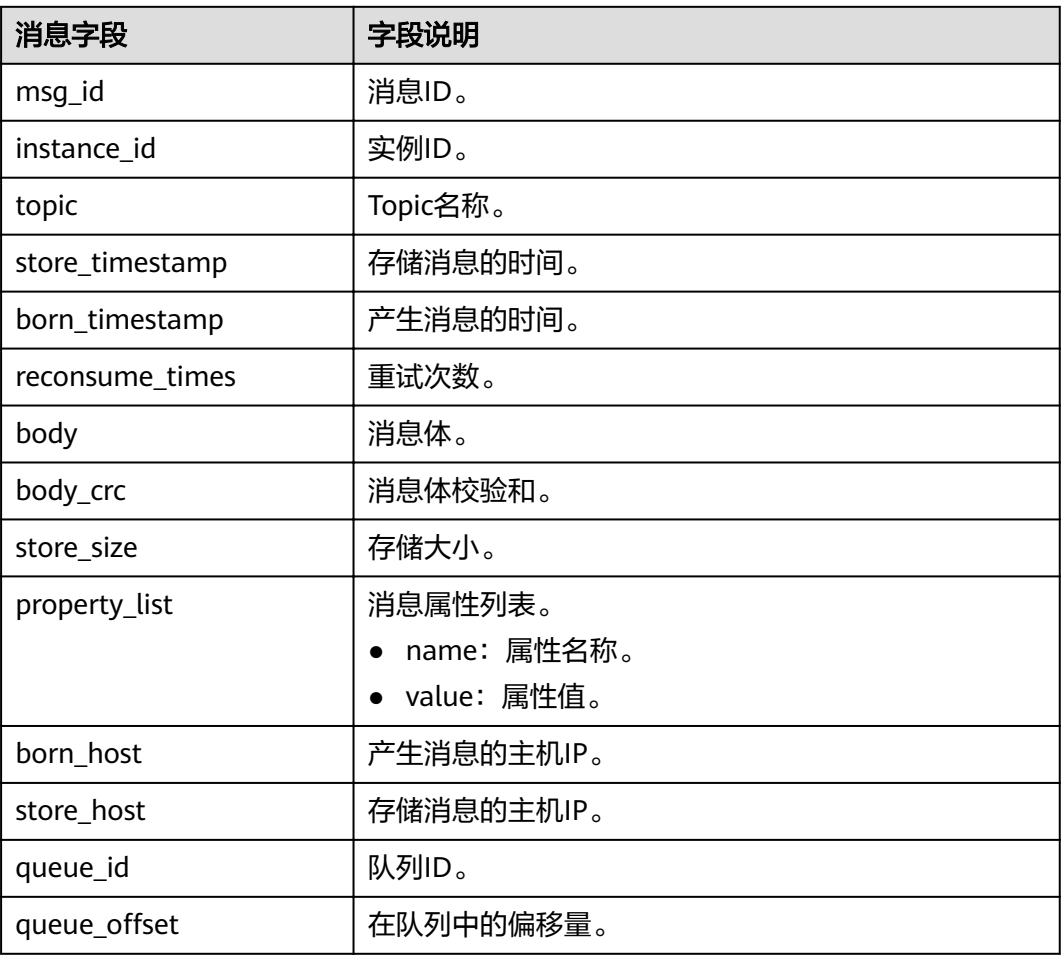

#### **----**结束

## 重新投递死信消息

死信消息由于某些原因无法正常被消费者消费,请排查相关原因并解决,然后在控制 台重新投递死信消息给消费者消费。

- 步骤**1** 登录管理控制台。
- 步**骤2** 在管理控制台左上角单击 <sup>©</sup> ,选择区域。

#### 说明

请选择RocketMQ实例所在的区域。

- 步骤**3** 在管理控制台左上角单击 ,选择"应用服务 > 分布式消息服务 RocketMQ",进 入分布式消息服务RocketMQ专享版页面。
- 步骤**4** 单击RocketMQ实例的名称,进入实例详情页面。
- 步骤5 在左侧导航栏,单击"死信队列",进入"死信队列"页面。

步骤**6** 选择以下任意一种方法重新投递死信消息。

- 在待重新投递的死信消息所在行,单击"重投"。
- 如需批量重新投递死信消息, 勾选待重新投递的死信消息, 单击"批量重投"。

### 须知

死信消息重新投递成功后,此死信消息依然存在死信队列中,不会被删除。避免多次 重复投递,造成重复消费。

# 13 实例诊

## 操作场景

使用分布式消息服务RocketMQ版消费消息时,如果遇到消息消费缓慢或者消费不到消 息等消费异常的场景,借助实例诊断功能可以帮助您快速定位问题。

## 前提条件

- 一已<mark>创建消费组</mark>,且消费组中已存在消费者。
- 已创建**[Topic](#page-49-0)**。

#### 实例诊断

- 步骤**1** 登录管理控制台。
- 步**骤2** 在管理控制台左上角单击 <sup>©</sup> ,选择区域。

#### 说明

请选择RocketMQ实例所在的区域。

- 步骤**3** 在管理控制台左上角单击 ,选择"应用服务 > 分布式消息服务 RocketMQ",进 入分布式消息服务RocketMQ专享版页面。
- 步骤**4** 单击RocketMQ实例的名称,进入实例详情页面。
- 步骤**5** 在左侧导航栏,选择"实例诊断",进入实例诊断页面。
- 步骤**6** 选择待诊断的消费组名称,单击"开始诊断"。 诊断完成后,在"诊断记录"区域,新增一条诊断记录。
- 步骤**7** 单击"查看报告",进入"实例诊断"页面,查看诊断结果。

#### 图 **13-1** 诊断结果

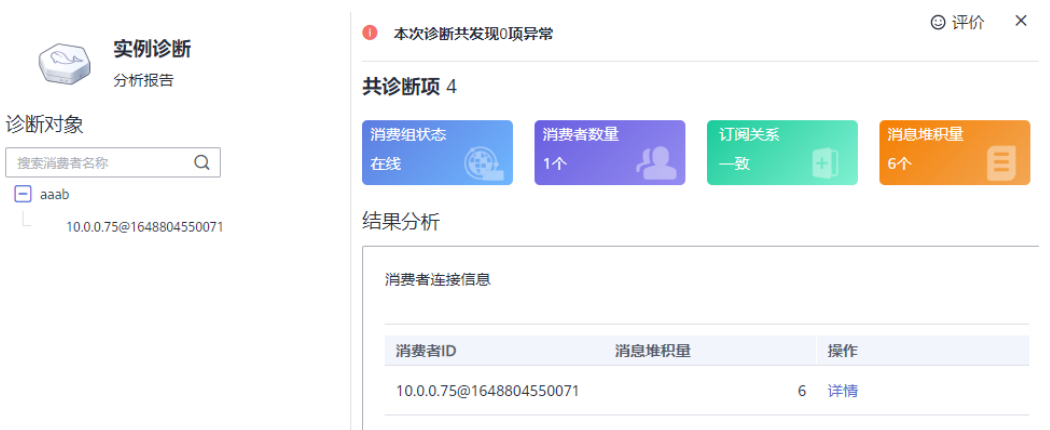

#### 说明

- 消费组中没有消费者时,会导致诊断失败。
- 消费组不在线时,可以诊断成功,但是会显示1项异常。

**----**结束

## 删除诊断记录

- 步骤**1** 登录管理控制台。
- **步骤2** 在管理控制台左上角单击 ©, 选择区域。

说明

请选择RocketMQ实例所在的区域。

- **步骤3** 在管理控制台左上角单击 —— ,选择"应用服务 > 分布式消息服务 RocketMO",进 入分布式消息服务RocketMQ专享版页面。
- 步骤**4** 单击RocketMQ实例的名称,进入实例详情页面。
- 步骤**5** 在左侧导航栏,选择"实例诊断",进入实例诊断页面。
- 步骤**6** 选择以下任意一种方法删除诊断记录。
	- 在待删除的诊断记录所在行,单击"删除"。
	- 如需批量删除诊断记录,勾选待删除的诊断记录,单击"批量删除"。
- 步骤7 弹出确认删除对话框,单击"是",完成诊断记录的删除。

# **14**

## <span id="page-79-0"></span>操作场景

分布式消息服务RocketMQ版支持通过控制台迁移其他厂商或自建RocketMQ实例的元 数据到云上RocketMQ实例。

## 前提条件

已购买RocketMQ实例。

## 步骤一:获取其他厂商或自建 **RocketMQ** 实例的元数据

- 步骤**1** 下载RocketMQ软件包。 wget https://archive.apache.org/dist/rocketmq/4.9.4/rocketmq-all-4.9.4-bin-release.zip
- 步骤**2** 解压软件包。 unzip rocketmq-all-4.9.4-bin-release.zip
- 步骤**3** (可选)如果RocketMQ实例开启了ACL访问控制,执行**mqadmin**命令时,需要鉴 权。

在RocketMQ实例安装目录下的"conf/tools.yml"文件中,增加如下内容。 accessKey:\*\*\*\*\*\*\* secretKey:\*\*\*\*\*\*\*

accessKey和secretKey表示在控制台"用户管理"页面,创建的用户名和密钥。

步骤**4** 进入RocketMQ实例的安装目录,执行以下命令,查询集群名称。 sh ./bin/mqadmin clusterList -n {nameserver地址及端口号}

例如: "nameserver地址及端口号"为 "192.168.0.65:8100"。

sh ./bin/mqadmin clusterList -n 192.168.0.65:8100

- 步骤**5** 执行以下命令,导出元数据。
	- 未开启SSL的实例,执行以下命令。 sh ./bin/mqadmin exportMetadata -n {nameserver地址及端口号} -c {RocketMQ集群名称} -f {导出的元 数据文件的存放路径} 例如: "nameserver地址及端口号"为"192.168.0.65:8100", "RocketMQ集

# 名称"为"DmsCluster", "导出的元数据文件的存放路径"为"/tmp/ rocketmq/export"。

sh ./bin/mqadmin exportMetadata -n 192.168.0.65:8100 -c DmsCluster -f /tmp/rocketmq/export

● 已开启SSL的实例,执行以下命令。 JAVA\_OPT=-Dtls.enable=true sh ./bin/mqadmin exportMetadata -n {nameserver地址及端口号} -c {RocketMQ集群名称} -f {导出的元数据文件的存放路径}

例如: "nameserver地址及端口号"为"192.168.0.65:8100", "RocketMQ集 群名称"为"DmsCluster","导出的元数据文件的存放路径"为"/tmp/ rocketmq/export"。

JAVA\_OPT=-Dtls.enable=true sh ./bin/mqadmin exportMetadata -n 192.168.0.65:8100 -c DmsCluster f /tmp/rocketmq/export

**----**结束

### 步骤二:在控制台迁移元数据

步骤**1** 登录管理控制台。

**步骤2** 在管理控制台左上角单击 ♡ , 选择区域。

说明

请选择RocketMQ实例所在的区域。

- 步骤**3** 在管理控制台左上角单击 ,选择"应用服务 > 分布式消息服务 RocketMQ",进 入分布式消息服务RocketMQ专享版页面。
- 步骤**4** 单击RocketMQ实例的名称,进入实例详情页面。
- 步骤**5** 在左侧导航栏,选择"元数据迁移",进入迁移任务列表页面。
- 步骤6 单击"创建迁移任务",弹出"创建迁移任务"对话框。
- **步骤7** 参考**表14-1**,设置迁移任务的参数。

#### 表 **14-1** 迁移任务参数说明

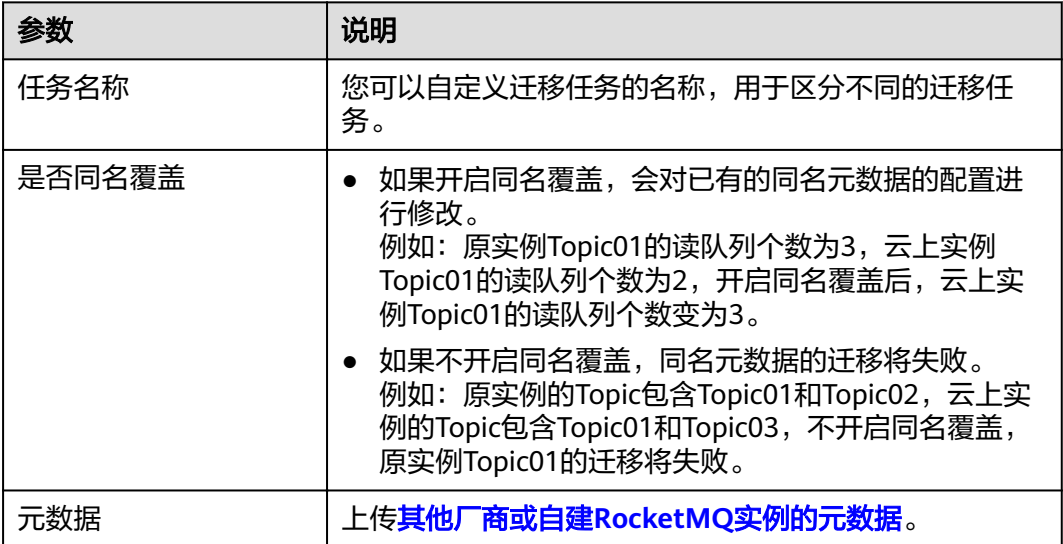

步骤**8** 单击"确定"。

迁移完成后,在迁移任务列表页面查看"任务状态"。

- 当"任务状态"为"迁移完成",表示所有元数据都已成功迁移。
- 当"任务状态"为"迁移失败",表示元数据中部分或全部元数据迁移失败。单 击迁移任务名称,进入迁移任务详情页,在"迁移结果"中查看迁移失败的Topic/ 消费组名称,以及失败原因。

图 **14-1** 迁移结果

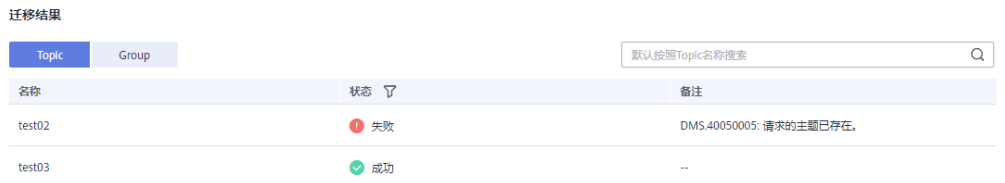

# **15** 监控

# **15.1** 支持的监控指标

## 功能说明

本章节定义了分布式消息服务RocketMQ版上报云监控服务的监控指标的命名空间,监 控指标列表和维度定义,您可以通过分布式消息服务RocketMQ版控制台来检索分布式 消息服务RocketMQ版产生的监控指标和告警信息。

## 命名空间

SYS.DMS

## 实例监控指标

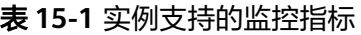

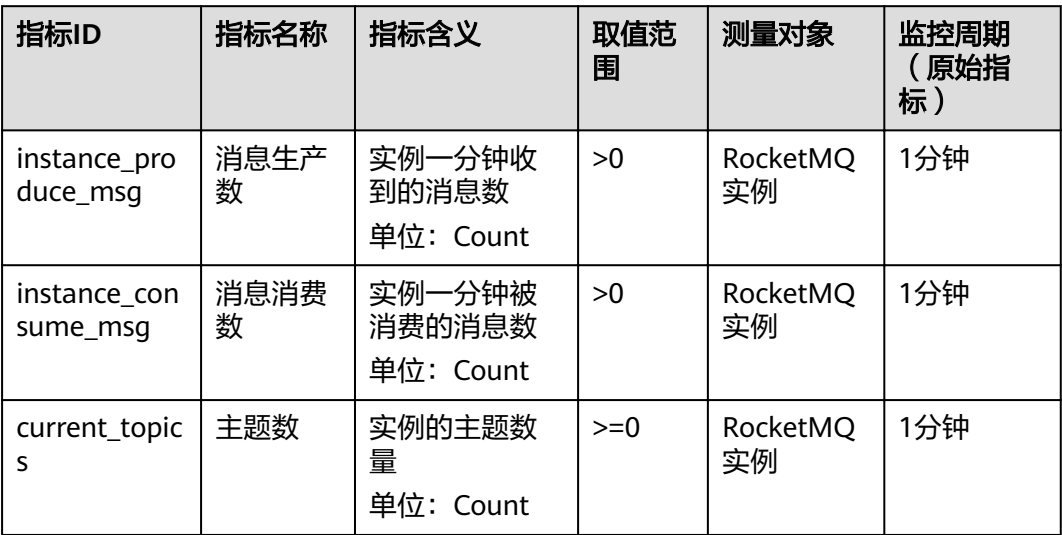

## 节点指标监控

## 表 **15-2** 节点支持的监控指标

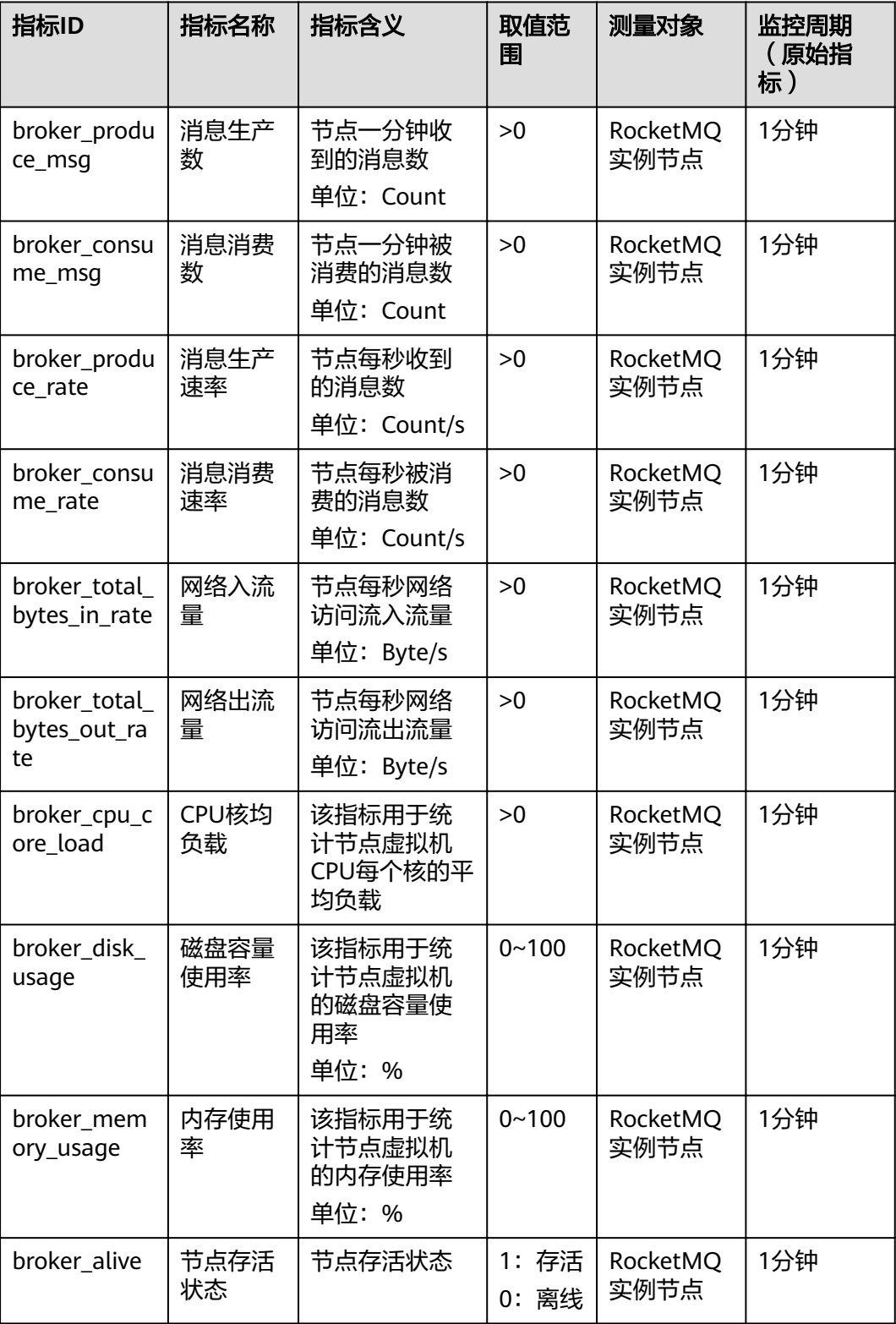

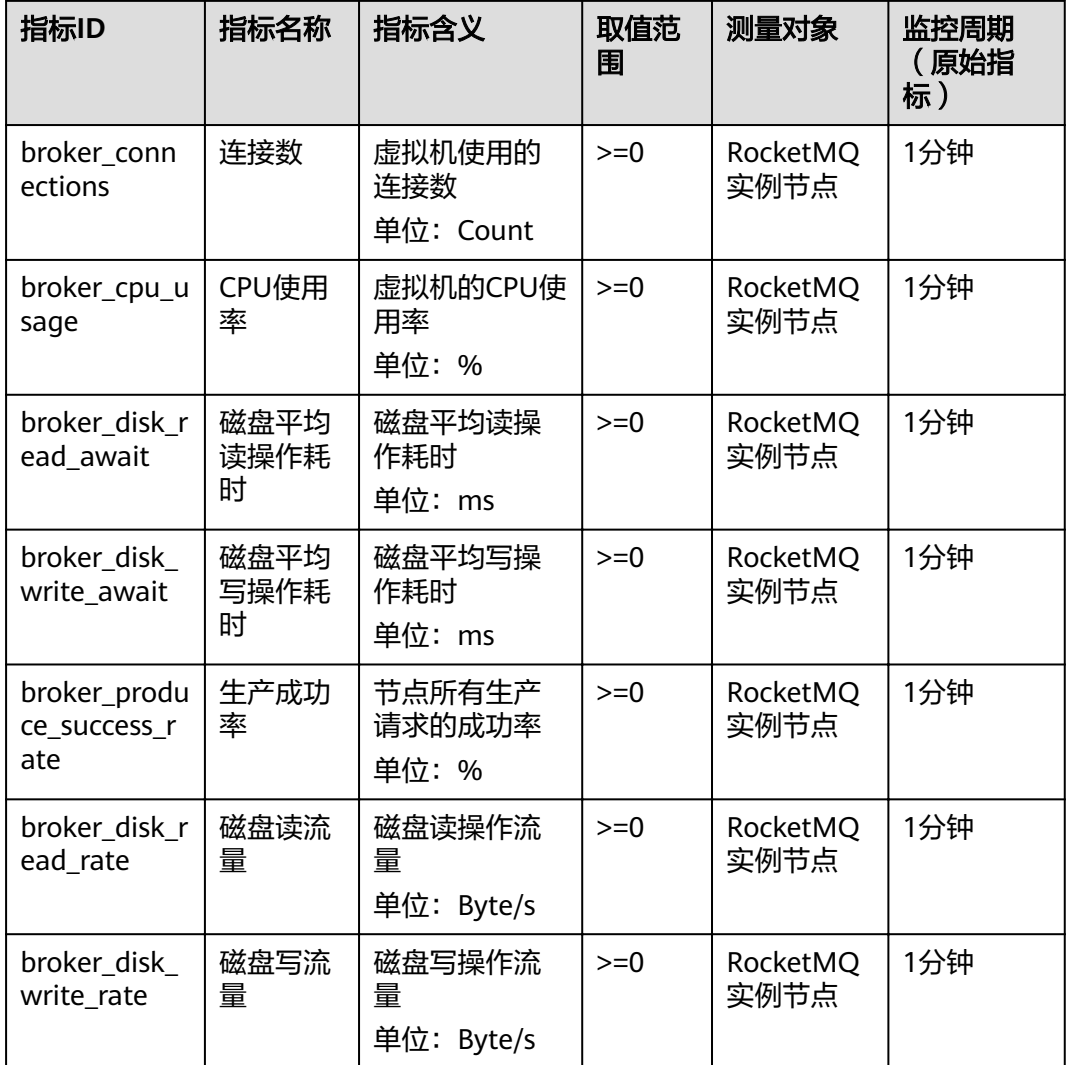

## **Topic** 监控指标

表 **15-3** Topic 支持的监控指标

| 指标ID                      | 指标名称      | 指标含义                             | 取值范<br>围 | 测量对象             | 监控周期<br>(原始指<br>标 |
|---------------------------|-----------|----------------------------------|----------|------------------|-------------------|
| topic_produc<br>$e_{}msq$ | 消息生产<br>数 | Topic一分钟收<br>到的消息数<br>单位: Count  | >0       | RocketMQ<br>实例队列 | 1分钟               |
| topic_consu<br>me_msq     | 消息消费<br>数 | Topic一分钟被<br>消费的消息数<br>单位: Count | >0       | RocketMQ<br>实例队列 | 1分钟               |

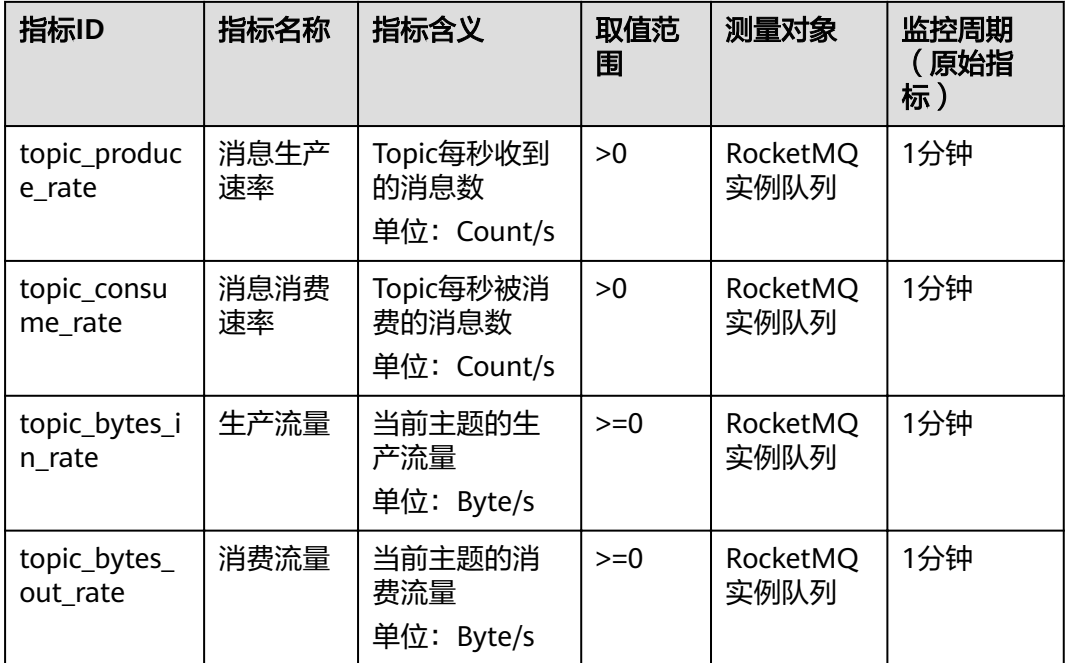

## 消费组监控指标

### 表 **15-4** 消费组支持的监控指标

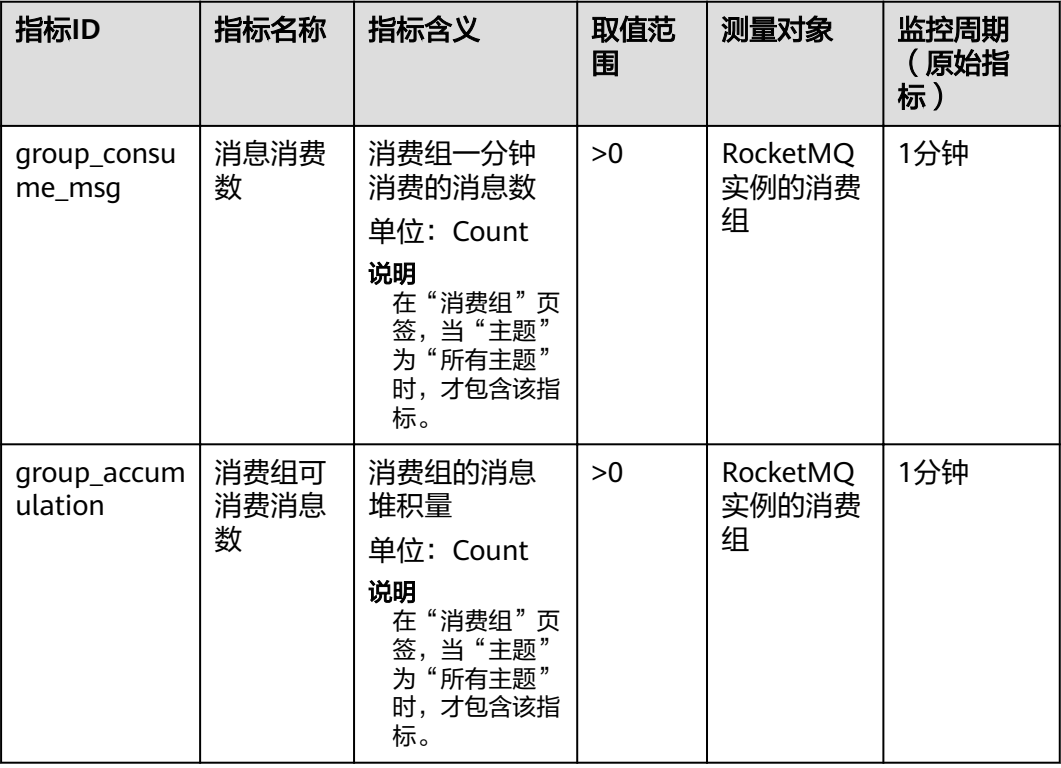

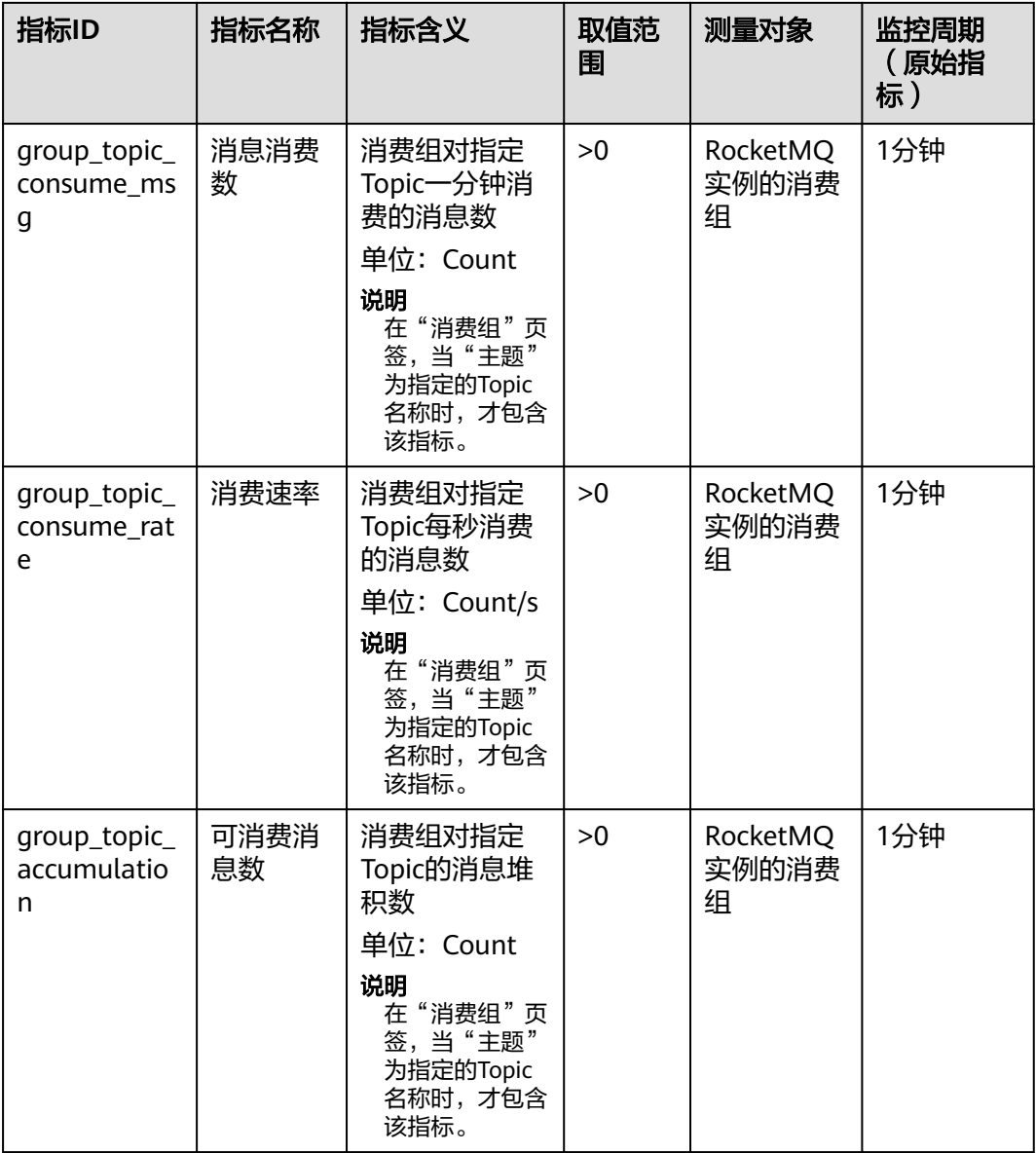

## 死信队列监控指标

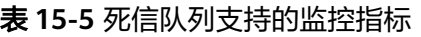

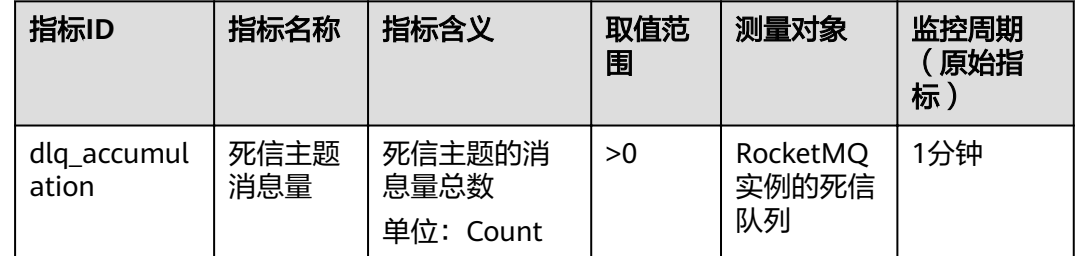

## 维度

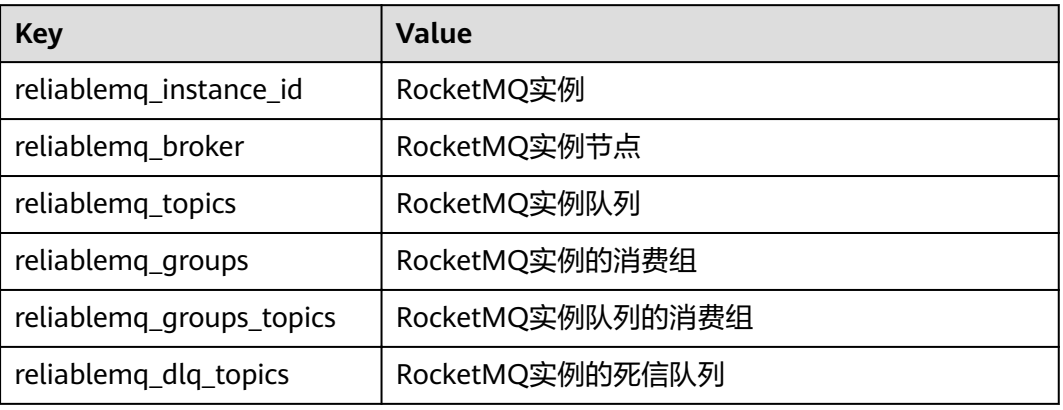

# **15.2** 必须配置的监控告警

本章节主要介绍部分监控指标的告警策略,以及配置操作。在实际业务中,建议按照 以下告警策略,配置监控指标的告警规则。

#### 说明

是否接近性能上限,表示当前资源支撑的性能为告警策略中设置的告警阈值,如果继续上升,业 务可能出现问题。

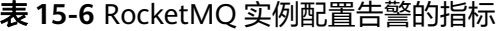

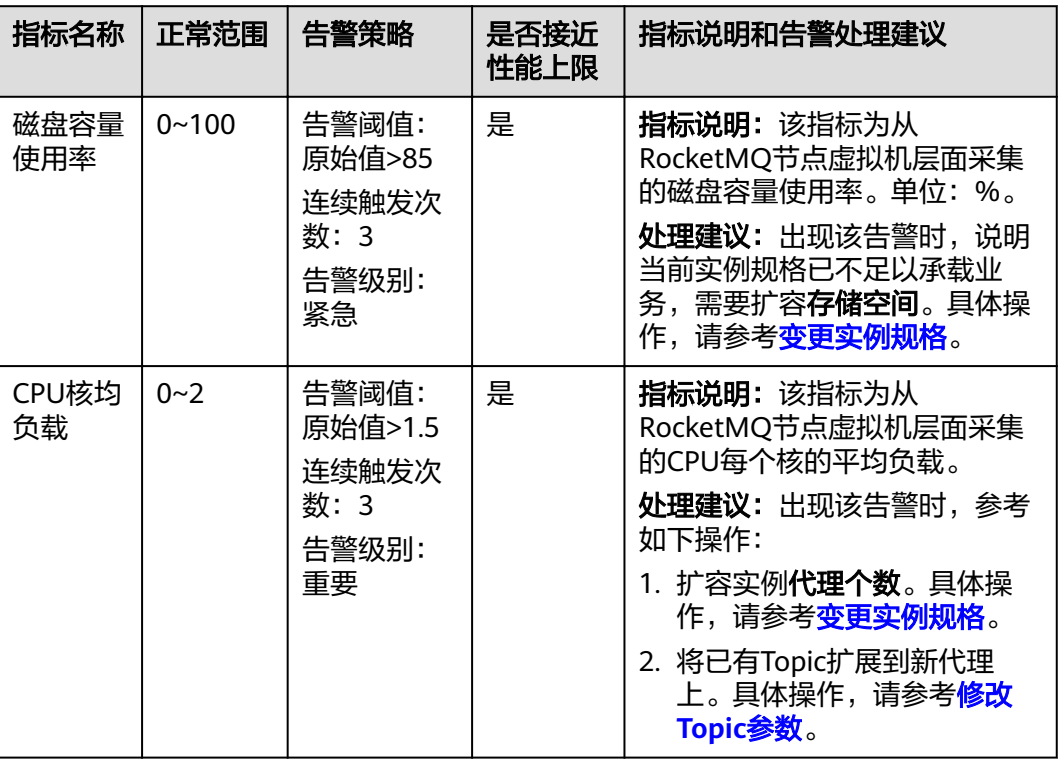

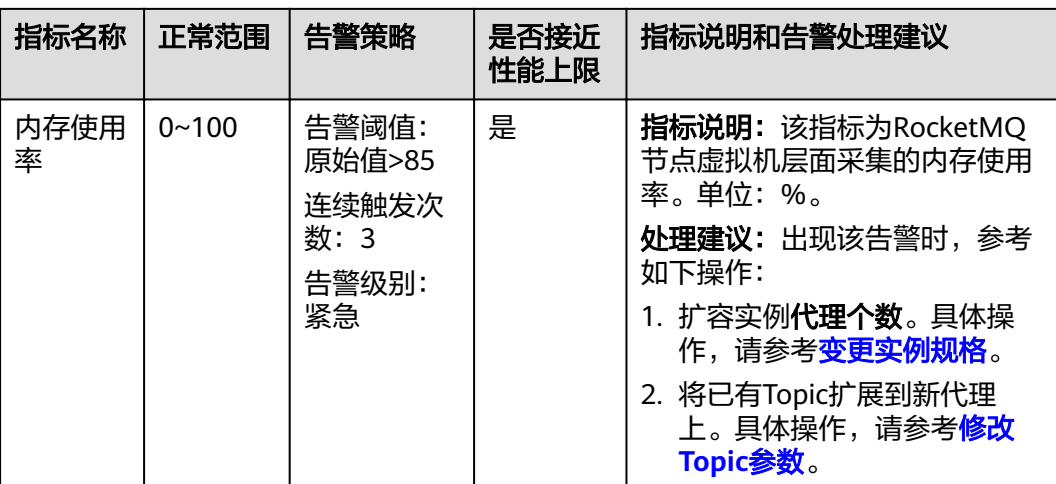

## 操作步骤

- 步骤**1** 登录管理控制台。
- **步骤2** 在管理控制台左上角单击 <sup>©</sup> ,选择区域。

#### 说明

请选择RocketMQ实例所在的区域。

- 步骤**3** 在管理控制台左上角单击 ,选择"应用服务 > 分布式消息服务 RocketMQ",进 入分布式消息服务RocketMQ专享版页面。
- 步骤4 在RocketMQ实例名称后,单击

进入云监控该实例的监控指标页面。

步骤**5** 在实例监控指标页面中,找到需要创建告警的指标项,鼠标移动到指标区域,然后单

击指标右上角的 ,创建告警规则。

跳转到创建告警规则页面。

步骤**6** 在告警规则页面,设置告警信息。

创建告警规则操作,请查看[创建告警规则。](https://support.huaweicloud.com/intl/zh-cn/ae-ad-1-usermanual-ces/zh-cn_topic_0084572213.html)

- 1. 设置告警名称和告警的描述。
- 2. 设置告警策略和告警级别。

如下图所示,在进行指标监控时,如果连续3个周期,磁盘容量使用率原始值超过 85%,则产产告警,如果未及时处理,则产生告警通知。

图 **15-1** 设置告警策略和告警级别

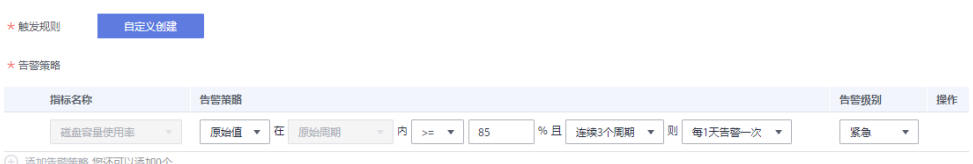

- 3. 设置"发送通知"开关。当开启时,设置告警生效时间、产生告警时通知的对象 以及触发的条件。
- 4. 单击"立即创建",等待创建告警规则成功。

**----**结束

## **15.3** 查看监控数据

## 操作场景

云监控对RocketMQ实例的运行状态进行日常监控,可以通过控制台直观的查看 RocketMQ实例各项监控指标。

### 前提条件

已购买RocketMQ实例。

### 操作步骤

- 步骤**1** 登录管理控制台。
- **步骤2** 在管理控制台左上角单击 © ,选择区域。

说明

请选择RocketMQ实例所在的区域。

- 步骤**3** 在管理控制台左上角单击 ,选择"应用服务 > 分布式消息服务 RocketMQ",进 入分布式消息服务RocketMQ专享版页面。
- 步骤**4** 选择以下任意一种方法查看监控数据。
	- 在待查看监控数据的实例所在行,单击
	- 单击RocketMQ实例的名称,进入实例详情页面。在左侧导航栏,单击"监控"。
- 步骤**5** 在"实例监控"页面,查看实例、节点、主题、消费组和死信队列的监控数据。

聚合是指云监控服务在一定周期内对原始采样指标数据进行最大、最小、平均、求和 或方差值的计算,并把结果持久化的过程。这个计算周期又叫聚合周期。

步骤**6** (可选)在监控页面,您可以自行选择哪些监控指标需要展示,以及对监控指标进行 排序。

例如,在"节点"页签中,只需要展示"消息生产数"和"消息消费数",请按照如 下步骤操作。

- 1. 在"节点"页签下,单击"设置",弹出"设置"页面。
- 2. 勾选"消息生产数"和"消息消费数",单击"确定"。
- 3. 监控指标设置成功后,选中监控指标,并拖动到需要展示的位置,完成监控指标 的排序。

# 16 云审计服务支持的关键操作

# **16.1** 云审计服务支持的 **DMS for RocketMQ** 操作列表

通过云审计服务,您可以记录与分布式消息服务RocketMQ版相关的操作事件,便于日 后的查询、审计和回溯。

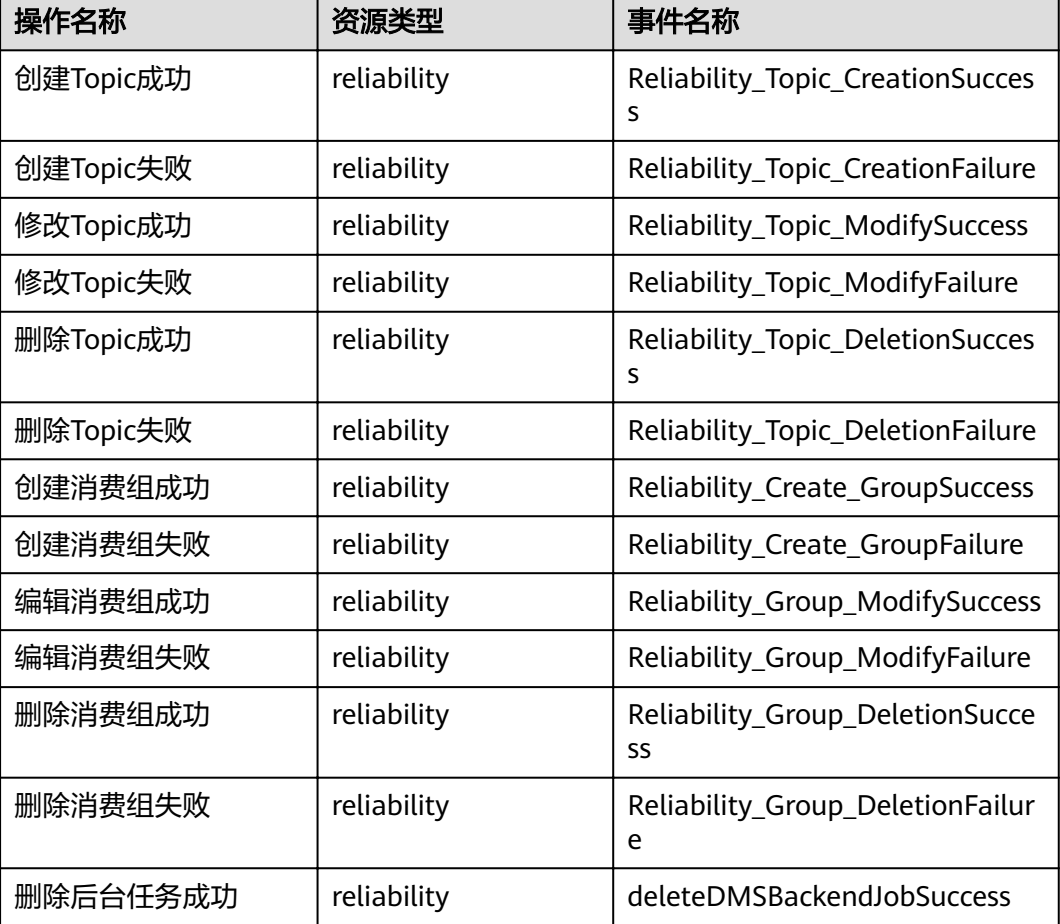

表 **16-1** 云审计服务支持的分布式消息服务 RocketMQ 版操作列表

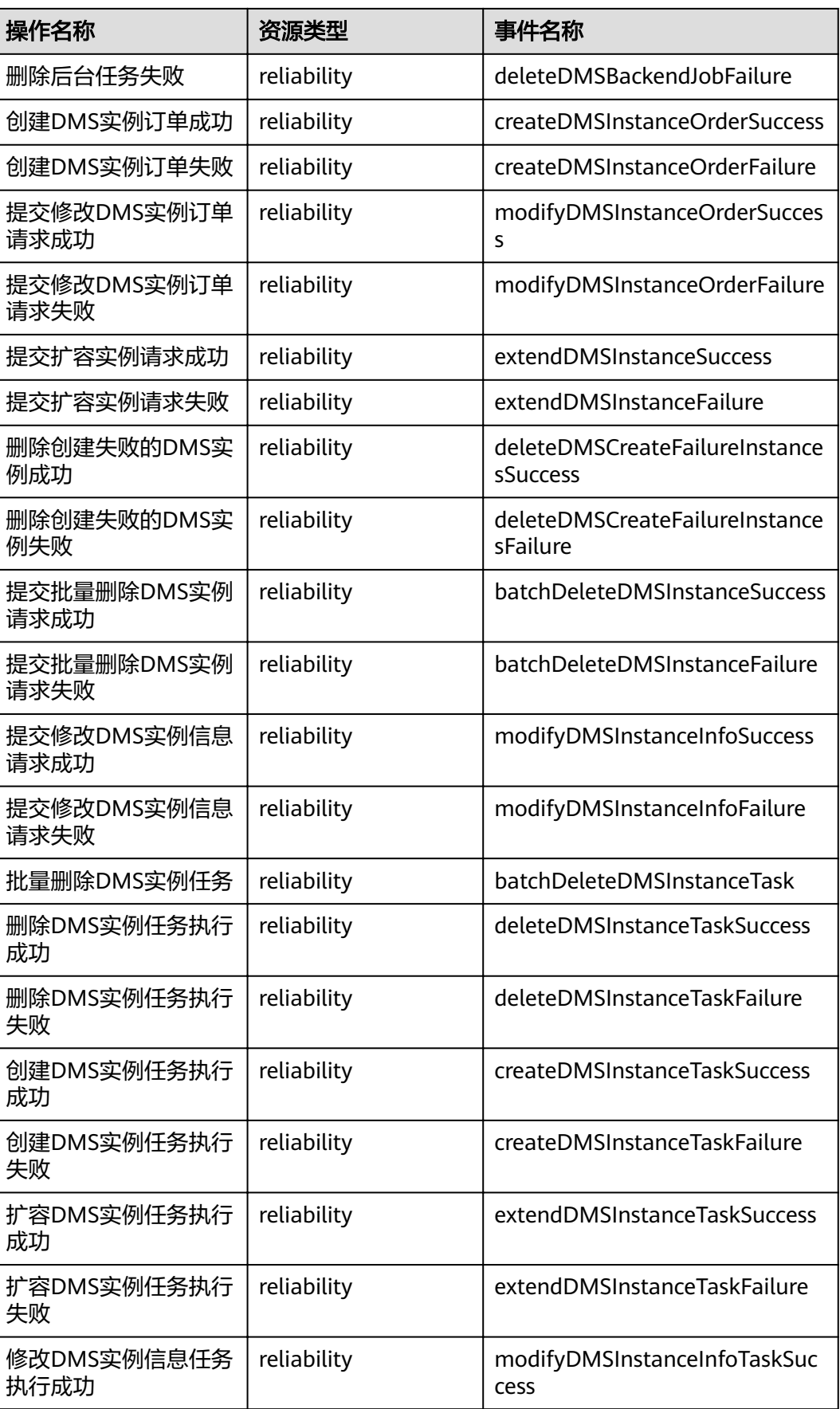

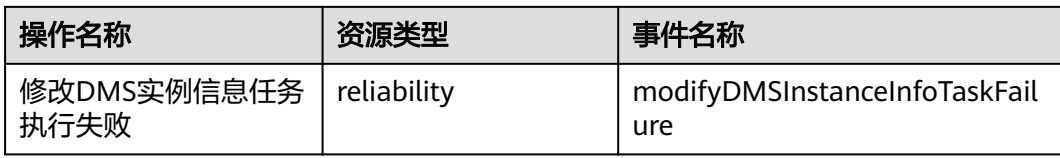

# **16.2** 查看云审计日志

查看DMS for RocketMQ云审计日志,请参[考查看追踪事件](https://support.huaweicloud.com/intl/zh-cn/ae-ad-1-usermanual-cts/zh-cn_topic_0160654881.html)。

# **17** 常见问题

# **17.1** 实例问题

## **17.1.1** 是否兼容 **RocketMQ**?

兼容开源RocketMQ版本能力,推荐使用4.8.0及更新的版本。

## **17.1.2** 当前实例可靠性是怎么保障的?

数据存储按照一主两备的方式保证可靠性,还支持实例跨AZ部署。

## **17.2 Topic** 问题

## **17.2.1** 支持多少个 **Topic**?

不同规格支持的个数不同,如表**17-1**所示,最少支持2000个Topic。

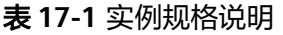

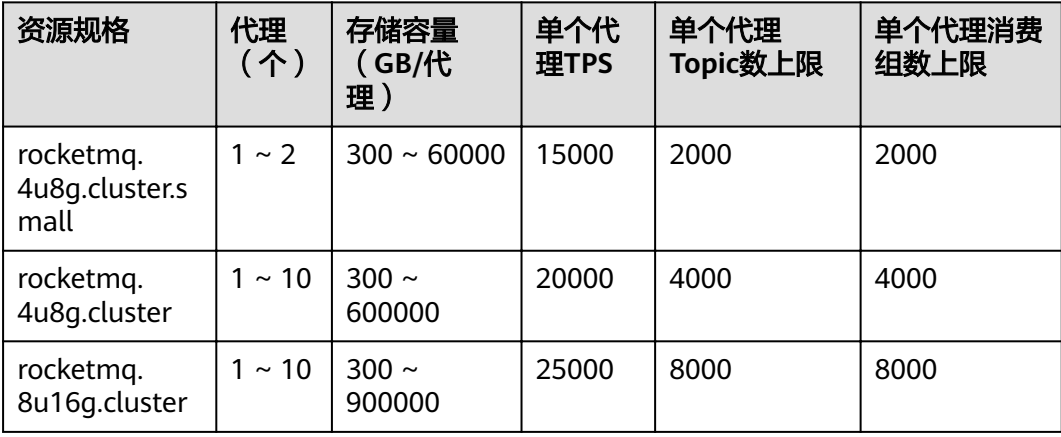

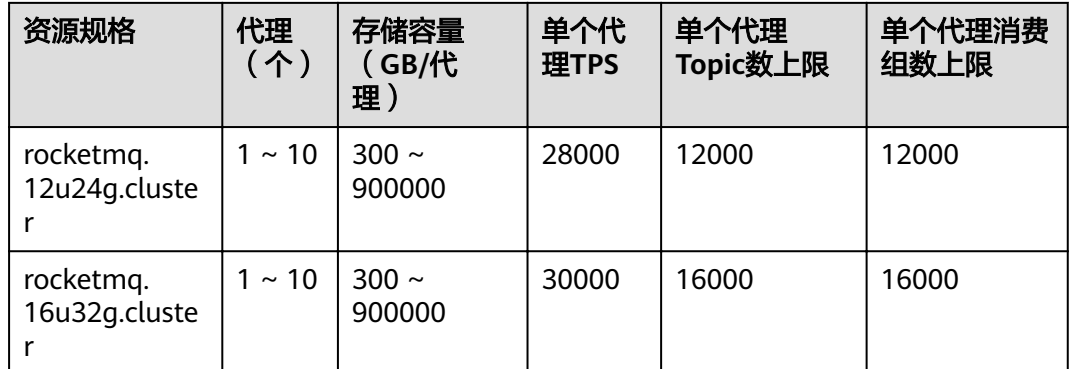

# **17.2.2** 是否支持自动创建 **Topic**?

RocketMQ实例不支持自动创建Topic。

# **17.3** 消费组问题

# **17.3.1** 支持多少个消费组个数?

不同规格支持的消费组个数不同,如表**17-2**所示,最少支持2000个消费组。

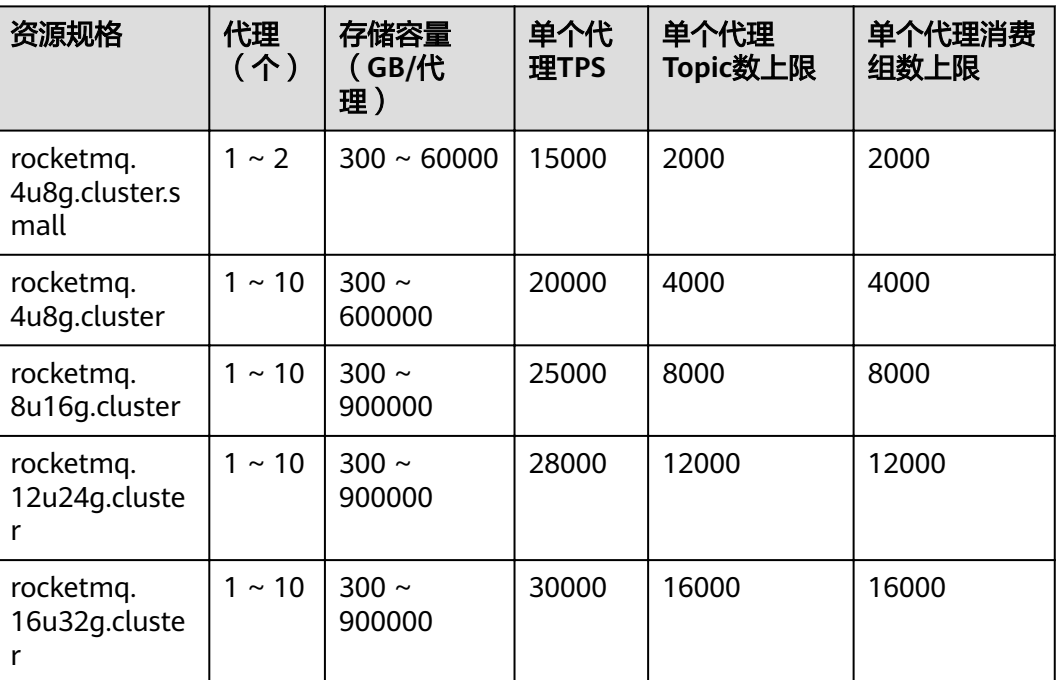

### 表 **17-2** 实例规格说明

# **17.4** 消息问题

## **17.4.1 RocketMQ** 的消息保留时间是多少?可以修改吗?

RocketMQ的消息保留时间是48小时,且不支持修改。

## **17.4.2 RocketMQ** 支持的最大消息大小是多少?可以修改吗?

RocketMQ支持的最大消息大小是4M,且不支持修改。

## **17.4.3 RocketMQ** 副本存储形式是怎样的?可以修改吗?

RocketMQ消息是一主两从3个副本的存储形式,且不支持修改。

## **17.4.4** 消息创建时间在哪设置?

消息创建时间是由生产客户端在生产消息时设置的。

## **17.5** 监控告警问题

## **17.5.1** 云监控无法展示 **Topic** 监控数据?

当Topic名称中包含"%"或"|"时,在云监控中会将"%"或"|"转换为"\_"显 示,例如Topic名称为"test%01",在云监控中Topic名称显示为"test\_01"。

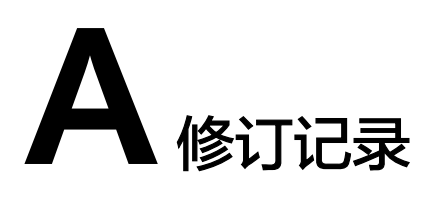

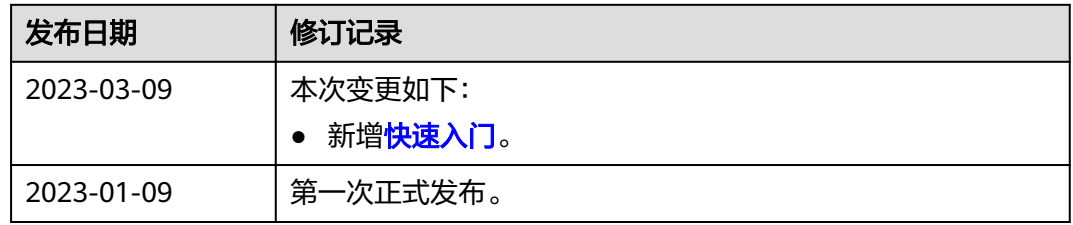